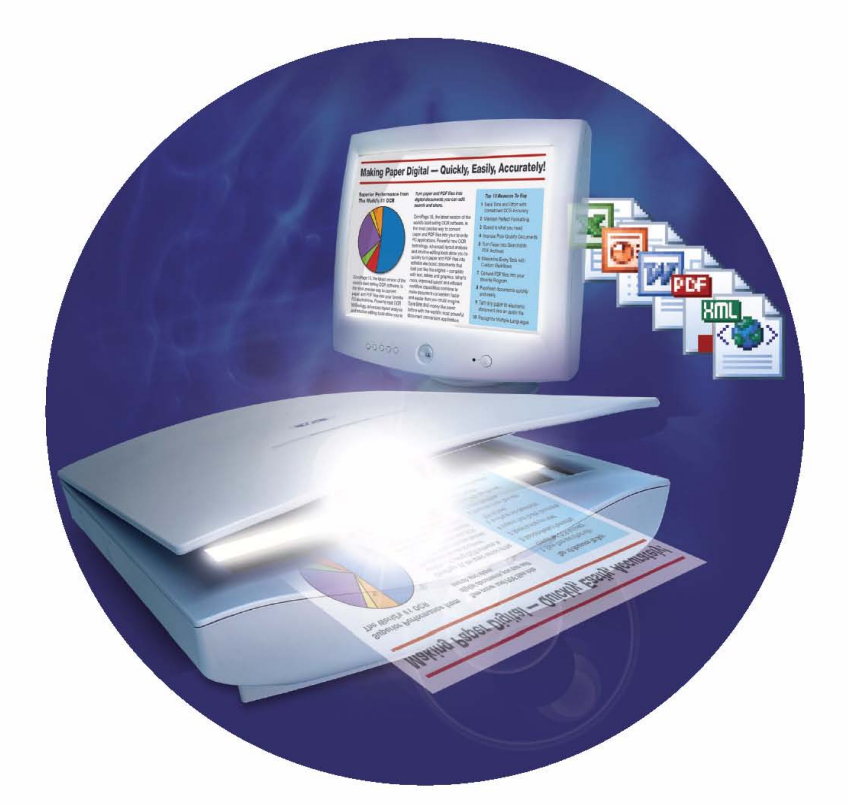

# **ScanSoft®** OmníPage<sup>1</sup>5

**Manuel de l'utilisateur** 

# **A VIS JURIDIQUES**

Copyright © 2005 ScanSoft, Inc. Tous droits réservés. Tous droits réservés. Aucune partie de cette publication ne peut être transmise, transcrite, reproduite ou stockée dans un système de récupération de données, ni traduite dans une langue ou un langage informatique sous quelque forme ou par quelque moyen que ce soit (mécanique, électronique, magnétique, optique, chimique, manuel, etc.) sans l'accord préalable par écrit de ScanSoft, Inc., 1 Wayside Road, Burlington, Massachusetts 01803-4609, USA. Imprimé aux États-Unis et en Irlande.

Le logiciel présenté dans ce manuel est fourni sous licence et son utilisation et sa copie sont soumises aux termes de la licence.

#### **REMARQUE IMPORTANTE**

ScanSoft, Inc. fournit cette publication « en l'état », sans garantie d'aucune sorte, expresse ou implicite, y compris, mais de manière non limitative, toute garantie implicite de qualité commerciale ou d'adéquation à un usage particulier. Certaines juridictions ne reconnaissant pas les limitations de garantie expresse ou implicite dans certaines transactions, cette clause peut ne pas s'appliquer à votre cas. ScanSoft se réserve le droit de réviser et/ou modifier cette publication périodiquement sans obligation de notification de telles révisions ou modifications.

#### **MARQUES COMMERCIALES**

*ScanSoft, OmniPage, PaperPort*, *True Page, Direct OCR, Logical Form Recognition, RealSpeak* et *ASR-1600* sont des marques commerciales ou des marques commerciales déposées de ScanSoft, Inc., aux États-Unis et/ou dans d'autres pays. Tous les autres noms de sociétés ou de produits cités peuvent être des marques de leurs propriétaires respectifs.

#### **LICENCES/NOTICES DE PRODUITS TIERS**

Veuillez vous reporter à la fin de ce guide pour obtenir les reconnaissances/notices de produits tiers.

#### **ScanSoft, Inc.**

1 Wayside Road Burlington, MA 01803-4609 États-Unis

#### **ScanSoft Belgium BVBA**

Guldensporenpark 32 BE-9820 Merelbeke Belgique Numéro de référence : 50-281F-10130

# T ABLE DES MATIÈRES

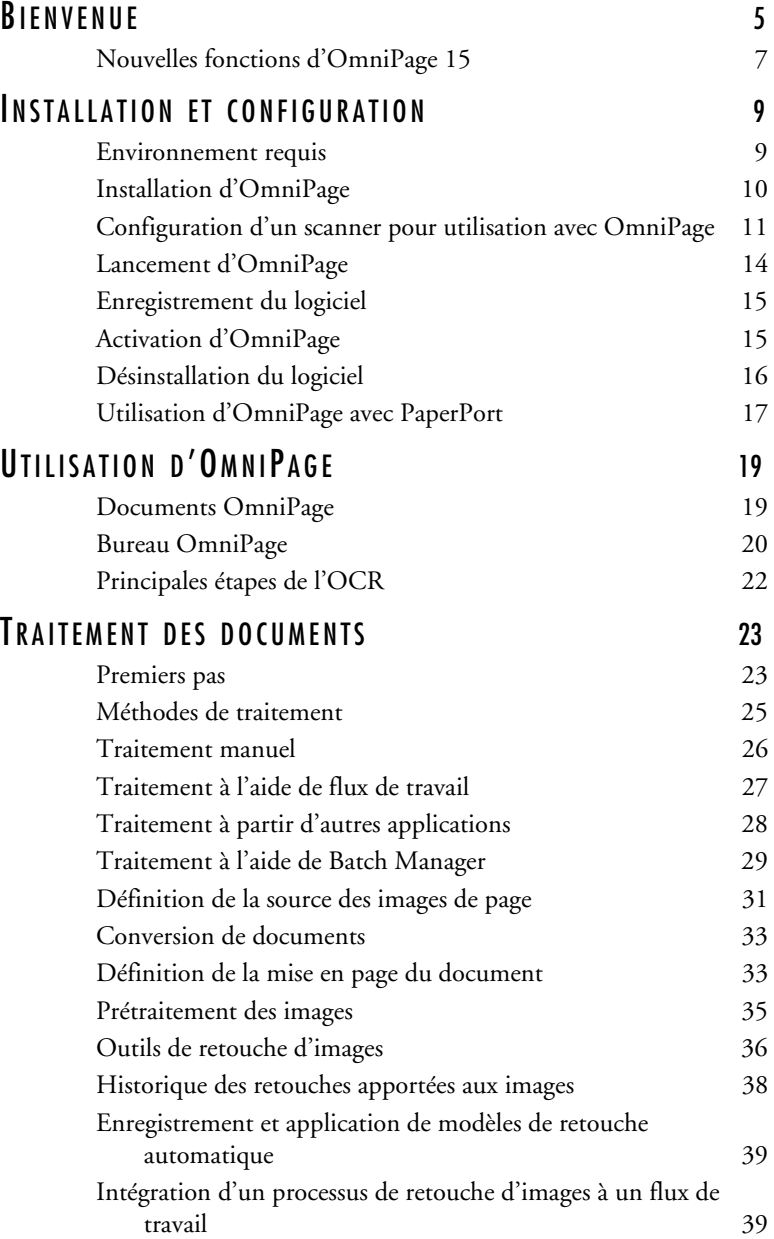

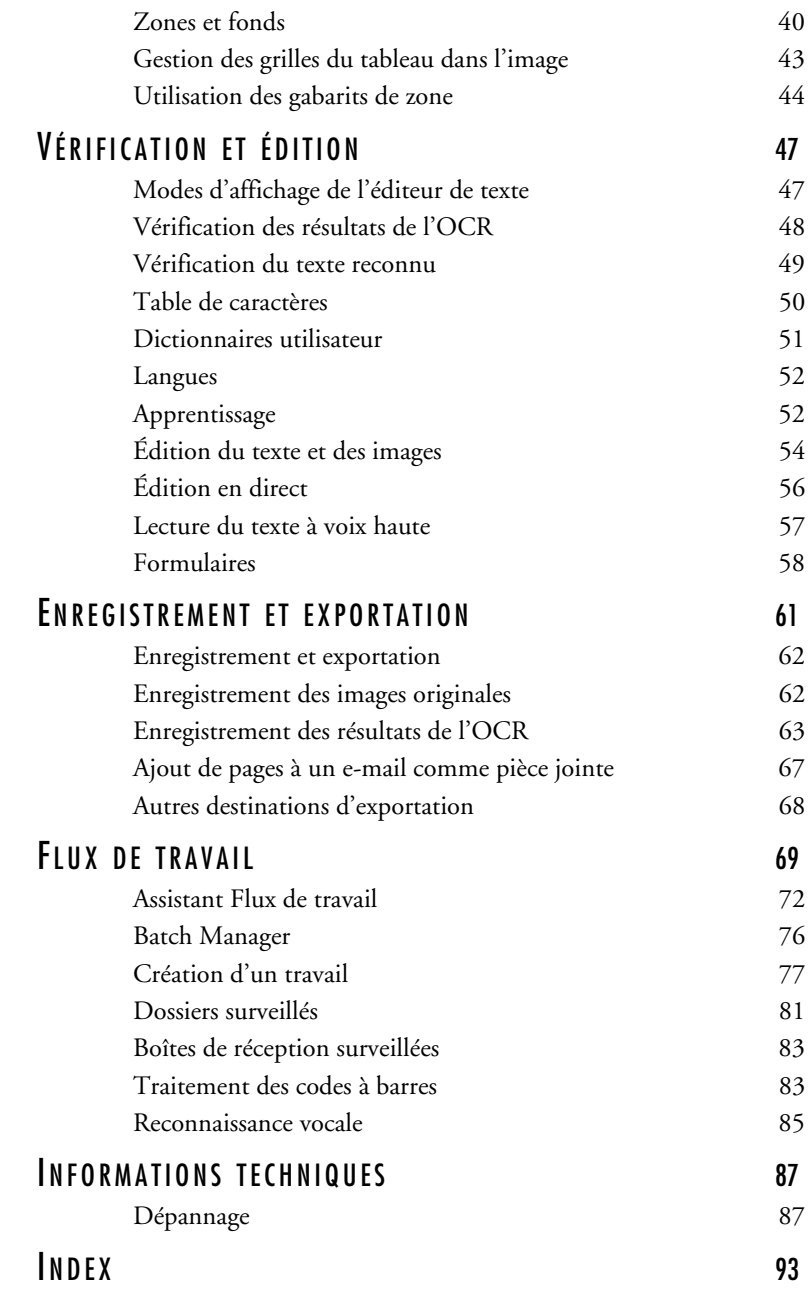

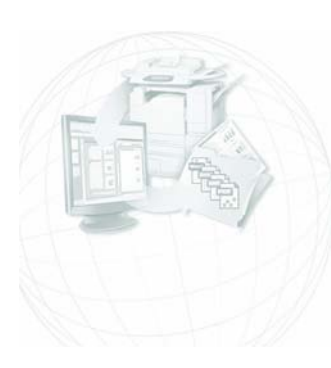

# <span id="page-4-0"></span>Bienvenue

Nous vous remercions de la confiance que vous portez à notre logiciel de reconnaissance OmniPage® 15. La documentation citée ci-dessous est destinée à vous présenter le programme et à faciliter son utilisation.

#### **Manuel de l'utilisateur**

Le présent manuel fournit des informations relatives aux principes d'utilisation d'OmniPage 15 : procédures d'installation et de configuration, description des commandes et zones de travail disponibles, instructions de réalisation de différentes tâches, méthodes de personnalisation et de gestion de traitement et diverses informations techniques.

Ce manuel présuppose que vous maîtrisez les principes de travail dans l'environnement Microsoft Windows. Pour tous détails sur cet environnement (utilisation des boîtes de dialogue, des menus déroulants et contextuels, des barres de défilement, de la fonction Glisser-déplacer, etc.), reportez-vous à la documentation Windows appropriée.

Vous devriez également connaître le fonctionnement de votre scanner et de son logiciel. Avant de procéder à la configuration du scanner avec OmniPage 15, assurez-vous qu'il est installé et qu'il fonctionne correctement. Reportez-vous, si nécessaire, à la documentation du scanner.

#### **Aide en ligne**

L'aide en ligne contient des informations sur les fonctions, les paramètres et les procédures d'OmniPage. Elle inclut également un glossaire exhaustif, assorti d'un index alphabétique et d'une table des matières. Au format HTML, cette aide a été conçue pour garantir une consultation aisée et rapide. Le système d'aide est disponible dès l'installation du logiciel.

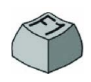

Lors de l'utilisation d'OmniPage, vous pouvez consulter la rubrique d'aide relative à la boîte de dialogue, la zone d'écran ou le message affiché en appuyant sur la touche F1.

Le module d'aide contextuelle très complet assure une assistance suffisante pour vous permettre d'accomplir sans délai les opérations requises. Pour afficher l'aide contextuelle, procédez comme suit :

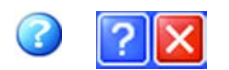

Pour afficher la rubrique d'aide relative à un élément du bureau en dehors d'une boîte de dialogue ou d'une fenêtre de message, cliquez sur le bouton d'aide dans la barre d'outils standard afin d'afficher l'icône d'aide (flèche accompagnée d'un point d'interrogation), puis cliquez sur cette icône et sur l'élément requis.

Vous pouvez également afficher ce curseur d'aide en appuyant sur Maj.+F1. Cette combinaison affiche l'aide relative aux commandes des menus contextuels.

Pour afficher une mini-fenêtre décrivant un élément de boîte de dialogue, cliquez sur le point d'interrogation situé dans l'angle supérieur droit de la boîte en question, puis sur l'élément requis.

Certaines boîtes de dialogue ou fenêtres de message comportent un bouton Aide (icône ou libellé). Pour accéder aux informations sur leurs éléments, cliquez sur ce bouton.

Pour supprimer une fenêtre d'aide contextuelle, cliquez n'importe où sur le bureau.

#### **Fichier ReadMe/LisezMoi**

Ce fichier contient des informations de dernière minute sur OmniPage. Il est vivement recommandé de le consulter avant d'utiliser le logiciel. Pour ouvrir ce fichier au format HTML, vous pouvez, lors de l'installation d'OmniPage, sélectionner l'option LisezMoi, ou, à tout moment, choisir la commande correspondante dans le menu Aide.

#### **Informations sur la numérisation et renseignements divers**

Le site Web de ScanSoft® ([www.scansoft.fr\)](http://www.scansoft.fr/) fournit des informations actualisées au sujet du programme. La section « Scanner Guide » (en anglais) ([http://www.scansoft.com/scannerguide/](http://www.scansoft.com/scannerguide)) contient des données régulièrement mises à jour et relatives aux scanners supportés et à d'autres questions y afférentes ; ScanSoft effectue des tests sur les 25 modèles les plus utilisés. Pour accéder au site Web de ScanSoft, vous pouvez, lors de l'installation d'OmniPage 15, sélectionner l'option d'accès au site Web, ou, à tout moment, choisir la commande correspondante dans le menu Aide.

### **Notes techniques**

Le site Web de ScanSoft ([www.scansoft.fr\)](http://www.scansoft.fr/) propose des notes techniques concernant les problèmes les plus courants relatifs à l'utilisation d'OmniPage 15. Ces pages Web peuvent également inclure des conseils sur l'installation et le dépannage du logiciel.

# <span id="page-6-0"></span>**Nouvelles fonctions d'OmniPage 15**

La section suivante présente les principales innovations et améliorations apportées à OmniPage 15 par rapport à la version précédente du produit. Si vous effectuez une mise à jour, vous n'aurez probablement pas besoin de lire en détail le présent manuel.

- ◆ **Prise en charge étendue du format PDF** jusqu'à la version 1.5.
- ◆ **Nouveau module Batch Manager** offrant une vue schématique précise de chaque occurrence de vos travaux. Voir [page 29.](#page-28-1)
- ◆ **Module d'affichage des flux de travail** amélioré, simplifiant la gestion des tâches régulières. Voir [page 81.](#page-80-1)
- ◆ **Outils de retouche d'images** pour optimiser la qualité des images de page avant leur reconnaissance par OCR ou d'autres traitements. Voir [page 36.](#page-35-1)
- ◆ **Affichage des mots et des caractères douteux** plus clair et plus précis. Voir [page 47.](#page-46-2)
- ◆ **Accès à la table de caractères, via une barre défilante** pour une saisie simple et rapide des caractères spéciaux. Voir [page 50.](#page-49-1)
- ◆ **Définition des dossiers et sous-dossiers d'entrée** pour les types de fichiers spécifiés, lors du chargement des fichiers.
- ◆ **Vitesse et précision d'OCR accrues**, **définition des zones et conservation des formatages** optimisées.

D'autres fonctionnalités innovantes sont également disponibles, comme décrit ci-dessous.

#### **Fonctionnalités spécifiques à OmniPage Professional 15**

OmniPage 15 est disponible dans une version professionnelle, spécialement conçue pour les environnements de bureau. La liste suivante répertorie les fonctionnalités supplémentaires offertes par OmniPage Professional 15. Les nouveautés offertes par cette version sont signalées par une icône en forme de flash.

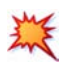

**Reconnaissance et gestion des formulaires**. Voir [page 58.](#page-57-1)

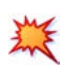

**Meilleure distinction entre les « flux de travail » et les « travaux »**, avec un choix plus étendu de types de travaux et une saisie facilitée des informations d'exécution. Voir [page 72.](#page-71-1)

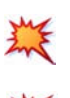

**Conversion de documents** depuis et vers un large éventail de formats. Voir [page 33.](#page-32-2)

type

**Surveillance de boîtes de réception de courrier électronique** au niveau des flux de travail ou de Batch Manager. Voir [page 83](#page-82-2).

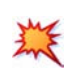

**Conversion au format PDF** dans Batch Manager, permettant d'effectuer des conversions directes au niveau des travaux à l'aide de PDF Create!.

- **Prise en charge intelligente de dossiers « surveillés » pour** automatiser le traitement de documents, dès leur arrivée. Les sousdossiers sont désormais pris en charge. Voir page 81.
- ◆ **Pages de garde comportant un code à barres** (numérisées depuis un scanner ou disponibles en tant que fichi[ers\) déter](#page-80-2)minant l'exécution de flux de travail.
- ◆ **Exécution de flux de travail à la voix** pour une exécution encore plus rapide et des suggestions lors de la vérification.
- ◆ **Intégration des programmes PDF Converter 3** et **PDF Create! 3** pour convertir et créer des fichiers PDF. Prise en charge des fichiers PDF balisés, signés, cryptés, et bien plus encore ! Pour plus d'informations, reportez-vous à la documentation de ces programmes.
- ◆ Prise en charge des serveurs **SharePoint**, des **sites FTP** et des **systèmes de gestion documentaire automatisée (ODMA)**. Voir page 31. SharePoint 2003 est désormais pris en charge.

Pour obtenir une liste plus détaillée des améliorations apportées aux [fonctionnalités d](#page-30-1)e l'application, reportez-vous à l'aide en ligne.

Cette icône, utilisée tout au long de ce manuel, signale les fonctions disponibles uniquement dans OmniPage Professional 15.

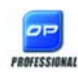

OmniPage 15 est disponible dans différentes versions d'entreprise, adaptées à une utilisation en réseau. OmniPage est également disponible dans différentes versions SE (Special Edition), réservées à certains fabricants de scanners et autres revendeurs sélectionnés. Les fonctionnalités offertes par ces versions peuvent varier en fonction des besoins des fournisseurs.

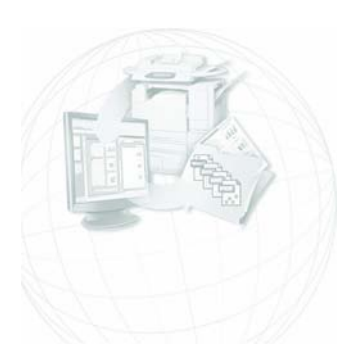

# <span id="page-8-0"></span>Installation et configuration

Ce chapitre contient les informations nécessaires à l'installation et au lancement d'OmniPage.

## <span id="page-8-1"></span>**Environnement requis**

Vous trouverez ci-dessous la configuration système minimale requise pour l'installation et l'exécution du programme :

- Ordinateur équipé d'un processeur Intel® Pentium® III ou équivalent
- ◆ Microsoft<sup>®</sup> Windows<sup>®</sup> 98 (SE ou version ultérieure), Windows Millenium Édition, Windows 2000 (Service Pack 4 ou version supérieure), Windows XP ou Windows Server 2003
- ◆ Microsoft Internet Explorer 5.5.
- ◆ 128 Mo de RAM (256 Mo recommandés)
- 200 Mo d'espace disque disponible destiné aux fichiers d'application et d'exemple, plus 60 à 65 Mo d'espace disponible lors de l'installation. De plus :
	- de 20 à 67 Mo par module RealSpeak $TM$  (343 Mo pour 9 langues)
	- ◆ 2 Mo par langue du module de reconnaissance vocale ASR  $(15$  Mo pour 7 langues)  $*$
	- ◆ 83 Mo pour ScanSoft PDF Converter \*
	- 16 Mo pour ScanSoft PDF Create! \*
- 5 Mo d'espace disque si l'installateur MSI de Windows n'est pas présent dans votre système (ce module est intégré en standard à la plupart des systèmes d'exploitation Windows)
- Un maximum de 5 Mo pour les mises à jour du système
- ◆ Moniteur couleurs 800 x 600 pixels avec affichage couleurs en 16 bits ou carte vidéo supérieure
- ◆ Lecteur de CD-ROM requis pour l'installation
- Souris (ou périphérique équivalent) compatible Windows
- ◆ Scanner compatible avec le pilote approprié (si vous prévoyez de numériser des documents). Pour consulter la liste des scanners compatibles, reportez-vous au guide des scanners (en anglais) sur le site Web de ScanSoft ([www.scansoft.com\)](http://www.scansoft.com/).
- ◆ Accès à Internet requis pour l'enregistrement du produit, la mise à jour de la base de données des scanners et la réception de mises à jour automatiques du programme.

\* Disponible uniquement dans OmniPage Professional 15.

## <span id="page-9-0"></span>**Installation d'OmniPage**

Pour vous guider dans l'installation, OmniPage 15 affiche des instructions sur chaque écran.

#### **Avant de lancer l'installation d'OmniPage, respectez les points suivants :**

- Fermez les applications actives, en particulier les logiciels antivirus.
- Si vous installez OmniPage sur un système Windows 2000, Windows XP ou Server 2003, ouvrez une session avec privilèges d'administrateur.
- ◆ Si votre système dispose d'une version antérieure d'OmniPage ou que vous effectuez une mise à niveau à partir d'une version de démonstration ou d'une édition limitée d'OmniPage, le programme d'installation vous demandera l'autorisation de désinstaller le logiciel existant.

#### ! **Pour installer OmniPage :**

- **1.** Insérez le CD-ROM d'OmniPage dans le lecteur approprié. En principe, le programme d'installation démarre automatiquement. Si ce n'est pas le cas, ouvrez l'Explorateur Windows, cliquez sur l'icône du lecteur de CD-ROM, puis cliquez deux fois sur le fichier de programme Autorun.exe.
- **2.** Choisissez la langue d'installation souhaitée. Lisez et acceptez l'accord de licence, puis entrez le numéro de série figurant sur la pochette du CD d'installation du produit.
- **3.** Choisissez de procéder à une installation complète ou personnalisée. Si vous choisissez Installation complète, tous les modules de synthèse vocale RealSpeakTM seront installées (ces modules sont au nombre de 9). Avec OmniPage Professional 15, 7 modules de reconnaissance vocale ASR-1600™ sont également copiés. Choisissez Installation personnalisée pour sélectionner de manière individuelle les composants que vous souhaitez installer. Pour choisir de ne pas installer un module, cliquez sur la flèche pointant vers le bas située à côté de son nom, puis sélectionnez Ce composant sera installé à la demande.
- **4.** Pour installer le logiciel, suivez les instructions affichées sur les écrans successifs. Tous les fichiers nécessaires à la numérisation sont copiés automatiquement lors de l'installation.

## <span id="page-10-0"></span>**Configuration d'un scanner pour utilisation avec OmniPage**

Tous les fichiers nécessaires à la configuration et au support du scanner sont copiés automatiquement lors de l'installation du programme. Le scanner n'est toutefois pas configuré au moment de l'installation. Avant de numériser des documents à l'aide d'OmniPage 15, vous devrez vérifier que votre scanner est installé correctement, avec le pilote approprié, et tester son fonctionnement. Les pilotes du scanner ne sont pas fournis avec OmniPage.

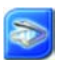

L'installation et la configuration d'un scanner s'effectuent par l'intermédiaire de l'Assistant de configuration de scanner. Vous pouvez lancer celui-ci en suivant la procédure ci-dessous. Cet Assistant apparaît également la première fois que vous tentez de lancer une numérisation. Procédez comme suit :

Choisissez Démarrer ▶ Tous les programmes ▶ ScanSoft OmniPage 15.0 ▶ Assistant de configuration de scanner

*ou* cliquez sur le bouton Configuration dans l'onglet Scanner de la boîte de dialogue Options

*ou* choisissez Numériser dans la zone de liste déroulante Importer page(s) de la boîte à outils et cliquez sur le bouton Importer page(s).

- L'Assistant de configuration de scanner s'affiche. Si vous êtes connecté à Internet, la première fenêtre vous invite à mettre à jour la base de données des pilotes de scanners livrée avec le programme. Cliquez sur Oui ou sur Non, puis sur Suivant.
- ◆ Choisissez Sélectionner et tester un scanner ou un appareil photo numérique et cliquez sur Suivant. Si un seul scanner est installé, il apparaît avec l'ensemble des scanners précédemment configurés avec OmniPage. Si le scanner que vous souhaitez utiliser ne figure pas dans cette liste, cliquez sur Ajouter un scanner... .
- ◆ Une liste présentant l'ensemble des pilotes de scanners détectés apparaît. Cette liste peut contenir des périphériques de réseau. Sélectionnez un périphérique, puis cliquez sur OK. Pour installer un second périphérique, exécutez à nouveau l'Assistant.
- ◆ L'Assistant indique si le modèle de scanner choisi est associé à des réglages de configuration dans la base de données des scanners. Si tel est le cas, vous n'aurez pas besoin de tester votre scanner. Dans le cas contraire, nous vous recommandons de le tester. Cliquez sur Suivant.
- Si vous avez choisi de ne pas tester votre scanner, cliquez sur Terminé. Dans le cas contraire, cliquez sur Suivant pour tester la connexion au scanner. Si la connexion s'effectue correctement, un menu de tests complémentaires apparaît. Sélectionnez les tests que vous souhaitez effectuer. Nous vous recommandons d'effectuer un test élémentaire.
- OmniPage utilise par défaut sa propre interface de numérisation, accessible via l'onglet Scanner de la boîte de dialogue Options. Si vous préférez utiliser l'interface de votre scanner, cliquez sur Réglages avancés... et choisissez cette option. Choisissez Éditeur de conseils... puis Modifier les conseils uniquement si vous êtes un utilisateur expérimenté ou si vous avez été invité à effectuer cette opération par le service de support technique.
- ◆ Cliquez sur Suivant pour lancer les tests. Pour réaliser un test élémentaire, placez une page dans votre scanner. L'Assistant procédera à la numérisation en utilisant le logiciel du fabricant du scanner. Cliquez sur Suivant. L'interface utilisateur native de votre scanner s'affiche.
- ◆ Cliquez sur Numériser pour lancer la numérisation de la page de test.
- ◆ Si nécessaire, cliquez sur Image manquante... ou sur Mauvaise orientation… et effectuez les sélections appropriées.
- ◆ Si l'image affichée dans la fenêtre est correcte, cliquez sur Suivant.
- ◆ Effectuez les tests restants, en suivant les instructions qui apparaissent à l'écran.
- ◆ Lorsque l'ensemble des tests requis ont été effectués avec succès, l'Assistant vous en informe et vous demande de cliquer sur Terminé.
- ◆ Vous venez de configurer votre scanner pour utilisation avec OmniPage 15 !

Pour modifier les réglages du scanner par la suite ou pour configurer ou supprimer un autre scanner, ouvrez de nouveau l'Assistant de configuration de scanner depuis le menu Démarrer de Windows ou depuis l'onglet Scanner de la boîte de dialogue Options.

Pour tester et dépanner un scanner qui ne fonctionne pas correctement, lancez l'Assistant de configuration de scanner et sélectionnez Tester un scanner ou un appareil photo numérique, puis suivez la procédure décrite cidessus ou reportez-vous aux instructions communiquées par le service de support technique.

Pour sélectionner un autre scanner à utiliser par défaut, ouvrez l'Assistant pour afficher la liste des scanners configurés. Sélectionnez le scanner que vous souhaitez utiliser par défaut, puis refermez l'Assistant en cliquant sur Terminé.

Pour obtenir les réglages les plus récents pour votre scanner, ouvrez l'Assistant, demandez le téléchargement de la base de données la plus récente, choisissez Utiliser les paramètres actuels avec le périphérique actuel, cliquez sur Suivant, puis sur Terminé.

## <span id="page-13-0"></span>**Lancement d'OmniPage**

Pour lancer OmniPage 15, effectuez l'une des opérations suivantes :

◆ Dans la barre des tâches Windows, choisissez Démarrer, Tous les programmes ▶ ScanSoft OmniPage 15.0 ▶ OmniPage [Professional]  $15.0 \rightarrow$ .

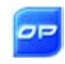

Cliquez deux fois sur l'icône OmniPage située dans le dossier d'installation d'OmniPage ou sur le bureau de Windows (si vous l'y avez placée).

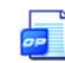

Cliquez deux fois sur l'icône ou le nom de fichier d'un document OmniPage (OPD) pour le charger. [Voir « Documents OmniPage »,](#page-18-2)  [page 19.](#page-18-2) 

Cliquez avec le bouton droit sur l'icône ou sur le nom d'un ou de plusieurs fichiers image pour afficher un menu contextuel. Pointez sur Ouvrir avec... OmniPage application. Les images sont alors chargées dans le programme.

Lorsque vous ouvrez l'application, l'écran d'accueil puis le bureau OmniPage s'affichent. [Voir « Bureau OmniPage », page 20.](#page-19-1) Cette section présente les principales zones de travail du programme.

Vous pouvez également exécuter le programme avec une interface limitée :

- ◆ Utilisez le programme Batch Manager. Dans la barre des tâches Windows, choisissez Démarrer, Tous les programmes  $\blacktriangleright$  ScanSoft OmniPage 15.0! OmniPage Batch Manager. Voir [page 29](#page-28-1).
- ◆ Dans une application déclarée dans Direct OCR™, choisissez Acquérir texte dans le menu Fichier. [Voir « Configuration de](#page-27-1)  [Direct OCR », page 28.](#page-27-1)
- ◆ Cliquez avec le bouton droit sur l'icône ou le nom d'un ou de plusieurs fichiers image pour afficher un menu contextuel. Pointez sur OmniPage 15, puis choisissez un format d'exportation cible ou un flux de travail dans le sous-menu qui s'affiche. Les fichiers seront traités conformément aux instructions du flux de travail sélectionné. [Voir « Flux de travail », page 69.](#page-68-1)
- Cliquez sur l'icône de l'Agent OmniPage dans la barre des tâches. Dans le menu contextuel qui s'affiche, sélectionnez sur un flux de travail pour démarrer le programme et exécuter le flux de travail. Dans OmniPage Professional 15, il vous est possible d'utiliser des commandes vocales pour sélectionner et lancer vos flux de travail.
- ◆ Pour ajouter des services d'OCR, utilisez OmniPage 15 avec PaperPort®, le produit de gestion documentaire de ScanSoft. [Voir](#page-16-0)  [« Utilisation d'OmniPage avec PaperPort », page 17.](#page-16-0)

## <span id="page-14-0"></span>**Enregistrement du logiciel**

L'Assistant d'enregistrement de ScanSoft est lancé à la fin de l'installation du logiciel. Assurez-vous d'être connecté à Internet. L'enregistrement s'effectue via un formulaire électronique facile à remplir (moins de cinq minutes). Une fois le formulaire rempli, cliquez sur Envoyer. Si vous n'enregistrez pas votre copie du logiciel pendant son installation, le programme vous invitera régulièrement à accomplir cette formalité. Vous pouvez vous connecter au site Web de ScanSoft [\(www.scansoft.fr\)](http://www.scansoft.fr/) pour vous enregistrer en ligne. Cliquez sur Support, puis dans l'écran de support principal, choisissez Enregistrer dans la colonne de gauche. Pour obtenir des informations sur l'utilisation des données communiquées lors de l'enregistrement, consultez la politique de protection de la vie privée de ScanSoft.

## <span id="page-14-1"></span>**Activation d'OmniPage**

Vous serez invité à activer votre logiciel à la fin de l'installation. Assurez-vous de disposer d'une connexion à Internet. Si le numéro de série du logiciel est stocké au bon endroit et qu'il a été saisi correctement, aucune interaction n'est requise de votre part. Aucune information personnelle ne sera dès lors transmise. Si vous n'activez pas immédiatement le logiciel à la fin de l'installation, vous serez invité à le faire à chaque démarrage du programme. Si vous n'activez pas OmniPage 15, vous ne pourrez lancer le programme que cinq fois. Nous vous recommandons de procéder à l'activation automatique du logiciel.

## <span id="page-15-0"></span>**Désinstallation du logiciel**

Certains problèmes peuvent être résolus en désinstallant puis en réinstallant OmniPage. Le programme de désinstallation d'OmniPage ne supprime pas les fichiers contenant des résultats de reconnaissance ou les fichiers créés par l'utilisateur, à savoir :

Fichiers de gabarit de zones (\*.zon) Fichiers d'apprentissage (\*.otn) Dictionnaires utilisateur (\*.ud) Documents OmniPage (\*.opd) Fichiers de travail (\*.opj) Fichiers de flux de travail (\*.xwf)

Pour désinstaller OmniPage sous Windows 2000, Windows XP ou Windows Server 2003, vous devez ouvrir une session avec privilèges d'administrateur.

#### ! **Pour désinstaller ou réinstaller OmniPage :**

- Fermez OmniPage.
- ◆ Dans la barre des tâches Windows, cliquez sur Démarrer, choisissez Paramètres > Panneau de configuration et cliquez deux fois sur Ajout/Suppression de programmes.
- ◆ Sélectionnez OmniPage et cliquez sur Supprimer.
- ◆ Dans la boîte de dialogue qui apparaît alors, cliquez sur Oui pour confirmer la suppression du programme.
- ◆ Cliquez sur Oui pour redémarrer votre ordinateur immédiatement ou sur Non pour le redémarrer ultérieurement.
- ◆ Suivez les instructions jusqu'à la fin de la procédure.

Lorsque vous désinstallez OmniPage, le lien avec votre scanner est automatiquement désinstallé. Si vous réinstallez le logiciel, vous devez à nouveau configurer votre scanner en vue de son utilisation avec OmniPage. Les modules RealSpeak et ASR, ainsi que les modules installés en même temps que le programme, sont également désinstallés.

ScanSoft PDF Create! 3 et ScanSoft PDF Converter 3 doivent en revanche être désinstallés séparément.

## <span id="page-16-0"></span>**Utilisation d'OmniPage avec PaperPort**

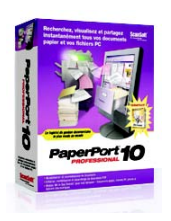

PaperPort® est un produit de gestion de documents papier de ScanSoft. Ce programme permet de lier vos pages aux applications appropriées. Ces pages peuvent comporter des graphiques et/ou du texte. Si PaperPort est présent sur un ordinateur doté d'OmniPage, les services d'OCR de ce dernier viennent compléter les fonctionnalités de PaperPort. Pour choisir un programme d'OCR, cliquez avec le bouton droit sur le lien PaperPort d'application de texte, sélectionnez Préférences, puis spécifiez OmniPage 15 en tant que programme d'OCR à utiliser. À l'instar de Direct OCR, vous pouvez spécifier les réglages d'OCR de votre choix.

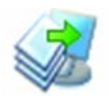

PaperPort offre la solution la plus simple et la plus rapide pour toute personne qui souhaite transformer des documents papier en fichiers numériques faciles à gérer, à retrouver et à manipuler. PaperPort peut dialoguer avec des scanners, des imprimantes multifonction et des photocopieurs numériques en réseau pour transformer des documents papier en fichiers numériques. Par ailleurs, PaperPort propose un système de dossiers clair et pratique.

Grâce aux vignettes affichées sur le bureau PaperPort, vous pouvez réaliser visuellement le classement, la récupération et la manipulation des documents numérisés : fichiers Word, feuilles de calcul, fichiers PDF et photos numériques. Les outils d'édition de PaperPort transforment avec succès l'aspect de vos documents numérisés, alors que les outils d'annotation permettent d'ajouter vos commentaires à toute image numérisée afin de les mettre en valeur.

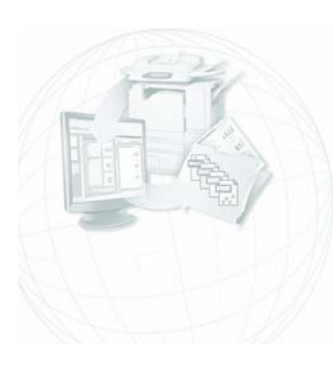

# <span id="page-18-0"></span>Utilisation d'OmniPage

OmniPage 15 utilise la technologie de reconnaissance optique de caractères (OCR) pour transformer les informations contenues dans vos documents numérisés ou fichiers image en données électroniques éditables par vos applications habituelles.

Outre le texte, OmniPage peut reconnaître les éléments et caractéristiques suivants de vos documents :

*Éléments graphiques* (photos, logos)

*Éléments de formulaires* (cases à cocher, boutons radio, champs de texte, etc.)

*Informations de formatage du texte* (caractères et paragraphes)

*Mise en page* (disposition des colonnes, formats des tableaux, en-têtes, emplacement des éléments graphiques).

## **Documents dans OmniPage**

Dans OmniPage, un document comporte une ou plusieurs pages, chacune d'elles constituée par une image importée. Après la reconnaissance, le document comportera également le texte reconnu correspondant à ses images (affichable via l'éditeur de texte) et éventuellement des graphiques, des tableaux ou des éléments de formulaire.

## <span id="page-18-2"></span><span id="page-18-1"></span>**Documents OmniPage**

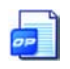

Un document OmniPage (.opd) contient l'image de page originale (éventuellement prétraitée), ainsi que les zones tracées sur celle-ci. Après la reconnaissance, un fichier OPD comporte également le résultat de l'OCR.

Deux formats de fichier OmniPage sont disponibles au moment de l'enregistrement : Document OmniPage ou Document OmniPage (étendu). Le format OmniPage étendu vous permet d'incorporer un dictionnaire utilisateur, un fichier d'apprentissage ou un gabarit de zones à votre fichier OPD. S'il génère des fichiers beaucoup plus volumineux, ce format améliore la portabilité et facilite l'échange des fichiers OPD.

Lors de l'ouverture d'un document OmniPage, ses réglages sont appliqués, remplaçant les paramètres du programme.

## <span id="page-19-1"></span><span id="page-19-0"></span>**Bureau OmniPage**

Le bureau OmniPage est composé de trois espaces de travail ou fenêtres : le Gestionnaire de documents, la Fenêtre d'image et l'Éditeur de texte. La Fenêtre d'image est munie de la barre d'outils Image et la fenêtre Éditeur de texte de la barre d'outils Formatage.

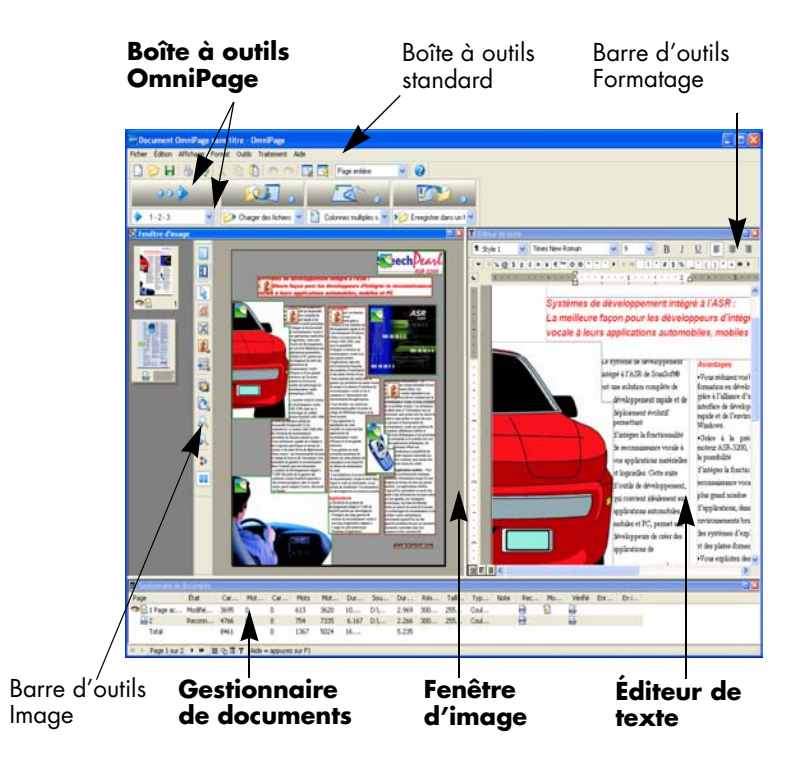

**Boîte à outils OmniPage** : La boîte à outils d'OmniPage vous permet de gérer toutes les étapes du traitement.

**Gestionnaire de documents** : Cette fonction fournit un résumé d'informations sur un document sous la forme d'un tableau. Chaque rangée donne des informations sur une page. Les colonnes présentent des

statistiques ou des informations d'état pour chaque page, et (quand c'est nécessaire) les totaux du document.

**Fenêtre d'image** : Cette fenêtre affiche l'image de la page actuelle et indique les zones tracées sur celle-ci. La fenêtre d'image peut afficher la page actuelle, la page des vignettes ou les deux. Lorsque cette fenêtre affiche l'image de page actuelle, la barre d'outils Image est disponible.

**Éditeur de texte** : Cette fenêtre affiche les résultats d'OCR de la page en cours de traitement. Dans l'illustration, le mode True Page est utilisé.

## **Barres d'outils**

Le programme dispose de cinq barres d'outils principales. Le menu Affichage permet de les afficher, de les masquer et de les personnaliser. La barre d'état, affichée au bas de la fenêtre du programme, affiche une description de chacun des outils sélectionnés.

**Barre d'outils Standard :** Permet d'effectuer les opérations de base d'OmniPage.

**Barre d'outils Image :** Permet d'effectuer les opérations sur les images, les zones et les tableaux.

**Barre d'outils Formatage :** Permet de formater le texte reconnu dans l'éditeur de texte.

**Barre d'outils du vérificateur :** Permet de contrôler l'emplacement et l'aspect du vérificateur.

**Barre d'outils de réagencement :** Permet de modifier l'ordre des éléments dans les pages reconnues.

**Barre d'outils de conception du formulaire :** Permet de créer des éléments de formulaire.

**Barre d'outils de réorganisation du formulaire :** Permet de réorganiser et d'aligner les éléments de formulaire.

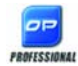

 Les barres d'outils de formulaire ne sont disponibles qu'avec OmniPage Professional 15.

# <span id="page-21-0"></span>**Principales étapes de l'OCR**

OmniPage propose trois modes de traitement des documents : automatique, manuel ou par flux de travail. Ces trois modes impliquent globalement les mêmes étapes principales :

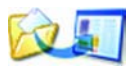

**1. Importer des images de document dans OmniPage.** Vous pouvez numériser un document papier (avec ou sans chargeur de feuilles automatique ou charger un ou plusieurs fichiers image.

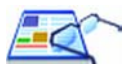

**2. Exécuter l'OCR pour obtenir du texte éditable.** À l'issue de la reconnaissance, vous pouvez détecter et corriger les erreurs éventuelles à l'aide du module de vérification de l'OCR et éditer le document dans l'éditeur de texte.

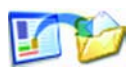

**3. Exporter le document vers la destination de votre choix.** Une fois le document reconnu, vous pouvez l'enregistrer dans un fichier (en spécifiant le nom et le type voulus), le copier dans le Presse-papiers, l'envoyer comme pièce jointe à un e-mail ou le publier. Un même document peut être enregistré plusieurs fois avec différents réglages d'emplacement, de type de fichier, de formatage, etc., selon vos besoins.

Avec OmniPage, vous avez le choix entre les modes de traitement suivants : automatique, manuel, combiné ou par flux de travail. Vous pouvez lancer le processus de reconnaissance à partir d'autres applications en utilisant la fonction Direct OCR d'OmniPage, ou différer son lancement en planifiant son exécution à une heure précise.

Les différents modes de traitement sont décrits dans le chapitre suivant, ainsi que dans l'aide en ligne du programme.

## **Réglages**

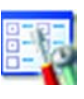

Les réglages OmniPage sont regroupés dans la boîte de dialogue Options. Vous pouvez y accéder depuis la barre d'outils Standard ou le menu Outils. Dans cette boîte de dialogue, utilisez l'aide contextuelle pour obtenir des informations détaillées sur chacune des options disponibles.

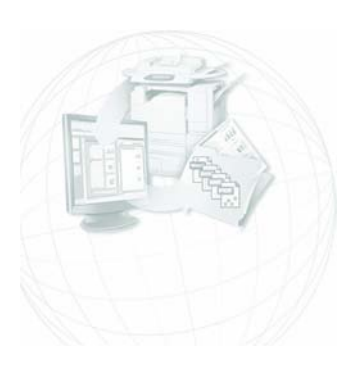

# <span id="page-22-0"></span>Traitement des documents

Ce chapitre décrit les modes de traitement des documents disponibles sous OmniPage et fournit des détails sur les principales étapes des procédures impliquées :

## <span id="page-22-1"></span>**Premiers pas**

Cette section vous guide pas à pas tout au long du processus de reconnaissance.

Le document sera traité automatiquement et les résultats de l'OCR seront enregistrés dans un fichier. Vous allez effectuer la vérification, mais non l'édition, du document dans l'éditeur de texte.

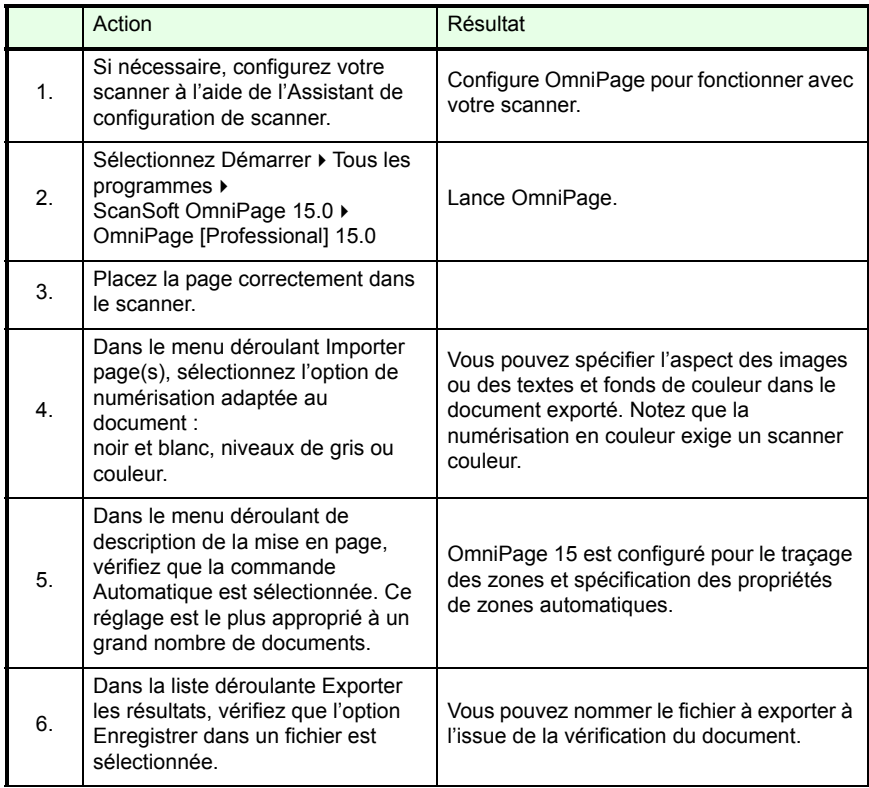

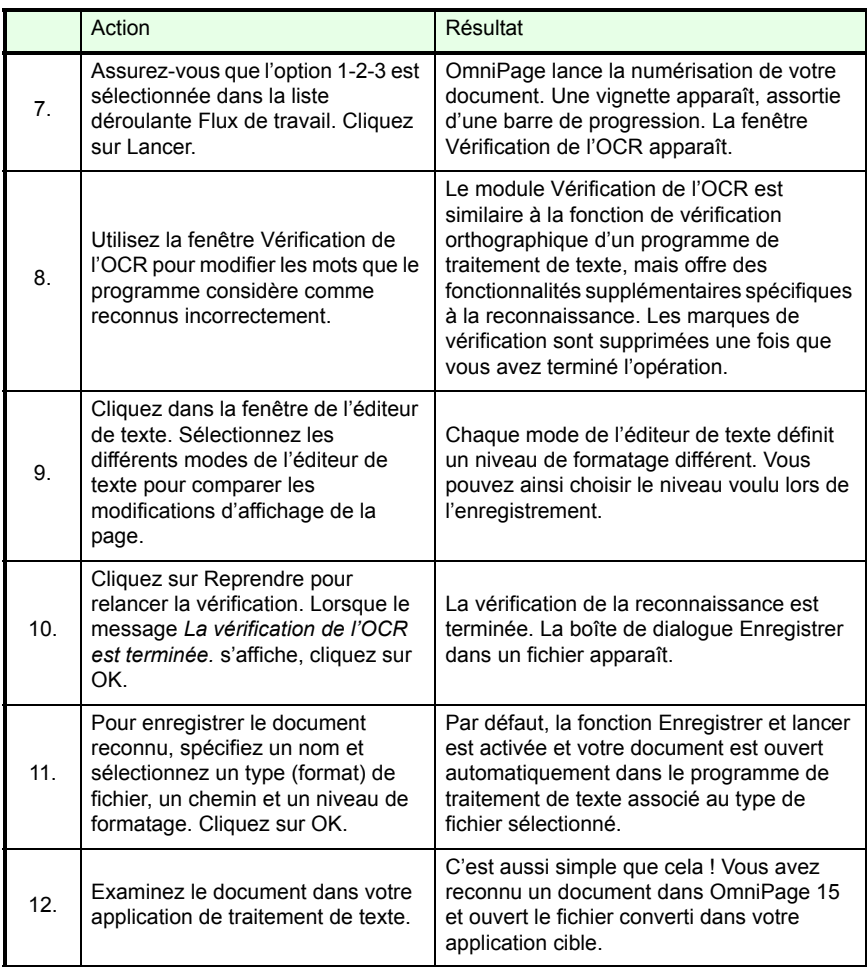

Si vous obtenez de bons résultats lors de la reconnaissance des exemples de fichiers image, mais non de la page numérisée, vérifiez l'installation et la configuration de votre scanner, notamment la luminosité et la résolution d'image. [Voir « Importer des documents à partir d'un scanner », page 31.](#page-30-2)  Vous obtiendrez un modèle de réglage de luminosité optimal. Consultez également les rubriques *Configurer le scanner* et *Dépanner le scanner* de l'aide en ligne.

## <span id="page-24-0"></span>**Méthodes de traitement**

Avec OmniPage, vous pouvez choisir l'une des méthodes de traitement suivantes :

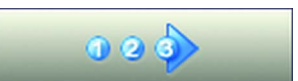

#### **Automatique**

Une solution simple et efficace de traiter un document consiste à laisser OmniPage s'en charger pour vous. Sélectionnez les réglages dans la boîte de dialogue Options et les commandes dans la boîte à outils OmniPage, puis cliquez sur *Lancer*. OmniPage soumet chaque page à toutes les étapes du traitement, si possible effectuant plusieurs opérations en parallèle. Sous ce mode, le logiciel se charge également de tracer les zones.

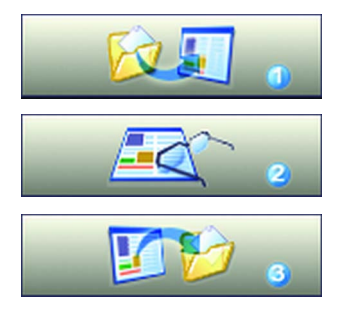

#### **Manuel**

Le traitement manuel vous assure un plus grand contrôle du traitement de vos documents. Vous pouvez traiter chaque page individuellement avec différents réglages. Le programme s'arrête à chaque étape du traitement : acquisition des images, réalisation de l'OCR et exportation. Vous pouvez ainsi tracer des zones manuellement ou modifier les langues de reconnaissance. Pour lancer une étape, cliquez sur l'un des trois boutons correspondants dans la boîte à outils OmniPage.

#### **Combiné**

Vous pouvez traiter un document automatiquement, puis afficher le résultat obtenu dans l'éditeur de texte. Si la qualité de l'ensemble du document est bonne et que seules certaines pages sont insatisfaisantes, vous pouvez passer au traitement manuel pour modifier les réglages et relancer la reconnaissance des pages incorrectes. Vous pouvez aussi importer les images manuellement, tracer des zones sur tout ou partie d'entre elles, puis appliquer à toutes les pages le traitement automatique.

#### **Flux de travail**

Les flux de travail se composent d'une série d'étapes et de réglages s'y rapportant. Ils incluent généralement, mais pas obligatoirement, une étape de reconnaissance. Les flux de travail sont répertoriés dans la liste déroulante Flux de travail. Celle-ci comprend un certain nombre de flux de travail proposés par le système, en plus de ceux que vous avez créés. Vous pouvez placer l'icône Agent OmniPage dans votre barre de tâches. Le menu contextuel associé répertorie vos flux de travail. Cliquez sur un flux de travail pour lancer OmniPage et exécuter ce flux.

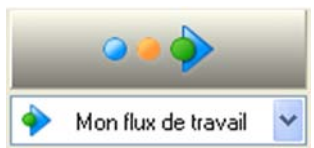

L'Assistant Flux de travail vous guide tout au long de la création de vos flux de travail. Il propose une série d'étapes et les réglages qui y sont associés. Chaque fois que l'icône d'une étape a été sélectionnée et que ses réglages ont été définis, de nouvelles icônes d'étapes apparaissent, pour que vous puissiez les sélectionner. L'Assistant vous assiste, si besoin, lors du traitement automatique. Voir [« Assistant Flux de travail », page 72.](#page-71-1)

#### **Traitement à partir d'autres applications**

La fonction Direct OCR permet de faire appel aux fonctionnalités d'OCR d'OmniPage depuis votre application de traitement de texte ou une autre application. [Voir « Configuration de Direct OCR », page 28.](#page-27-2) OmniPage établit un lien automatique avec le programme de gestion de documents PaperPort.

#### **Traitement différé**

oΡl

Le module OmniPage Batch Manager permet de différer la reconnaissance automatique des documents (par exemple, à une heure où vous n'utilisez pas votre ordinateur). La gestion et l'exécution des travaux s'effectuent dans Batch Manager. Lorsque vous sélectionnez l'option Créer un travail, l'Assistant Travail puis l'Assistant Flux de travail apparaissent. La sélection d'options et de réglages est légèrement modifiée dans le second assistant. La première fenêtre de l'Assistant Travail vous permet de définir le type et le nom du travail. Dans les fenêtres suivantes, vous pouvez spécifier une heure de lancement, la répétition du travail ou les instructions spécifiques de surveillance des dossiers.

Un travail intègre un flux de travail pour lequel des instructions de planification ont été définies. Voir [« Batch Manager », page 76.](#page-75-1)

## <span id="page-25-0"></span>**Traitement manuel**

- **1.** Tracez manuellement les zones dans les pages dont vous ne voulez traiter qu'une partie ou pour lesquelles vous voulez fournir des instructions de zones précises. Appliquez la valeur Ignorer aux fonds ou aux zones que vous voulez exclure du traitement. Appliquez la valeur Traiter aux fonds ou aux zones pour lesquels vous voulez définir le découpage en zones automatique.
- **2.** Cliquez sur le bouton Lancer, puis choisissez *Terminer le traitement des pages existantes* dans la boîte de dialogue Traitement automatique.

**3.** À l'issue de la vérification (le cas échéant), vous pouvez enregistrer ou exporter le document.

Lors du traitement manuel, toutes les pages affichées sont automatiquement sélectionnées par défaut. Un simple clic suffit ainsi pour reconnaître le contenu de toutes les nouvelles pages. Ce réglage par défaut peut être modifié via l'onglet Traitement de la boîte de dialogue Options.

## <span id="page-26-0"></span>**Traitement à l'aide de flux de travail**

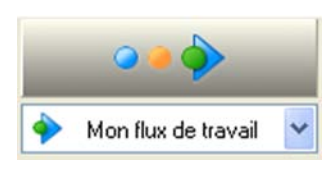

Un flux de travail se compose d'une série d'étapes et de réglages s'y rapportant. Son déroulement peut ne pas se conformer au schéma de traitement traditionnel (« 1-2-3 »). Les flux de travail vous permettent de gérer plus efficacement les tâches récurrentes. Les différentes étapes et leurs réglages y sont prédéfinis.

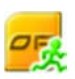

**Pour exécuter un flux de travail lorsqu'OmniPage est fermé** Cliquez avec le bouton droit sur l'icône Agent OmniPage dans la barre des tâches. Sélectionnez un flux de travail dans le menu contextuel qui apparaît. OmniPage démarre et exécute immédiatement le flux de travail. Si l'icône n'apparaît pas, activez l'option correspondante dans l'onglet Général de la boîte de dialogue Options.

#### **Pour exécuter un flux de travail lorsqu'OmniPage est ouvert**

Vous pouvez utiliser l'icône de la barre des tâches tel que décrit dans la procédure ci-dessus, ou sélectionner le flux de travail dans la liste déroulante Flux de travail et cliquer sur Lancer. Lorsqu'un flux de travail est en cours d'exécution, la plupart des commandes du programme ne sont pas accessibles.

#### **Pour modifier un flux de travail**

Sélectionnez le flux de travail dans la liste déroulante Flux de travail et cliquez sur le bouton Assistant Flux de travail dans la barre d'outils Standard. Vous pouvez également sélectionner l'option Flux de travail... dans le menu Outils, sélectionner le flux de travail souhaité et cliquer sur Modifier.

#### **Pour créer un flux de travail**

Des modèles de flux de travail prédéfinis sont proposés dans le programme. Vous pouvez les modifier ou les utiliser pour créer de nouveaux flux de travail. L'Assistant Flux de travail vous guide tout au long de la création de flux de travail. Voir [page 72](#page-71-1).

## <span id="page-27-0"></span>**Traitement à partir d'autres applications**

La fonction Direct OCR™ permet de faire appel aux services OCR d'OmniPage à partir de votre application de traitement de texte usuelle ou d'une autre application. Le recours à cette fonction suppose l'établissement préalable d'un lien direct entre OmniPage et l'application en question. À l'issue de cette opération, deux commandes ajoutées au menu Fichier de l'application relient celle-ci aux services d'OCR.

## <span id="page-27-2"></span><span id="page-27-1"></span>**Configuration de Direct OCR**

- **1.** Démarrez l'application à lier à OmniPage. Lancez OmniPage, ouvrez la boîte de dialogue Options, puis la fenêtre Direct OCR et sélectionnez *Activer Direct OCR*.
- **2.** Sélectionnez les options de traitement pour la vérification et le découpage en zones. Les réglages effectués s'appliquent à l'ensemble des opérations futures de Direct OCR jusqu'à leur éventuelle modification ; ils ne sont pas pris en compte si vous utilisez OmniPage sans Direct OCR.
- **3.** La fenêtre Non enregistrées affiche la liste des applications actives ou non-enregistrées dans le passé. Sélectionnez la ou les applications voulues et cliquez sur Ajouter ou recherchez une application absente de la liste à l'aide du bouton Parcourir.

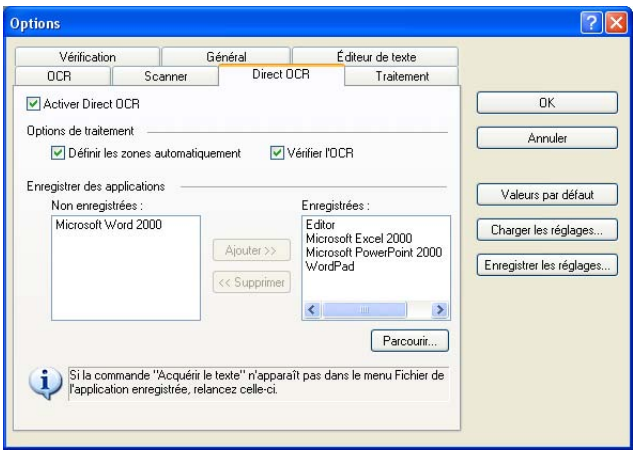

## **Utilisation de Direct OCR**

- **1.** Démarrez l'application liée à OmniPage et ouvrez un document. Pour importer dans le document les résultats des pages numérisées, placez celles-ci correctement dans le scanner.
- **2.** Sélectionnez la commande Configuration d'acquisition du texte dans le menu Fichier de l'application cible pour spécifier les réglages à appliquer lors de la reconnaissance. Tout paramètre non proposé conserve la valeur utilisée lors de la dernière session OmniPage. La modification des réglages pour Direct OCR se répercute dans OmniPage.

Acquérir le texte (OmniPage 15.0)... Configuration d'acquisition du texte (OmniPage 15.0)... ×.

- **3.** Sélectionnez la commande Acquérir le texte du menu Fichier pour importer des images à partir d'un scanner ou d'un fichier.
- **4.** Si vous avez sélectionné l'option *Définir les zones automatiquement* dans la fenêtre Direct OCR de la boîte de dialogue Options ou dans la fenêtre Configuration d'acquisition du texte, la reconnaissance est lancée immédiatement.
- **5.** Si vous n'avez pas sélectionné l'option *Définir les zones automatiquement*, le programme vous propose de tracer des zones manuellement sur chaque image de page. Cliquez sur le bouton Exécuter l'OCR pour poursuivre la reconnaissance.
- **6.** Si la fonction de vérification a été activée, cette opération suit l'OCR. Le texte reconnu est ensuite inséré dans votre application à l'emplacement du curseur, avec le niveau de formatage spécifié avec la commande Configuration d'acquisition du texte... .

# <span id="page-28-1"></span><span id="page-28-0"></span>**Traitement à l'aide de Batch Manager**

oel

Vous pouvez différer le traitement automatique des travaux, en planifiant leur exécution à une heure précise. Les travaux non planifiés peuvent être activés manuellement. Chaque « travail planifié » porte sur un document. Les pages de celui-ci peuvent provenir d'un scanner muni d'un chargeur automatique (ADF) ou d'un fichier image. Lors du démarrage d'un travail planifié, vous

n'avez pas besoin d'être présent et OmniPage ne doit pas obligatoirement être actif. L'ordinateur doit simplement être allumé au moment du lancement d'un travail différé, mais vous pouvez l'éteindre entre le moment où le travail est créé dans Batch Manager et l'heure à laquelle débute le traitement planifié. Si le travail en question implique une numérisation, votre scanner doit être allumé au moment du démarrage du travail et les pages correspondantes doivent être placées dans le chargeur ADF. Pour créer et configurer votre premier travail planifié, procédez comme suit :

- **1.** Cliquez sur Batch Manager... dans le menu Traitement ou dans le menu Démarrer de Windows : sélectionnez Tous les programmes ▶ OmniPage 15.0 ▶ OmniPage Batch Manager. La fenêtre Batch Manager apparaît. Cliquez sur le bouton Créer un travail pour lancer l'Assistant Travail.
- **2.** Dans la fenêtre suivante, sélectionnez le type de travail, à savoir : normal, invoqué par un code à barres, surveillance d'un dossier, surveillance d'une boîte de réception Outlook ou surveillance d'une boîte de réception Lotus Note. Les travaux de surveillance de boîtes de réception ne sont disponibles que si le système de messagerie approprié est correctement configuré sur votre ordinateur.
- **3.** Indiquez dans cette même fenêtre le nom de votre travail. Cliquez sur Suivant.
- **4.** Dans la fenêtre Options de démarrage et d'arrêt, spécifiez les instructions d'exécution et de planification. Une fois le travail terminé, vous pouvez choisir de supprimer les fichiers image d'entrée ou d'envoyer une notification par e-mail à un ou plusieurs destinataires (cette dernière option n'est disponible que dans OmniPage Professional 15)
- **5.** Définissez un point de départ pour le nouveau travail. Vous pouvez choisir de créer un flux de travail totalement nouveau ou d'utiliser un flux de travail existant comme modèle. Cliquez sur Suivant pour terminer chaque étape.
- **6.** Les fenêtres qui apparaissent successivement vous permettent de configurer votre flux de travail, tel que décrit au Chapitre 6.
- **7.** Cliquez sur Terminer pour confirmer la création du travail.

Pour plus de détails, reportez-vous à la rubrique *Batch Manager* dans l'aide en ligne et à la section [« Batch Manager », page 76.](#page-75-1)

# <span id="page-30-1"></span><span id="page-30-0"></span>**Définition de la source des images de page**

Les images de page peuvent provenir des sources suivantes : fichier image ou scanner. Il existe essentiellement deux types de scanner : à plat et à alimentation feuille à feuille. Pour faciliter la numérisation des documents multipages, un scanner peut être équipé d'un chargeur automatique (ADF). Les images des documents numérisés peuvent être soit exportées directement dans OmniPage, soit enregistrées avec le logiciel du scanner, dans un format de fichier image utilisable dans OmniPage.

## **Importer des fichiers image**

Vous pouvez créer un fichier image à partir de votre scanner, ou le recevoir par e-mail ou par fax. La liste des types de fichiers image compatibles avec OmniPage 15 est très étendue. Sélectionnez *Charger des fichiers* dans la liste déroulante Importer page(s). La boîte de dialogue Charger des fichiers apparaît, vous permettant de définir les fichiers à importer dans l'application. Cette boîte de dialogue apparaît au moment du lancement d'un traitement automatique. Lors d'un traitement manuel, cliquez sur le bouton Importer page(s) ou utilisez la commande appropriée du menu Traitement. Les réglages évolués, proposés dans la partie inférieure de la boîte de dialogue, peuvent être affichés ou masqués selon vos préférences.

La largeur ou la hauteur minimale des fichiers image est de 16 x 16 pixels. La largeur ou la hauteur maximale est de 8 400 pixels (71 cm/28 pouces pour une résolution comprise entre 201 à 600 dpi). Pour connaître toutes les limites en pixels, reportez-vous à l'aide en ligne.

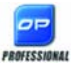

Avec OmniPage Professional 15, il est possible d'importer des fichiers depuis des serveurs FTP ou depuis des sources Microsoft SharePoint ou SharePoint 2003, ou depuis un système de gestion documentaire automatisé (ODMA).

### <span id="page-30-2"></span>**Importer des documents à partir d'un scanner**

Pour bénéficier de cette fonction, vous devez disposer d'un scanner compatible, opérationnel et correctement configuré en vue d'une utilisation avec OmniPage 15. Le programme offre plusieurs modes de numérisation que vous choisissez en fonction des deux facteurs suivants :

- ◆ le type de graphique souhaité dans le document de sortie ;
- le mode qui produira la reconnaissance la plus précise.

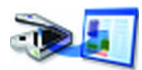

#### **Numériser en noir et blanc**

Sélectionnez cette option pour numériser vos documents en noir et blanc. La rapidité de numérisation et de traitement ainsi que le moindre espace disque occupé représentent les deux principaux avantages de ce mode de numérisation par rapport aux deux autres.

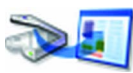

#### **Numériser en niveaux de gris**

Sélectionnez cette option pour numériser vos documents en niveaux de gris. Pour de meilleurs résultats de reconnaissance, utilisez cette option pour les pages présentant un contraste variable ou réduit (peu de différence entre les zones claires et sombres) et un fond en couleur ou en dégradé.

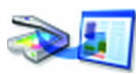

#### **Numériser en couleur**

Sélectionnez cette option pour numériser vos documents en couleur. Cette option n'est disponible que si vous disposez d'un scanner couleur. Elle est particulièrement adaptée si vous souhaitez conserver les graphiques, le texte et les fonds en couleur dans le document de sortie. La numérisation en couleur offre une meilleure précision d'OCR que le mode en niveaux de gris, mais exige un temps de traitement plus long et une plus grande quantité de mémoire et d'espace disque.

#### **Luminosité et contraste**

Les réglages de luminosité et de contraste ont une influence considérable sur la précision de l'OCR. Vous définissez ces paramètres dans l'onglet Scanner de la boîte de dialogue Options ou dans l'interface de votre scanner. Dès le chargement d'une image, vérifiez son aspect. Si les caractères sont gras et compacts, augmentez la luminosité. Si les caractères sont fins et tronqués, assombrissez l'image. Une fois les modifications requises effectuées, renumérisez la page.

Si la qualité de la numérisation vous paraît toujours décevante, ouvrez l'image numérisée dans la fenêtre Retouche d'une image et éditez-la à l'aide des différents outils proposés.

### **Numériser avec un chargeur (ADF)**

La meilleure méthode pour numériser des documents de plusieurs pages est d'utiliser un chargeur automatique. Placez les pages dans l'ordre requis dans le chargeur. Un chargeur ADF accepte également la numérisation de pages recto verso. Les scanners dotés de fonctions recto verso assurent un traitement automatique des pages.

### **Numériser sans chargeur**

Même si vous ne disposez pas d'un chargeur automatique, l'interface de numérisation d'OmniPage vous permet de numériser efficacement des documents multipages à l'aide de votre scanner à plat. Sélectionnez l'option *Numériser les pages automatiquement* (onglet Scanner de la boîte de dialogue Options) et définissez une valeur de pause en secondes. Ainsi le scanner effectue les passes de numérisation automatiquement, en marquant une pause de durée spécifiée entre chaque numérisation pour vous permettre de charger la page suivante.

## <span id="page-32-2"></span><span id="page-32-0"></span>**Conversion de documents**

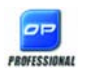

Outre des fichiers image, OmniPage Professional 15 permet désormais d'ouvrir des documents créés dans des programmes de traitement de texte et d'autres applications similaires (fichiers .doc, .xls, .ppt, .rtf, .wpd, etc.). Cliquez sur le bouton Charger des fichiers dans la boîte à outils OmniPage ou sélectionnez Charger des fichiers dans le sous-menu Importer page(s) du menu Fichier. Dans la boîte de dialogue qui apparaît, choisissez Documents.

Une fois vos documents chargés, vous pouvez les enregistrer dans une grande variété de formats.

## <span id="page-32-1"></span>**Définition de la mise en page du document**

Avant de commencer la reconnaissance d'un document, OmniPage vous demande de décrire la mise en page de celui-ci dans le but de faciliter le traçage automatique des zones. Cette fonction s'applique également en cas de traitement automatique, à moins que vous n'ayez spécifié un gabarit ne contenant aucune zone ou fond à valeur Traiter. Lors d'un traitement manuel, le traçage de zones automatique est parfois activé. Reportez-vous à la rubrique *Activation du tracé de zones automatique* de l'aide en ligne. Pour décrire le document original, vous disposez des options suivantes :

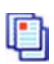

#### **Automatique**

Choisissez cette option pour laisser à OmniPage le soin d'effectuer automatiquement le découpage en zones. Le programme détermine si l'élément est du texte en colonnes, un graphique, du texte à reconnaître ou un tableau à conserver.

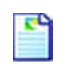

#### **Colonne unique avec tableau**

Choisissez cette option si vos pages contiennent une seule colonne de texte et aucun tableau. Ce type de mise en page est employé généralement dans les livres et les lettres commerciales.

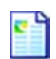

#### **Colonnes multiples sans tableau**

Choisissez cette option si certaines de vos pages contiennent du texte en colonnes que vous souhaitez disposer sans colonnes ou dans des colonnes distinctes (correspondant à la mise en page originale).

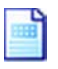

#### **Colonne unique avec tableau**

Choisissez cette option si vos pages contiennent une seule colonne de texte et un tableau.

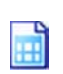

#### **Feuille de calcul**

Choisissez cette option si l'intégralité de la page se présente sous la forme d'un tableau que vous souhaitez exporter dans une feuille de calcul ou en tant que tableau unique.

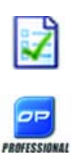

#### **Formulaire**

Choisissez cette option si l'intégralité de la page se présente sous la forme d'un formulaire dont vous souhaitez reconnaître automatiquement les éléments. À l'issue de la reconnaissance, vous pouvez modifier les propriétés des éléments de formulaire, ajouter de nouveaux éléments ou modifier la mise en page du formulaire. Cette option n'est disponible qu'avec OmniPage Professional 15.

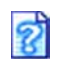

#### **Personnalisé**

Choisissez cette option pour contrôler au maximum le déroulement du traçage de zones automatique. Vous pouvez désactiver ou forcer la détection de colonnes, de graphiques et/ou de tableaux. Sélectionnez les réglages requis dans l'onglet OCR de la boîte de dialogue Options.

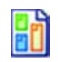

#### **Gabarit**

Choisissez un fichier de gabarit de zones si vous souhaitez appliquer une valeur de fond, avec ses zones et propriétés, à toutes les pages importées. Les zones définies par le gabarit sont appliquées à la page actuelle, et remplacent les zones existantes.

Si le découpage en zones automatique produit des résultats inattendus, utilisez le traitement manuel pour redéfinir les zones sur les pages individuelles et relancer leur reconnaissance.

## <span id="page-34-0"></span>**Prétraitement des images**

Afin d'optimiser le processus d'OCR, vous pouvez utiliser les outils de retouche pour améliorer la qualité de vos images avant de procéder à leur découpage en zones et à leur reconnaissance. Pour ouvrir la fenêtre Retouche d'une image, cliquez sur le bouton Retoucher l'image dans la barre d'outils Image ou choisissez Retoucher l'image dans le menu Outils. Vous pouvez également intégrer à vos flux de travail un processus de retouche d'images en choisissant l'étape Retoucher les images.

L'image primaire est utilisée en tant qu'entrée pour le processus de retouche d'images.

Il existe trois types d'image :

**Image originale :** Image générée par numérisation ou incorporée dans un fichier électronique avant son importation dans le programme.

**Image primaire :** État de l'image originale une fois chargée dans OmniPage. Cette image peut avoir été modifiée par des opérations de prétraitement automatiques ou manuelles.

**Image OCR :** Image en noir et blanc dérivée de l'image primaire, optimisée pour une reconnaissance optimale.

Certains outils affectent l'image primaire, tandis que d'autres s'appliquent à l'image OCR. Déterminez avec précision le type d'image qui sera modifié par le processus.

Le réglage de la luminosité et du contraste joue un rôle important dans la précision de l'OCR. Vous définissez ces paramètres dans l'onglet Scanner de la boîte de dialogue Options ou par l'intermédiaire de l'interface de votre scanner. Le diagramme ci-dessous illustre le réglage de luminosité optimal. Dès le chargement d'une image, vérifiez son aspect. Si les caractères sont gras et compacts, augmentez la luminosité. Si les caractères sont fins et tronqués, assombrissez l'image. Utilisez l'outil Luminosité de l'OCR pour optimiser l'image.

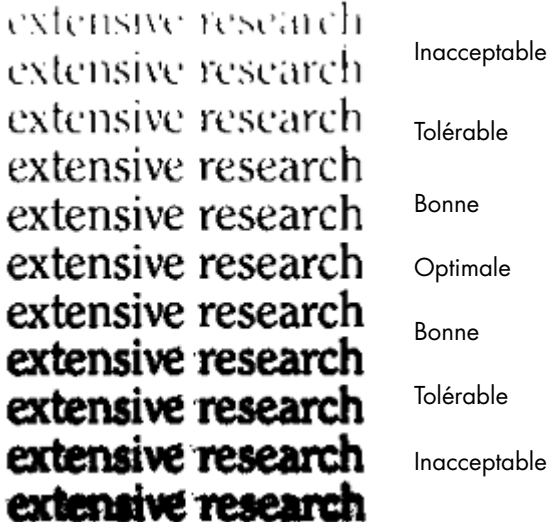

## <span id="page-35-1"></span><span id="page-35-0"></span>**Outils de retouche d'images**

Les outils de retouche d'images permettent également d'éditer des images afin de les enregistrer en tant que fichiers image. Attention : certains outils disponibles sous OmniPage 15 affectent uniquement les fichiers image (ou images primaires), tandis que d'autres s'appliquent aux fichiers utilisés pour l'OCR (ou images OCR). Dans la fenêtre Retouche d'une image, cliquez sur le bouton Image primaire/OCR pour visualiser l'état actuel des deux images.

La fenêtre Retouche d'une image se compose de deux volets. L'image de départ apparaît dans le volet de gauche. Vos modifications sont affichées dans le volet d'aperçu de droite. Lorsque vous cliquez sur Appliquer les modifications, l'image de droite apparaît dans le volet de gauche et devient la nouvelle image de départ que vous pouvez continuer à éditer.

Les outils suivants sont disponibles dans la barre d'outils :

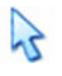

**Pointeur** (F5) - Le pointeur est un outil neutre qui permet de réaliser différentes actions (comme sélectionner une couleur de remplissage ou la ligne de redressement d'une image) selon les circonstances.

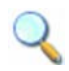

**Zoom** (F6) - Cliquez sur cet outil, puis utilisez le bouton gauche de la souris pour agrandir l'image ou le bouton droit pour la réduire. Vous pouvez
également utiliser la roulette de la souris pour agrandir ou réduire l'image à votre gré, y compris dans la vue inactive. Dans la vue active, les boutons « + » et « - » ont la même fonction.

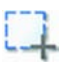

**Sélectionner une zone** (F7) - Cliquez sur cet outil, puis tracez sur l'image les contours de votre sélection. Une fois votre sélection délimitée, les outils sélectionnés s'appliqueront uniquement à la zone définie. (Par défaut, les outils de retouche d'images s'appliquent à la page entière.) Il existe trois modes de sélection (accessibles via le menu Affichage) :

> *Normal* - Ce mode permet de sélectionner des zones rectangulaires sur la page et de les déplacer ou de les redimensionner à votre gré.

*Additif* - Ce mode vous permet de réaliser des sélections irrégulières en traçant des rectangles qui se chevauchent. La sélection finale englobe la totalité des rectangles tracés.

*Soustractif* - Ce mode permet de réduire une sélection existante en traçant de nouvelles zones recouvrant cette dernière.

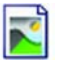

**Image primaire/OCR** - Cet outil permet de basculer entre l'affichage de l'image primaire et de l'image OCR dans la vue active. Les images primaires sont associées à n'importe quel mode image. En revanche, les images OCR (version noir et blanc des images primaires) sont générées uniquement pour la reconnaissance.

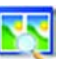

**Synchroniser les vues** - Cliquez sur cet outil pour appliquer à la vue inactive un facteur de zoom et une position de défilement identiques à ceux définis pour la vue active. Pour synchroniser de façon dynamique la vue inactive avec la vue active, choisissez la commande Maintenir la synchronisation dans le menu Affichage.

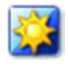

**Luminosité et contraste** - Cet outil permet d'ajuster la luminosité et le contraste de toute ou partie de l'image primaire. Utilisez les glissières situées dans la partie inférieure de la fenêtre pour atteindre le résultat escompté.

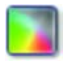

**Teinte / Saturation / Clarté** - Cliquez sur cet outil, puis utilisez les glissières pour modifier la teinte, la saturation et la clarté de l'image primaire.

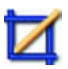

**Découper** - Si vous décidez de n'utiliser qu'une certaine partie de l'image, cliquez sur l'outil Découper, puis sélectionnez la zone de l'image que vous souhaitez conserver. Le reste de l'image sera alors supprimé.

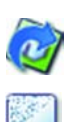

**Rotation** - Utilisez cet outil pour faire pivoter (de 90, 180 ou 270 degrés) et/ ou retourner l'image ou la zone sélectionnée.

**Nettoyer** - Cet outil permet de supprimer les parasites de l'image. L'outil de nettoyage fonctionne sur l'image OCR à quatre niveaux. Vous pouvez également l'utiliser pour inverser le nettoyage et renforcer le contour des lettres. Pour ce faire, il vous suffit de cocher la case Inverser le nettoyage.

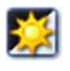

**Luminosité d'OCR** - Cet outil permet de définir la luminosité et le contraste de l'image OCR. Reportez-vous à l'illustration page 34.

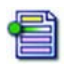

**Ignorer couleur** - Cliquez sur cet outil et sélectionnez une couleur : les sections de l'image numérisée dans cette couleur deviendront transparentes. Cet outil s'applique à l'image OCR.

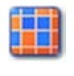

**Résolution** - Résolution - Utilisez cet outil pour réduire la résolution de l'image primaire, indiquée en pourcentages. Notez qu'il est impossible de définir une résolution supérieure à celle de l'image originale.

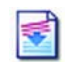

**Redresser** - Certaines pages peuvent avoir été numérisées de travers. Dans ce cas, l'outil Redresser vous permet de redresser manuellement les lignes de texte. Une option de redressement automatique est également disponible dans l'onglet Traitement de la boîte de dialogue Options.

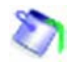

**Remplir** - Cet outil permet d'appliquer une couleur uniforme aux zones sélectionnées.

# **Historique des retouches apportées aux images**

L'historique de la fenêtre Retouche d'une image vous permet de valider ou d'annuler (individuellement ou globalement) les modifications apportées à vos images. Les modifications apportées à l'image originale apparaissent dans l'aperçu correspondant. Toutefois, elles ne deviennent effectives que lorsque vous cliquez sur le bouton Appliquer les modifications, situé en regard de la liste de l'historique. Les modifications qui n'ont pas été ajoutées dans l'historique à l'aide du bouton Appliquer ne seront pas validées.

Pour vérifier le résultat d'une action, cliquez deux fois dessus dans la liste de l'historique.

Pour ignorer les modifications que vous avez effectuées à l'aide d'un outil donné et que vous n'avez pas encore appliquées, sélectionnez l'action appropriée dans la liste puis cliquez sur le bouton Réinitialiser.

Pour restaurer l'image à son état d'origine, cliquez sur le bouton Ignorer toutes les modifications.

# **Enregistrement et application de modèles de retouche automatique**

Si vous devez retoucher de la même manière un certain nombre d'images similaires, vous pouvez créer une liste d'actions de retouche qui seront appliquées à la totalité des images.

Pour créer et enregistrer un modèle de retouche automatique d'images, affichez un fichier image dans la fenêtre Retouche d'une image, réalisez les actions de prétraitement souhaitées, puis ajoutez-les dans l'historique en cliquant sur le bouton Appliquer. Choisissez ensuite la commande Enregistrer le modèle de retouche automatique dans le menu Fichier. Sélectionnez le dossier de destination de votre choix, puis enregistrez le fichier modèle (associé à l'extension .ipp).

Pour appliquer à une autre image les modifications définies dans le fichier modèle, ouvrez la nouvelle image dans la fenêtre Retouche d'une image, puis choisissez Charger un modèle de retouche automatique dans le menu Fichier.

# **Intégration d'un processus de retouche d'images à un flux de travail**

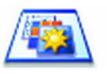

Pour intégrer un processus de retouche à un flux de travail, choisissez l'icône appropriée dans l'Assistant Flux de travail. Vous avez le choix entre les options suivantes :

**Afficher les images en vue d'une retouche manuelle** - Lors de l'exécution d'un flux de travail, chaque image chargée sera affichée en vue d'une retouche manuelle.

**Appliquer un modèle de retouche automatique** - Un modèle de retouche enregistré sera automatiquement appliqué à l'image traitée par le flux de travail.

**Appliquer un modèle de retouche automatique et afficher les images** - Le flux de travail appliquera le modèle de retouche sélectionné et l'image sera affichée pour permettre d'éventuelles retouches supplémentaires.

# **Zones et fonds**

Les zones définissent les sections de la page destinées à être traitées ou ignorées. Elles peuvent prendre une forme rectangulaire ou irrégulière (avec des côtés verticaux et horizontaux). Les images de page d'un document possèdent une valeur de fond : Traiter ou Ignorer (cette dernière étant la plus répandue). Vous pouvez utiliser les outils indiqués pour modifier les valeurs de fond. Les outils indiqués dans la section Types et propriétés de zone (voir ci-dessous) sont également disponibles pour tracer des zones sur des fonds de page.

**Traiter** – Le document est découpé automatiquement en zones (dans les zones ou les fonds de type Traiter) lors de son envoi pour reconnaissance.

**Ignorer** – Les zones (dans les zones et fonds de type Ignorer) sont exclues du traitement. Le texte n'est pas reconnu et aucune image n'est transférée.

### **Découpage en zones automatique**

Le découpage en zones automatique permet au programme de détecter les éléments de page (blocs de texte, en-têtes, images et autres) et de les inclure dans une zone.

Le tracé automatique des zones peut s'appliquer à toute la page ou à une partie seulement. Les zones tracées automatiquement et les zones de gabarit ont des bordures pleines ; les zones tracées manuellement et les zones modifiées ont des bordures en pointillés.

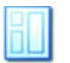

#### **Découper automatiquement un fond de page en zones**

Importez une page ; celle-ci s'affiche avec un fond de type Traiter. Tracez une zone. La valeur de fond passe à Ignorer. Tracez les zones Texte, Tableau ou Graphique afin de délimiter manuellement les zones de type voulu. Cliquez sur l'outil Fond à valeur Traiter (voir illustration) afin de définir un fond de ce type. Tracez des zones à valeur Ignorer sur les parties inutiles de la page. À l'issue de la reconnaissance, la page réapparaît : elle comprend un fond à valeur Ignorer et de nouvelles zones encadrant tous les éléments du fond.

### **Types et propriétés de zone**

Chaque zone est affectée d'un type, et les zones comportant du texte peuvent également présenter un paramètre de contenu de zone : alphanumérique ou numérique. Le type et le contenu d'une zone représentent les « propriétés de la zone ». Pour modifier les propriétés d'une zone, cliquez dessus avec le bouton droit pour afficher son menu contextuel et effectuez les sélections souhaitées. Pour changer les propriétés de plusieurs zones simultanément, sélectionnez le groupe de zones requis (combinaison Maj.+clic) avant de choisir les nouvelles valeurs.

La barre d'outils Image propose six outils de traçage de zones (un pour chaque type).

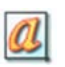

#### **Zone à valeur Traiter**

Cet outil permet de tracer une zone à valeur Traiter, afin de définir une section qui sera soumise au traçage de zones automatique. À l'issue de la reconnaissance, cette zone est remplacée par une ou plusieurs zones dont les types sont déterminés automatiquement.

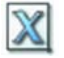

#### **Zone à valeur Ignorer**

Cet outil permet de tracer une zone à valeur Ignorer, afin de définir une section à ne pas transférer vers l'éditeur de texte.

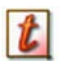

#### **Zone Texte**

Cet outil permet de tracer une zone Texte sur un bloc de texte unique. Le contenu des zones est assimilé à un enchaînement de texte, sans aucune colonne.

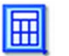

#### **Zone Tableau**

Utilisez ce type pour traiter le contenu de la zone en tant que tableau. Les grilles du tableau peuvent être détectées automatiquement ou placées manuellement.

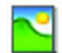

#### **Zone Graphique**

Utilisez ce type pour délimiter une illustration, un diagramme, un dessin, une signature et tout autre élément que vous souhaitez transmettre à l'éditeur de texte en tant qu'image incorporée plutôt que texte reconnu.

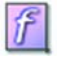

#### **Zone Formulaire**

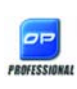

Utilisez ce type pour délimiter une zone de votre document contenant des éléments de formulaire, tels qu'une case à cocher, un bouton radio, un champ de texte ou tout autre élément que vous souhaitez transmettre à l'éditeur de texte en tant qu'élément de formulaire. Vous pourrez ensuite,

dans la vue True Page de l'éditeur de texte, modifier la mise en page du formulaire ainsi que les propriétés de ses éléments. Les zones Formulaire ne sont prises en charge qu'avec OmniPage Professional 15.

### **Gestion des zones**

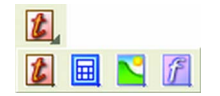

La barre d'outils Image propose des outils d'édition de zones. Un de ces outils est toujours sélectionné ; pour modifier la sélection en cours, cliquez sur un autre outil. Certains de ces outils sont groupés. Dans ce cas, seul le dernier outil sélectionné dans le groupe est visible. Pour sélectionner un outil visible, cliquez dessus.

Pour **tracer une zone unique**, sélectionnez l'outil de traçage de zone de type voulu, puis cliquez à l'emplacement requis et faites glisser le curseur dans la direction souhaitée.

Pour **redimensionner une zone**, sélectionnez-la (en cliquant dessus), amenez le curseur sur un côté ou un angle, activez une poignée et amenez-la à l'emplacement voulu. La zone redimensionnée ne peut pas recouvrir une autre zone.

Pour **créer une zone irrégulière par addition**, tracez une zone recouvrant partiellement une autre zone du même type.

Pour **regrouper deux zones du même type**, tracez une zone recouvrant une autre zone du même type (dans l'illustration suivante, les zones tracées figurent à gauche, tandis que la zone résultante apparaît à droite).

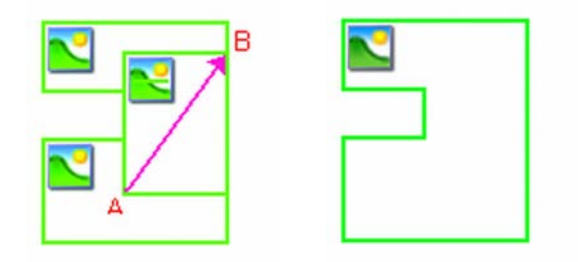

Pour créer une zone irrégulière par soustraction, tracez une zone recouvrant une autre zone du même type que le fond.

Pour **diviser une zone**, tracez une zone divisant une autre zone du même type que le fond.

Pour obtenir des exemples d'illustration de traçage de zones, reportez-vous à l'aide en ligne.

Lorsque la nouvelle zone tracée recouvre partiellement une zone existante d'un type différent, une superposition complète ne se produit pas ; la nouvelle zone remplace seulement la partie recouverte de la zone existante.

Les types de zones suivants sont interdits :

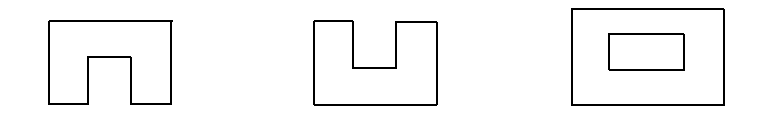

Le **tracé rapide de zones** vous permet de définir rapidement des zones manuelles. Activez le curseur de sélection de zones, puis déplacez le curseur sur l'image de page. Des parties ombrées apparaissent. Elles indiquent les zones détectées automatiquement. Cliquez deux fois sur chaque partie ombrée pour la transformer en zone.

# **Gestion des grilles du tableau dans l'image**

À l'issue d'un traitement en mode automatique, OmniPage peut placer des zones de type Tableau sur la page traitée. Ces zones comportent une icône de zone Tableau dans leur angle supérieur gauche. Vous pouvez modifier le type affecté à une zone rectangulaire via son menu contextuel. Vous pouvez également tracer des zones de type Tableau, mais elles doivent toujours être rectangulaires.

La création ou le déplacement des lignes de séparation verticales et horizontales d'un tableau permet de déterminer l'emplacement de la grille lors du placement du tableau dans l'éditeur de texte. Vous pouvez tracer ou redimensionner une zone Tableau (à condition de conserver sa forme rectangulaire) pour éliminer les colonnes ou les rangées inutiles des bords extérieurs d'un tableau.

Les outils de tableau vous permettent d'insérer, de déplacer et de supprimer des séparations de rangées et de colonnes. Cliquez sur l'outil Insérer/ Supprimer les séparations pour détecter automatiquement des séparations dans un tableau et créer de nouvelles séparations.

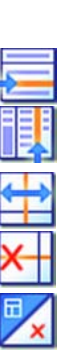

Vous pouvez spécifier le formatage de lignes pour les bordures et les grilles de tableau à partir d'un menu contextuel. Vous disposerez de davantage d'options d'édition des bordures et de fond dans l'éditeur de texte à l'issue de la reconnaissance.

### **Utilisation des gabarits de zone**

Un fichier de gabarit contient une valeur de fond de page, un groupe de zones et leurs propriétés. Pour appliquer les zones d'un gabarit lors de la reconnaissance, chargez un fichier de gabarit de zone via la liste déroulante du bouton de description de la mise en page ou à l'aide du menu Outils. Vous pouvez charger les gabarits créés par d'autres utilisateurs et stockés sur un emplacement du réseau.

Lorsque vous chargez un gabarit, son fond et ses zones sont appliqués dans les pages de différentes manières :

- Dans la page actuelle, les zones du gabarit remplaçant les zones présentes dans la page.
- ◆ Dans les pages importées par la suite.
- ◆ Sur les pages préexistantes envoyées pour (nouvelle) reconnaissance sans aucune zone

Dans les deux premiers cas, le traitement manuel permet de consulter et modifier les zones tracées à l'aide du gabarit avant la reconnaissance.

En traitement automatique, les zones tracées à l'aide du gabarit peuvent être consultées et modifiées seulement après la reconnaissance.

En traitement par flux de travail, utilisez l'étape Définir des zones sur des images qui combine une étape de chargement d'un gabarit et une étape de traçage manuel de zones. Pour utiliser un gabarit de zone, cliquez sur le bouton Ajouter dans la fenêtre appropriée de l'Assistant Flux de travail, puis sélectionnez le fichier de gabarit de zones souhaité. Choisissez ensuite si vous souhaitez afficher les images en vue du traçage manuel des zones, appliquer le gabarit de zone ou appliquer le gabarit de zone et afficher les images.

Les gabarits acceptent les zones et les fonds à valeur Ignorer et Traiter. Par conséquent, ils peuvent être très utiles pour définir les parties de la page destinées au traitement à l'aide du découpage en zones automatique et les parties à ignorer. Pendant la reconnaissance, vous pouvez remplacer les zones ou les fonds à valeur Traiter par un groupe de zones plus petites, auxquelles seront attribués des types de zones spécifiques.

#### **Enregistrer un gabarit de zones**

Sélectionnez une valeur de fond et définissez les zones d'une page. Vérifiez l'emplacement et les propriétés de ces zones. Cliquez sur Gabarit de zones dans le menu Outils. Dans la boîte de dialogue affichée, sélectionnez [zones sur la page] et cliquez sur Enregistrer ; entrez le nom voulu et, le cas échéant, un chemin d'accès différent. Sélectionnez un emplacement du réseau sur lequel installer le fichier de gabarit que vous souhaitez partager. Cliquez sur OK. Le nouveau gabarit de zone reste chargé.

#### **Modifier un gabarit de zone**

Chargez un gabarit et importez une image au moyen d'un traitement manuel. Les zones de gabarit apparaissent sur l'image. Modifiez les zones et/ ou les propriétés selon vos besoins. Ouvrez la boîte de dialogue Fichiers de gabarit de zones. Le gabarit actuel est sélectionné. Cliquez sur Enregistrer puis sur Fermer.

#### **Décharger un gabarit de zones**

Sélectionnez une option non associée à un gabarit dans la liste déroulante de description de la mise en page du document. Les zones du gabarit ne sont pas supprimées de la page actuelle ou des pages existantes, mais le gabarit n'est plus configuré pour utilisation lors des futurs traitements. Vous pouvez également ouvrir la boîte de dialogue Fichiers de gabarit de zones, sélectionner [néant] et cliquer sur le bouton Définir comme actuel. Dans ce cas, l'option de description de la mise en page reprend la valeur Automatique.

#### **Remplacer un gabarit de zones**

Sélectionnez un autre gabarit dans la liste déroulante de description de la mise en page ou ouvrez la boîte de dialogue Fichiers de gabarit de zones, sélectionnez le gabarit souhaité et cliquez sur le bouton Définir comme actuel. Les zones du nouveau gabarit sont appliquées à la page actuelle et remplacent les zones déjà tracées dans celle-ci ; elles sont également appliquées aux autres pages selon la description ci-dessus.

#### **Supprimer un gabarit de zones**

Ouvrez la boîte de dialogue Fichiers de gabarit de zones. Sélectionnez un gabarit et cliquez sur le bouton Supprimer. Les zones déjà créées à l'aide de ce gabarit ne sont pas supprimées. Les gabarits de zones peuvent uniquement être supprimés depuis le système d'exploitation.

#### **Incorporer un gabarit de zones à un fichier OPD**

Chargez le gabarit, puis cliquez sur le bouton Enregistrer dans la barre d'outils Standard et sélectionnez le type de fichier Document OmniPage (étendu). Si le fichier OPD est transféré vers un autre emplacement, le gabarit est également transféré. Lorsque le fichier OPD étendu est ouvert ultérieurement, le gabarit de zone inclus est affiché dans la boîte de dialogue Gabarit de zones avec la mention [incorporé]. Il peut être enregistré dans un fichier de gabarit sous un nouveau nom, à un nouvel emplacement.

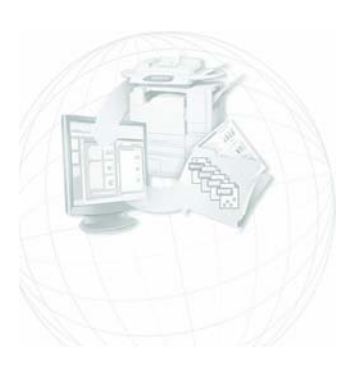

# Vérification et édition

Les résultats de la reconnaissance sont affichés dans l'éditeur de texte. Il peut s'agir d'un texte reconnu, de tableaux, de formulaires et de graphiques incorporés. L'éditeur aux capacités d'affichage fidèle (« WYSIWYG ») fait l'objet d'une description détaillée dans le présent chapitre.

# **Modes d'affichage de l'éditeur de texte**

L'éditeur de texte affiche le texte reconnu et, en fonction de vos réglages, signale les mots qui ont été considérés comme « douteux » pendant la reconnaissance, en les soulignant d'une ligne ondulée rouge. Dans le module de vérification de l'OCR, ces mots sont affichés en rouge.

Un mot est considéré comme « douteux » s'il ne figure dans aucun des dictionnaires actifs (standard, utilisateur ou spécialisés) ou s'il figure dans le dictionnaire actif mais qu'il n'a pas été correctement identifié à l'issue du processus d'OCR. Les caractères douteux sont signalés par une mise en surbrillance jaune, à la fois dans l'éditeur de texte et dans le module de vérification de l'OCR.

Vous pouvez activer ou désactiver les marques des mots absents du dictionnaire dans l'onglet Vérification de la boîte de dialogue Options. Les marques peuvent être affichées ou masquées selon les options sélectionnées dans l'onglet Éditeur de texte de cette même boîte. Vous pouvez également afficher ou masquer les caractères non imprimables et les indicateurs d'entête et de bas de page. L'onglet Éditeur de texte permet aussi de définir l'unité de mesure du programme et de configurer le retour à la ligne automatique dans tous les modes de l'éditeur de texte, à l'exception du mode Texte brut.

OmniPage 15 peut afficher les pages selon trois niveaux de formatage. Pour passer d'un niveau à l'autre, sélectionnez l'un des trois boutons présents dans l'angle inférieur gauche de l'éditeur de texte ou utilisez le menu Affichage.

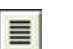

#### **Texte brut**

Pour afficher le texte en une seule colonne alignée à gauche et appliquer un seul style et corps de police, tout en conservant les sauts de ligne de l'original.

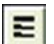

#### **Texte formaté**

Pour afficher le texte en une seule colonne et conserver les styles de police et de paragraphe.

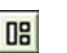

#### **True Page**

Le mode True Page® permet de conserver au maximum le formatage du document original. Les styles de caractère et de paragraphe sont conservés. L'ordre de lecture peut être indiqué par des flèches.

# **Vérification des résultats de l'OCR**

À l'issue de la reconnaissance d'une page, les résultats de l'opération apparaissent dans l'éditeur de texte. La vérification démarre automatiquement si l'option correspondante a été activée dans l'onglet Vérification de la boîte de dialogue Options. Vous pouvez également lancer manuellement la vérification à n'importe quel moment. Procédez comme suit :

- 1. Cliquez sur l'outil Vérifier l'OCR dans la barre d'outils Standard ou choisissez Vérifier l'OCR dans le menu Outils.
- **2.** La vérification démarre au début du document, mais omet le texte déjà vérifié. Si un mot douteux est détecté, la boîte de dialogue Vérification de l'OCR affiche ce mot dans son contexte, assorti de l'image originale correspondante. Les caractères douteux sont signalés par une mise en surbrillance jaune. La description suivante : « Mot douteux » ou « Mot absent des dictionnaires » s'affiche.
- **3.** Si le mot reconnu est correct, cliquez sur Ignorer ou Ignorer tout pour passer au mot douteux suivant. Cliquez sur Ajouter pour l'ajouter au dictionnaire utilisateur actuel et passer au mot douteux suivant.
- **4.** Si le mot reconnu est erroné, tapez la version correcte dans la fenêtre d'édition ou sélectionnez une suggestion du dictionnaire. Cliquez sur Remplacer ou Remplacer tout pour valider votre correction et passer au

mot douteux suivant. Cliquez sur Ajouter pour ajouter le mot corrigé au dictionnaire utilisateur actuel et passer au mot douteux suivant.

- **5.** Au fur et à mesure que les mots douteux affichés dans l'éditeur de texte sont vérifiés, les marques de couleur les accompagnant disparaissent. Lors de la vérification, vous pouvez passer à la fenêtre de l'éditeur de texte pour y effectuer les corrections requises. Pour relancer la vérification, utilisez le bouton Reprendre. Cliquez sur Page prête pour passer à la page suivante ou sur Fermer pour arrêter la vérification avant d'atteindre la fin du document.
- **6.** La vignette de toute page entièrement vérifiée porte l'icône de vérification dans le gestionnaire de documents.

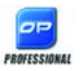

OmniPage Professional 15 permet de vérifier les documents « à la voix ». Voir [« Reconnaissance vocale », page 85.](#page-84-0) Les suggestions proposées par le module de vérification sont numérotées. Prononcez le numéro correspondant à la suggestion que vous souhaitez accepter.

# **Vérification du texte reconnu**

Lorsque la reconnaissance est terminée, vous pouvez en évaluer la précision en comparant les différentes parties du texte reconnu avec les parties correspondantes de l'image originale.

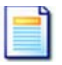

L'outil Vérificateur se trouve dans la barre d'outils de formatage. Vous pouvez également l'activer/le désactiver à partir du menu Outils. Placez le curseur sur la fenêtre du vérificateur pour afficher sa barre d'outils. Utilisez cet outil pour effectuer les opérations suivantes :

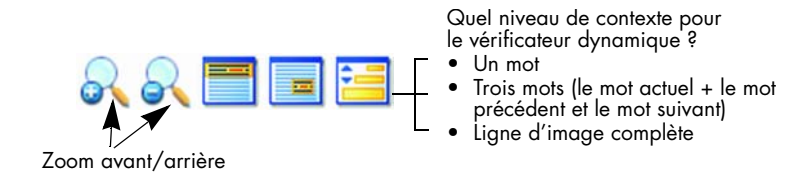

Pour activer le vérificateur, cliquez sur l'outil Vérificateur ou appuyez sur F9. Pour le désactiver, cliquez à nouveau sur l'outil Vérificateur ou appuyez une nouvelle fois sur F9. Vous pouvez également appuyer sur la touche Échap.

Pour obtenir la liste complète des raccourcis clavier disponibles avec le vérificateur, consultez l'aide en ligne.

### **Table de caractères**

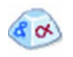

La table de caractères est une barre d'outils « ancrable » très utile lors de la vérification. Elle sert principalement à :

- ◆ insérer, lors de la vérification et de l'édition de texte, des caractères qui sont absents ou difficilement accessibles sur le clavier. La table de caractères s'apparente à cet égard à la table de caractères système ;
- ◆ afficher tous les caractères validés dans les langues de reconnaissance actuellement sélectionnées.

Pour ouvrir la table de caractères, cliquez sur le bouton correspondant dans la barre d'outils Formatage ou sélectionnez Table de caractères dans le menu Affichage, puis cliquez sur Afficher.

Le menu Table de caractères comporte les options supplémentaires suivantes :

- ◆ Caractères récents uniquement : Cette option permet de n'afficher dans la barre d'outils Formatage que les 36 derniers caractères utilisés. Utilisez cette option si vous travaillez avec un jeu restreint de caractères.
- ◆ Jeux de caractères : Cette option permet de sélectionner tous les jeux de caractères que vous souhaitez afficher dans la table de caractères.

Vous pouvez également ouvrir la table de caractères en procédant comme suit :

◆ Sélectionnez Outils > Options, puis cliquez sur l'onglet OCR. Cliquez sur le bouton Caractères supplémentaires pour sélectionner les caractères à inclure lors de la vérification. Vous pouvez également modifier le caractère de rejet via la table de caractères.

- Sélectionnez Nouveau caractère dans le menu Outils. La table de caractères apparaît lorsque vous cliquez sur le bouton (...), situé en regard du champ Corriger.
- Dans l'éditeur de texte, sélectionnez Nouveau caractère dans le menu contextuel d'un mot douteux ou absent des dictionnaires.

### **Dictionnaires utilisateur**

OmniPage est livré avec des dictionnaires en plusieurs langues qui facilitent la reconnaissance et peuvent proposer des suggestions pendant la vérification de l'OCR. Ces dictionnaires intégrés peuvent être remplacés par des dictionnaires créés par l'utilisateur. Vous pouvez enregistrer plusieurs dictionnaires utilisateur, mais ne pouvez charger qu'un seul dictionnaire à la fois. Le dictionnaire Personnalisé est le dictionnaire utilisateur par défaut de Microsoft Word.

#### **Ouvrir un dictionnaire utilisateur**

Cliquez sur Ajouter dans la boîte de dialogue Vérification de l'OCR (aucun dictionnaire utilisateur n'étant chargé), ou ouvrez la boîte de dialogue Fichiers de dictionnaire utilisateur à partir du menu Outils et cliquez sur Nouveau.

#### **Charger ou décharger un dictionnaire utilisateur**

Réalisez ces opérations depuis l'onglet OCR de la boîte de dialogue Options ou à partir de la boîte de dialogue Fichiers de dictionnaire utilisateur.

#### **Éditer ou supprimer un dictionnaire utilisateur**

Pour ajouter des mots à un dictionnaire utilisateur, chargez-le et cliquez sur Ajouter dans la boîte de dialogue Vérification de l'OCR. Vous pouvez ajouter et supprimer des mots en cliquant sur Édition dans la boîte de dialogue Fichiers de dictionnaire utilisateur. Vous pouvez également importer des mots à partir des dictionnaires utilisateur OmniPage (\*.ud). Lors de l'édition d'un dictionnaire utilisateur, vous pouvez optimiser l'opération d'ajout de nouveaux mots en important la liste des mots requis à partir d'un fichier texte standard. Chaque mot doit être placé sur une ligne séparée et il ne doit être ni précédé ni suivi d'aucun signe de ponctuation. Le bouton Supprimer vous permet de supprimer le dictionnaire utilisateur sélectionné de la liste.

Pour incorporer un dictionnaire utilisateur à un document OmniPage, chargez-le et enregistrez-le au format Document OmniPage (étendu).

# **Langues**

OmniPage peut reconnaître plus de 110 langues dans trois alphabets : latin, grec et cyrillique. La liste des langues prises en charge est disponible dans l'onglet OCR de la boîte de dialogue Options. Cette liste distingue les langues disposant d'un dictionnaire. Vous trouverez également la liste de ces langues sur le site Web de ScanSoft.

En plus des dictionnaires utilisateur, le programme propose, pour certaines langues, des dictionnaires spécialisés (dans l'immédiat, domaines médical, juridique et financier). Reportez-vous à la liste et effectuez les sélections voulues dans l'onglet OCR de la boîte de dialogue Options.

# **Apprentissage**

L'apprentissage correspond à la procédure permettant de modifier les solutions d'OCR attribuées aux caractères de l'image. Cette fonction est utile pour les documents présentant une dégradation uniforme ou un type de police inhabituel dans la totalité de leur contenu. OmniPage 15 propose deux types d'apprentissage : manuel et automatique (via IntelliTrain). Les données provenant des deux types d'apprentissage sont combinées et vous pouvez les enregistrer dans un fichier d'apprentissage.

Lorsque vous fermez une page pour laquelle des données d'apprentissage ont été générées, le programme vous demande de spécifier la manière de les appliquer aux autres pages existantes du document.

### **Apprentissage manuel**

Pour lancer un apprentissage manuel, placez le point d'insertion devant le caractère à ajouter ; vous pouvez aussi sélectionner un groupe de caractères (un mot maximum) et choisir Nouveau caractère dans le menu Outils ou le menu contextuel. Une vue agrandie des caractères à ajouter s'affiche, assortie de la solution d'OCR actuelle. Remplacez-la par la solution voulue et cliquez sur OK. Le programme accepte cet apprentissage et examine le reste de la page. S'il trouve des mots susceptibles d'être modifiés, il les affiche dans la boîte de dialogue Vérification de l'apprentissage. Vous devrez recommencer l'apprentissage des mots incorrects avant de valider la liste.

### **IntelliTrain**

IntelliTrain représente une nouvelle forme d'apprentissage automatisé, capable de mémoriser les corrections effectuées par l'utilisateur lors de la vérification de l'OCR. Lorsque vous effectuez une modification, IntelliTrain retient la forme du caractère concernée et la correction apportée. Par la suite le module parcourt le document à la recherche des formes de caractère similaires, notamment parmi les mots douteux, et évalue la pertinence de la correction de l'utilisateur.

Le module IntelliTrain peut être activé et désactivé via l'onglet OCR de la boîte de dialogue Options.

IntelliTrain conserve les données d'apprentissage générées par l'opération et les ajoute, le cas échéant, à l'apprentissage manuel que vous avez effectué. Vous pouvez les enregistrer dans un fichier d'apprentissage pour réutilisation avec des documents similaires.

Pour obtenir des exemples d'utilisation avec IntelliTrain, reportez-vous à l'aide en ligne.

### **Fichiers d'apprentissage**

Si vous souhaitez que le programme vous demande d'enregistrer les données d'apprentissage non sauvegardées à la fermeture d'OmniPage, sélectionnez l'option correspondante dans l'onglet Vérification de la boîte de dialogue Options. Les données d'apprentissage non enregistrées sont stockées dans un document OmniPage étendu et sont supprimées lorsque vous quittez OmniPage. Pour incorporer un fichier d'apprentissage à un fichier OPD, chargez-le et enregistrez le fichier au format Document OmniPage (étendu).

Vous pouvez enregistrer des données d'apprentissage dans un fichier, ainsi que charger, éditer et décharger des fichiers d'apprentissage via la boîte de dialogue Fichiers d'apprentissage.

Des données d'apprentissage non enregistrées peuvent être éditées dans la boîte de dialogue Modification du fichier d'apprentissage ; un astérisque s'affiche dans la barre de titre à la place du nom de fichier. Enregistrez-les dans la boîte de dialogue Fichiers d'apprentissage.

Vous pouvez également éditer un fichier d'apprentissage ; dans ce cas, son nom apparaît dans la barre de titre. Si des données d'apprentissage non enregistrées ont été ajoutées au fichier, son nom est accompagné d'un astérisque. Les données d'apprentissage non enregistrées et modifiées sont sauvegardées à la fermeture de la boîte de dialogue.

La boîte de dialogue Modification du fichier d'apprentissage affiche des cadres comportant une forme de caractère et la solution d'OCR qui lui est assignée. Cliquez sur un cadre pour le sélectionner. Vous pouvez ensuite le supprimer à l'aide de la touche Suppr ou modifier la solution proposée. Pour passer au cadre précédant ou suivant, utilisez les touches fléchées.

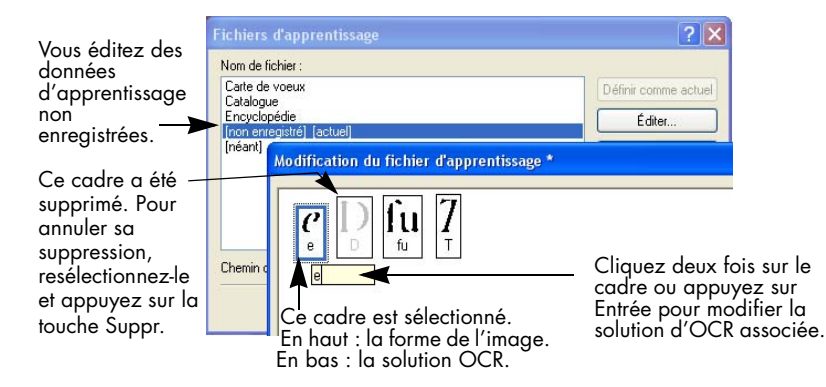

# **Édition du texte et des images**

L'éditeur de texte d'OmniPage est doté de capacités d'affichage fidèles (« WYSIWYG »), et ses fonctions d'édition sont très proches des possibilités offertes par les applications de traitement de texte les plus courantes.

#### **Édition de caractères**

Les modes de l'éditeur autres que le mode Texte brut permettent de modifier le type, le corps et les attributs (gras, italique, souligné) de la police appliqués au texte sélectionné.

#### **Édition de paragraphes**

Les modes de l'éditeur autres que le mode Texte brut permettent de modifier l'alignement des paragraphes sélectionnés et de les formater avec des puces.

#### **Styles de paragraphe**

Les styles de paragraphe présents dans un document sont détectés automatiquement pendant la reconnaissance. Une liste des styles est créée et présentée dans une boîte de sélection dans la partie gauche de la barre d'outils de formatage. Cette liste permet d'attribuer un style aux paragraphes sélectionnés.

#### **Graphiques**

Pour éditer des zones graphiques dans OmniPage, votre ordinateur doit être équipé d'un éditeur d'image. Choisissez la commande Éditer l'image avec dans le menu Format. Vous pouvez, si vous le souhaitez, utiliser l'éditeur d'image associé au format BMP sur votre système Windows et charger le graphique. Vous pouvez également utiliser la commande Choisir un programme... pour sélectionner un autre programme qui deviendra l'éditeur d'images par défaut. Modifiez le graphique, puis fermez l'éditeur d'image pour réintégrer le graphique dans l'éditeur de texte. Ne modifiez pas la taille, la résolution ou le type de graphique, car ces actions empêchent la réintégration. Les images peuvent également être modifiées avant la reconnaissance à l'aide des outils de retouche d'images.

#### **Tableaux**

Les tableaux s'affichent dans l'éditeur de texte sous forme de grilles. Pour modifier un tableau, placez le curseur dans une zone de type Tableau ; il change d'aspect et vous pouvez déplacer les traits de la grille. Vous pouvez également utiliser les règles de l'éditeur de texte. Modifiez l'emplacement du texte dans les cellules d'un tableau à l'aide des boutons d'alignement de la barre d'outils de formatage et des commandes de tabulation de la règle.

#### **Hyperliens**

Les adresses de courrier électronique et celles des pages Web peuvent être détectées et placées en tant que liens dans le texte reconnu. Pour éditer un lien existant ou en créer un nouveau, choisissez Hyperlien dans le menu Format.

#### **Édition dans True Page**

Les éléments de page sont placés dans des blocs de texte, de tableau et d'image, correspondant généralement aux zones Texte, Tableau et Graphique dans l'image. Cliquez dans un élément pour afficher la bordure du bloc ; la couleur est identique dans les zones correspondantes. La rubrique *True Page* de l'aide en ligne propose des détails sur les opérations décrites ci-après.

Les **cadres** ont des bordures grises et contiennent au moins un bloc. Ils sont placés lorsqu'une bordure visible est détectée dans une image. Vous pouvez définir les bordures et les dégradés d'un cadre et d'un tableau au moyen du menu contextuel ou de la commande Tableau du menu Format. Pour spécifier le dégradé d'un bloc de texte, utilisez le menu contextuel.

Les **zones multicolonnes** présentent des bordures orange et contiennent au moins un bloc. Détectées automatiquement, elles indiquent le texte qui sera traité comme un enchaînement de colonnes au moment de l'exportation avec le niveau de formatage Pages en continu.

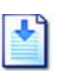

L'**ordre de lecture** peut être affiché et modifié. Pour visualiser les flèches indiquant cet ordre, cliquez sur l'outil Afficher ordre de lecture dans la barre d'outils de formatage. Cliquez de nouveau pour supprimer les flèches.

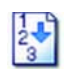

Pour remplacer la barre d'outils de formatage par un groupe de boutons de réagencement, cliquez sur l'outil Changer l'ordre de lecture. L'ordre est modifié dans les vues Texte brut et Texte formaté. Ce changement modifie le mode de déplacement du curseur dans la page, lorsque le document est exporté au format True Page.

# **Édition en direct**

Cette fonction vous permet de modifier une page reconnue par un nouveau découpage de zones, sans devoir traiter une nouvelle fois la page entière. Lorsque l'édition en direct est activée, les changements de zone (suppression, définition, redimensionnement, changement de type) s'appliquent immédiatement à la page reconnue. De même, lorsque vous modifiez des éléments dans la fenêtre True Page de l'éditeur de texte, les changements effectués sont répercutés sur les zones de la page.

Deux outils liés de la barre d'outils Image contrôlent le découpage en zones en direct. L'un de ces outils est toujours actif lorsque aucune reconnaissance n'est en cours.

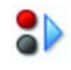

 Cliquez sur ce bouton pour activer l'édition en direct. La couleur rouge indique qu'aucune modification de découpage en zones n'est stockée.

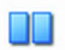

 Cliquez sur ce bouton pour désactiver l'édition en direct. Les modifications apportées au découpage en zones sont stockées et l'outil affiche la couleur verte. Pour appliquer ces modifications, effectuez l'une des opérations suivantes :

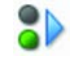

Cliquez sur l'outil d'édition en direct doté de la couleur verte. Les modifications apportées au découpage en zones sont répercutées dans l'éditeur de texte.

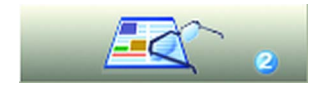

Cliquez sur le bouton Exécuter l'OCR pour reconnaître la page entière, avec les changements de zone.

Pour plus de détails sur le traitement des changements dans le cadre du découpage de zones en direct, ainsi que sur leur effet dans les fenêtres de l'éditeur de texte, reportez-vous à la rubrique *Traitement en direct* dans l'aide en ligne.

### **Lecture du texte à voix haute**

La fonction de lecture du texte reconnu RealSpeakTM de ScanSoft est avant tout destinée aux personnes malvoyantes ; toutefois, elle peut également faciliter les processus de vérification de l'OCR et de contrôle du texte reconnu à tout utilisateur d'OmniPage. La lecture à voix haute est contrôlée par les mouvements du point d'insertion dans l'éditeur de texte (via la souris ou le clavier).

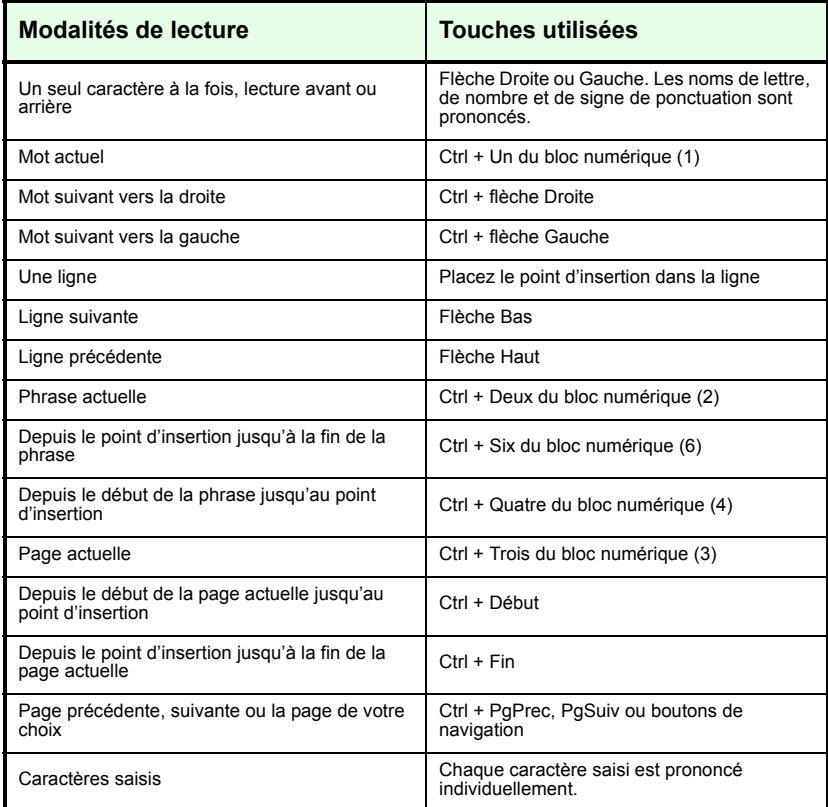

La fonction de synthèse vocale est activée ou désactivée via la commande Mode synthèse vocale du menu Outils ou via la touche F5. Le sous-menu Réglages de synthèse vocale… permet de sélectionner le type de voix (masculine ou féminine dans une langue donnée) et de configurer le débit et le volume de la lecture. Vous devez vous assurer que la langue sélectionnée correspond au texte que vous souhaitez écouter.

Vous disposez également des séquences clavier suivantes :

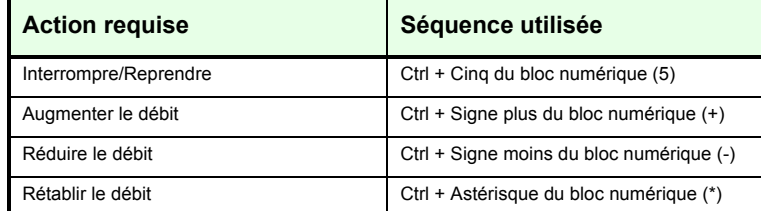

Tous les modules de synthèse vocale sont installés si vous avez choisi de procéder à une installation complète du programme. Si vous avez réalisé une installation personnalisée, vous pouvez sélectionner les langues des moteurs de synthèse vocale que vous souhaitez installer.

# **Formulaires**

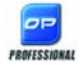

Vous pouvez importer dans OmniPage Professional 15 des formulaires papier ou électroniques (généralement distribués au format PDF dans les environnements de bureau), afin de reconnaître et de modifier leur contenu et/ou leur mise en page en mode True Page. Tracez manuellement des zones afin de délimiter les parties de l'image du formulaire qui vous intéressent préalablement à la reconnaissance. Vous pouvez également choisir une mise en page de type Formulaire, puis apporter les modifications de votre choix à l'aide des barres d'outils de conception du formulaire et de réorganisation du formulaire. Pour obtenir un formulaire remplissable, choisissez l'un des formats d'enregistrement suivants : PDF, RTF ou XSN (format Microsoft Office InfoPath 2003). Les formulaires statiques peuvent être enregistrés au format HTML. OmniPage Professional 15 utilise la technologie Logical Form Recognition<sup>TM</sup> pour traiter les formulaires.

OmniPage prend en charge la création et l'édition de formulaires, mais les outils disponibles ne sont pas conçus pour leur remplissage.

### **Barre d'outils de conception du formulaire**

Cette barre d'outils ancrable, affichée dans l'éditeur de texte, vous permet de créer des éléments de formulaire à l'aide des outils suivants :

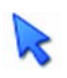

**Sélection :** Cet outil permet de sélectionner, de déplacer ou de redimensionner des éléments de formulaire.

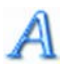

**Texte :** Cet outil permet d'insérer des textes fixes dans votre formulaire, comme par exemple des titres, des libellés et des en-têtes.

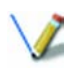

**Ligne :** Cet outil sert principalement à la conception de la mise en page : cliquez dessus et tracez les lignes afin de délimiter les différentes sections de votre formulaire.

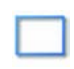

**Rectangle :** Cliquez sur cet outil pour ajouter des rectangles dans votre formulaire.

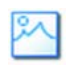

**Graphique :** Cliquez sur cet outil pour sélectionner des zones de votre formulaire qui seront traitées comme des éléments graphiques.

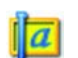

**Zone de texte :** Cet outil permet de créer des champs de texte remplissables.

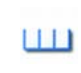

**Bande à peigne :** Cet outil permet de créer des champs de texte composés de cases, qui servent généralement à saisir des informations dont le format est connu, telles que des codes postaux.

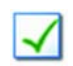

**Case à cocher :** Cliquez sur cet outil, puis tracez à votre gré les cases à cocher. Ce type d'élément de formulaire est généralement utilisé pour les questions de type Oui/Non ou à choix multiples.

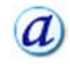

**Texte entouré :** Ce type d'élément s'utilise comme les cases à cocher (voir cidessus) : l'outil Texte entouré permet de créer des éléments qui apparaissent entourés lorsqu'ils sont sélectionnés.

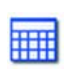

**Tableau :** Cet outil permet d'insérer des tableaux dans votre formulaire.

Vous pouvez également créer des éléments de formulaire en cliquant avec le bouton droit sur un élément de formulaire existant dans un formulaire reconnu, puis en choisissant la commande Insérer un élément de formulaire dans le menu contextuel qui apparaît.

### **Barre d'outils de réorganisation du formulaire**

Cette barre d'outils permet d'aligner les éléments de formulaire ou de définir l'élément qui recouvrira un autre en cas de chevauchement. Cette dernière fonction est très utile si vous souhaitez créer un fond graphique pour votre formulaire.

Pour définir l'ordre de recouvrement des éléments qui se chevauchent, utilisez les boutons **Amener au premier-plan** et **Envoyer en arrière-plan**.

Pour aligner les éléments de formulaire sélectionnés sur leur bord droit/ gauche ou supérieur/inférieur, ou sur le centre de chaque élément

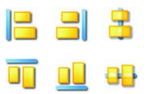

ዔ ዔ

horizontalement - utilisez les outils d'alignement horizontal,

verticalement - utilisez les outils d'alignement vertical.

Les commandes de la barre d'outils de réorganisation du formulaire sont également accessibles via le menu contextuel de chaque élément de formulaire.

### **Modification des propriétés des éléments de formulaire**

Pour modifier un élément de formulaire, sélectionnez-le puis cliquez avec le bouton droit pour afficher le menu contextuel correspondant. Vous pouvez modifier l'apparence ou les propriétés de tous les éléments de formulaire. Pour ce faire, utilisez les commandes suivantes :

Apparence de l'élément de formulaire - Utilisez les onglets Bordures, Dégradé et Ombre pour concevoir l'aspect des éléments de votre formulaire, en procédant de la même façon que dans une application d'édition de texte.

Propriétés de l'élément de formulaire - Cette commande vous permet d'afficher les propriétés d'un élément, comme sa taille, sa position et son nom. Notez que les propriétés affichées varient de façon dynamique en fonction du type d'élément sélectionné.

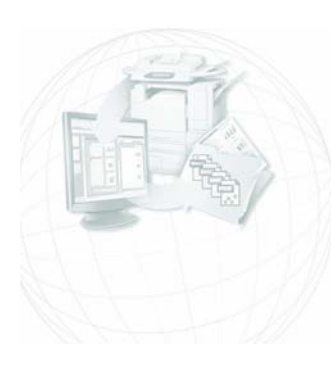

# Enregistrement et exportation

Après avoir importé au moins une image dans un document, vous pouvez procéder à l'exportation des images acquises vers un fichier. À l'issue de la reconnaissance d'au moins une page, vous pouvez exporter les résultats de l'OCR (une seule page, les pages sélectionnées ou le document entier) vers l'application cible de votre choix à l'aide d'une des méthodes suivantes : enregistrement du document dans un fichier, copie du document dans le Presse-papiers ou ajout du document à un e-mail en tant que pièce jointe. Vous pouvez également enregistrer le fichier en tant que document OmniPage.

Le document étant conservé dans OmniPage après l'exportation, vous pouvez enregistrer, copier ou envoyer ses pages à plusieurs reprises en appliquant, le cas échéant, différents niveaux de formatage, types de fichiers, noms ou emplacements. Vous pouvez également y ajouter de nouvelles pages, relancer l'OCR des pages traitées ou modifier le texte reconnu.

Dans le cas d'un traitement automatique ou si vous exécutez des travaux Batch Manager, vous devez spécifier la destination d'enregistrement avant d'entamer le processus.

Un flux de travail peut contenir une ou plusieurs étapes d'enregistrement, vers des destinations différentes (vers un fichier et comme pièce jointe à un email, par exemple). Un travail Batch Manager doit contenir au moins une étape d'enregistrement. Voir chapitre 6, « [Flux de travail](#page-68-0) ».

### **Enregistrement et exportation**

Si vous souhaitez retraiter un document dans OmniPage lors d'une session ultérieure, enregistrez-le en tant que document OmniPage. Il s'agit d'un type de fichier de sortie spécial. Il permet d'enregistrer les images d'origine accompagnées des résultats de la reconnaissance, des réglages du document et des données d'apprentissage.

L'exportation s'effectue en utilisant le bouton 3 de la boîte à outils OmniPage. Ce bouton répertorie les destinations d'exportation disponibles. Une icône de ces destinations apparaît sur la gauche. Les quatre dernières destinations n'apparaissent que sous OmniPage Professional 15. Certaines destinations apparaissent uniquement si un accès à celles-ci a été détecté sur l'ordinateur. Sélectionnez la destination souhaitée, puis cliquez sur le bouton Exporter les résultats pour lancer l'exportation. Vous pouvez également la lancer en utilisant le menu Traitement.

### **Enregistrement des images originales**

Les images originales d'un document peuvent être enregistrées sur disque sous différents types de fichiers et être éventuellement retouchées à l'aide des outils de retouche d'images.

**1.** Choisissez la commande Enregistrer dans un fichier dans la liste déroulante Exporter les résultats. Dans la boîte de dialogue qui apparaît, sélectionnez Image dans Enregistrer sous.

C Texte C Image C Multiple

- **2.** Sélectionnez un dossier et un type de fichier. Indiquez le nom du fichier.
- **3.** Sélectionnez l'enregistrement de l'image de zone choisie uniquement, de l'image actuelle, des images de pages sélectionnées ou de toutes les images du document. Dans le cas de zones ou de pages multiples, vous pouvez placer l'ensemble des images dans un seul fichier image multipage, à condition de spécifier le type de fichier TIFF, MAX, DCX, JB2 ou PDF Image uniquement. Sinon, chaque image est placée dans un fichier séparé. OmniPage ajoute des suffixes numériques aux noms de fichiers fournis afin de générer des noms uniques.
- **4.** Cliquez sur la commande Options de filtre si vous souhaitez définir un mode d'enregistrement spécifique (noir et blanc, niveaux de gris, couleur ou Tel que), une résolution maximale ou d'autres réglages. Pour les fichiers TIFF, cette option permet également de définir la méthode de compression.
- **5.** Cliquez sur OK pour enregistrer la ou les images selon les réglages spécifiés. Les zones et le texte reconnu ne sont pas enregistrés.

# **Enregistrement des résultats de l'OCR**

Les images reconnues d'un document peuvent être enregistrées sur disque sous différents types de fichiers.

- **1.** Choisissez Exporter les résultats dans le menu Fichier ou cliquez sur le bouton Exporter les résultats dans la boîte à outils OmniPage, avec l'option Enregistrer dans un fichier sélectionnée dans sa liste déroulante.
- **2.** La boîte de dialogue Enregistrer dans un fichier apparaît. Sélectionnez Texte dans Enregistrer sous.
- **3.** Sélectionnez un emplacement de dossier et un type de fichier pour votre document. Sélectionnez tout ou partie des pages d'un document. Sélectionnez également les options du fichier, les options d'attribution des noms ainsi que le niveau de formatage du document. Reportez-vous à la section suivante, intitulée « Sélection d'un niveau de formatage ».
- **4.** Indiquez le nom du fichier. Cliquez sur Options de filtre si vous souhaitez définir des paramètres spécifiques d'exportation. [Voir](#page-64-0)  [« Sélection d'options de filtre », page 65.](#page-64-0)
- **5.** Cliquez sur OK. Le document est enregistré sur disque selon les réglages spécifiés. Si l'option *Enregistrer et lancer* est activée, le fichier exporté apparaît dans son application cible, c.-à-d. l'application associée à ce type de fichier dans Windows ou dans les options d'enregistrement évoluées pour le filtre du type de fichier sélectionné.

### **Sélection d'un niveau de formatage**

Le niveau de formatage pour l'exportation est défini au moment de l'opération, dans la boîte de dialogue Enregistrer sous, Copier dans le Pressepapiers ou Envoyer dans un e-mail. Trois de ces niveaux correspondent aux fenêtres de formatage du même nom dans l'éditeur de texte. Cependant, le niveau à appliquer pour l'enregistrement ne dépend pas de la fenêtre de formatage affichée dans l'éditeur de texte. Lors de l'exportation vers un fichier ou un e-mail, spécifiez d'abord un type de fichier. Cette sélection détermine en effet les niveaux de formatage mis à votre disposition.

Les niveaux de formatage sont les suivants :

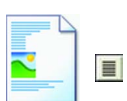

#### **Texte brut**

Exporte le texte en une colonne unique, dans un seul style et corps de police et avec l'alignement à gauche. Les éléments graphiques et les tableaux ne sont pas supportés pour l'exportation vers des fichiers de type Texte ou Unicode. Vous pouvez exporter le texte brut vers pratiquement tout type de fichier et application cible ; dans ce cas, vous pouvez conserver les éléments graphiques, les tableaux et les puces.

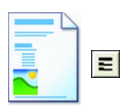

#### **Texte formaté**

Exporte un texte sans colonnes, tout en conservant ses caractéristiques originales de polices et de paragraphes, ainsi que les graphiques et tableaux. Cette option est disponible pour la plupart des types de fichier.

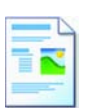

#### **Pages en continu**

Pour conserver la mise en page du document original (y compris la disposition en colonnes). Si possible, les colonnes et les retraits, et non les cadres ou les blocs de texte, sont utilisés pour assurer l'enchaînement du texte.

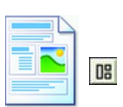

#### **True Page**

Pour conserver la mise en page du document original (y compris la disposition en colonnes). Les cadres et les blocs de texte, d'image et de tableau sont utilisés. Cette option concerne uniquement les applications cibles supportant ce type d'opération. Le formatage True Page constitue la seule sélection possible pour l'exportation XML et pour les exportations PDF, à l'exception du type PDF édité.

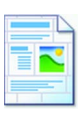

#### **Feuille de calcul**

Cette option exporte les résultats de l'OCR dans un tableau, adapté pour les applications de feuille de calcul. Chaque page de document est placée dans une feuille de calcul distincte.

Si vous exportez les résultats de l'OCR vers Microsoft Excel, choisissez l'option Feuille de calcul qui permet d'enregistrer les pages se présentant intégralement sous la forme de tableaux. Préférez l'option Texte formaté si votre document contient plusieurs tableaux : chaque tableau sera placé dans une feuille de calcul distincte, tandis que les autres parties de page seront placées dans une feuille de calcul d'index incluant des hyperliens vers les feuilles de calcul appropriées.

### <span id="page-64-0"></span>**Sélection d'options de filtre**

En sélectionnant le bouton Options de filtre… dans une boîte de dialogue d'enregistrement, vous pouvez contrôler l'exportation avec précision. Une boîte de dialogue portant le nom du filtre associé au type de fichier actuel apparaît. Elle propose une série d'options adaptées à ce type de fichier. En premier lieu, confirmez ou modifiez le niveau de formatage ; ces données déterminent les autres options affichées. Sélectionnez ensuite les options voulues. Vous trouverez la description de ces opérations dans l'aide en ligne.

### **Utilisation de filtres multiples**

Les filtres multiples vous permettent d'exporter les fichiers vers plusieurs types de fichiers en une seule étape. Sélectionnez Multiple dans la boîte de dialogue d'enregistrement :

 $\bigcap$  Image C Multiple  $C$  Texte

Pour constituer votre propre filtre multiple, ouvrez la boîte de dialogue Filtres d'exportation dans le menu Outils. Choisissez l'option Filtres multiples, puis sélectionnez un filtre et cliquez sur Créer à partir de... . Une copie du filtre sélectionné est créée. Vous pouvez la modifier librement, sans que cela n'affecte le filtre original.

Le nouveau filtre apparaît dans la liste. Sélectionnez-le puis cliquez sur Options... afin de spécifier les réglages s'y rapportant. La liste de tous les filtres de texte apparaît, suivie de tous les filtres d'image. Cochez les filtres de votre choix. Vous pouvez désigner des sous-dossiers pour chaque type de fichier.

Vous pouvez enregistrer des pages avec différents niveaux de formatage ou options de fichier dans les différents types de fichiers, en fonction de celles définies dans les filtres simples. Certaines options d'enregistrement, cependant, ne sont pas disponibles lorsque l'on utilise des filtres multiples :

#### **Enregistrement de documents OmniPage**

Pour ce faire, utilisez un flux de travail s'exécutant en deux étapes ou effectuez deux enregistrements distincts.

#### **Enregistrement vers deux destinations**

Par exemple, vous ne pouvez pas utiliser un filtre multiple pour enregistrer un document dans un fichier et l'envoyer à la fois par e-mail. Utilisez un flux de travail s'exécutant en deux étapes ou effectuez deux enregistrements distincts.

#### **Enregistrement de différentes sélections de pages**

Vous ne pouvez pas enregistrer différentes sélections de pages dans différents types de fichiers, car une seule sélection de pages peut exister au moment de l'enregistrement. Pour la même raison, un flux de travail unique ne peut pas être utilisé. Effectuez deux enregistrements séparés ou utilisez deux flux de travail.

### **Enregistrement d'un document au format PDF**

Lors de l'enregistrement au format PDF (Portable Document Format), vous avez le choix entre cinq options. Les quatre premières options se présentent comme des filtres de texte. La dernière est classée comme un filtre d'image.

#### **PDF (format standard)**

Les pages exportées conservent l'apparence du mode True Page de l'éditeur de texte. Le fichier PDF peut être affiché et recherché dans une visionneuse PDF, et édité dans un éditeur PDF.

#### **PDF édité**

Utilisez cette option si vous avez effectué un grand nombre de modifications d'édition dans les résultats de l'OCR. Vous disposez de trois options pour le niveau de formatage, dont True Page. Le fichier PDF peut être affiché, exploré et édité.

#### **PDF avec image sur texte**

Le fichier PDF peut être affiché, mais il ne peut être modifié dans un éditeur PDF. Les images originales sont exportées, mais les images sont toutes assorties d'un fichier texte lié pour permettre d'effectuer une recherche dans le texte. Tout mot trouvé est contrasté dans l'image.

#### **PDF avec substitution d'image**

Ce format est similaire au format PDF standard, mais l'image originale se substitue aux mots contenant des caractères de rejet et douteux, ce qui assure un affichage identique au document original. Le fichier PDF peut être affiché, exploré et édité.

#### **PDF avec image uniquement**

Les images originales sont exportées. Le fichier PDF peut être affiché, mais le texte ne peut être ni modifié ni exploré dans un éditeur PDF.

### **Conversion de documents PDF**

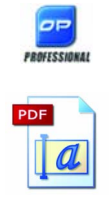

OmniPage Professional 15 est livré avec un programme ScanSoft indépendant : PDF Converter. Ce programme vous permet de convertir rapidement et simplement des fichiers PDF en documents Word ou WordPerfect, en fichiers RTF ou en feuilles de calcul Excel. Une fois OmniPage installé, le format PDF devient disponible dans la boîte de dialogue d'ouverture de fichiers de Word. Dans la plupart des cas, la conversion peut s'effectuer sans avoir à utiliser OmniPage.

# **Ajout de pages à un e-mail comme pièce jointe**

Si vous disposez d'une application compatible MAPI, telle que Microsoft Outlook, vous pouvez envoyer les images de pages ou les résultats de la reconnaissance sous la forme d'un ou plusieurs fichiers joints à un e-mail.

#### ! **Pour envoyer des pages comme pièce jointe à un e-mail :**

- ◆ Dans le cas d'un traitement automatique, sélectionnez la commande Envoyer dans un e-mail dans la liste déroulante Exporter les résultats de la boîte à outils OmniPage. Dès que la reconnaissance ou la vérification de la dernière page disponible du document est terminée, la boîte de dialogue Options d'exportation apparaît.
- ◆ Dans le cas d'un traitement manuel, sélectionnez la commande Envoyer dans un e-mail dans la liste déroulante Exporter les résultats. La boîte de dialogue Options d'exportation apparaît immédiatement.
- ◆ L'option Envoyer dans un e-mail est également disponible comme option d'exportation de flux de travail et de travaux.

# **Autres destinations d'exportation**

Vous pouvez convertir le texte reconnu en un fichier audio Wave, et l'écouter à l'aide du programme RealSpeak de ScanSoft. Le filtre multiple s'avère utile dans ce type d'exportation, car il vous permet d'enregistrer le document dans un fichier et de générer le fichier Wave en une seule étape d'enregistrement. Vous devez indiquer la langue de lecture du fichier Wave dans les options de filtre.

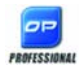

Dans OmniPage Professional 15, vous pouvez exporter les fichiers vers d'autres destinations. Vous pouvez les enregistrer vers un serveur centralisé (un site FTP) ou vers Microsoft SharePoint et SharePoint 2003. Sélectionnez les options d'exportation souhaitées dans la boîte de dialogue Options d'exportation. Lorsque vous cliquez sur OK, vous êtes renvoyé vers l'option de connexion FTP ou SharePoint et invité à spécifier le chemin requis.

Si un système DMS supportant les clients ODMA est détecté par votre environnement, il vous sera proposé. Si vous avez accès à plusieurs systèmes DMS, le système par défaut sera utilisé. Le serveur ODMA doit être préconfiguré pour accepter les types de fichiers à exporter depuis OmniPage Professional, en fonction de leur extension.

Pour plus d'informations sur les destinations possibles, consultez l'aide en ligne.

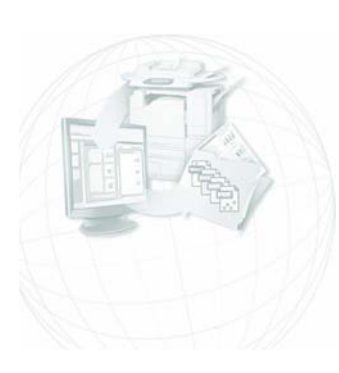

# <span id="page-68-0"></span>Flux de travail

Les flux de travail se composent d'une série d'étapes de traitement et de réglages s'y rapportant. Ils peuvent être enregistrés en vue d'une utilisation répétée pour des tâches impliquant un traitement identique. Les flux de travail débutent généralement par une étape de numérisation ou de chargement. Toutefois, ils peuvent également s'exécuter initialement sur le document ouvert dans OmniPage. Après cette étape, leur déroulement peut ne pas se conformer au schéma de traitement traditionnel (" 1-2-3 "). Les flux de travail comprennent en général une étape de reconnaissance, bien que cela ne soit pas obligatoire. Par exemple, des images de page peuvent être directement enregistrées sous la forme de fichiers image ou de documents OmniPage. Avec ou sans OCR, il est possible de définir un nombre illimité d'étapes d'enregistrement, même vers des différentes destinations, avec des réglages d'exportation distincts.

Les flux de travail sont conçus pour offrir un traitement automatisé de documents dans leur intégralité. Ils ne permettent pas de reconnaître ou d'enregistrer une page unique ou un intervalle de pages au sein d'un document. Pour ce type d'opération, un traitement manuel est nécessaire.

Certains flux de travail s'exécutent sans l'intervention de la part de l'utilisateur. Les flux de travail nécessitant l'intervention de l'utilisateur sont ceux comportant une étape de retouche manuelle d'images, de traçage manuel de zones et de vérification/édition, ou pour lesquels l'utilisateur doit définir manuellement le nom et le chemin d'accès des fichiers en entrée ou en sortie.

Les travaux Batch Manager sont étroitement liés aux flux de travail. Ils sont créés dans l'Assistant Travail qui fait appel à l'Assistant Flux de travail lors du processus de création. En règle générale, les travaux exécutent automatiquement des flux de travail, selon les paramètres définis pour le travail. Les travaux s'exécutent le plus souvent automatiquement, sans intervention de la part de l'utilisateur.

### **Modèles de flux de travail prédéfinis**

Des modèles de flux de travail prédéfinis sont proposés dans OmniPage 15. Dans la liste déroulante Flux de travail, choisissez le modèle de flux de travail que vous souhaitez exécuter, puis cliquez sur le bouton Assistant Flux de travail pour afficher les étapes et réglages s'y rapportant.

### **Exécution de flux de travail**

Voici comment exécuter un modèle de flux de travail ou un flux de travail créé par vos soins :

- **1.** Si l'entrée du flux de travail provient d'un scanner, placez le document dans le bac de votre chargeur automatique ou posez la première page sur la vitre de votre scanner.
- **2.** Sélectionnez le flux de travail que vous souhaitez exécuter dans la liste déroulante Flux de travail.
- **3.** Cliquez sur Lancer. La boîte à outils OmniPage affiche les étapes composant le flux de travail, ainsi qu'une barre de progression. Lorsque le flux de travail est en cours d'exécution, vous ne pourrez pas accéder à la plupart des commandes du programme. Pour arrêter le flux de travail avant la fin de son exécution, cliquez sur Arrêter.
- **4.** Si le flux de travail spécifie que l'utilisateur doit définir manuellement les fichiers en entrée, la boîte de dialogue Charger les images apparaît.
- **5.** Si le flux de travail comporte une étape nécessitant l'intervention de l'utilisateur (retouche de l'image, traçage manuel de zones ou vérification), le programme affiche les pages devant être traitées.
- **6.** Une fois la retouche d'image, le traçage de zones ou la vérification effectué(e) sur une page, cliquez sur Page prête dans la boîte à outils pour passer à la page suivante.

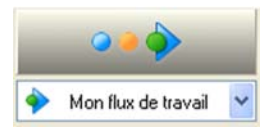

 $\rightarrow$ 

- **7.** Lorsque la retouche d'image, le traçage de zones ou la vérification de la dernière page a été effectué(e), ou lorsque vous souhaitez terminer les opérations de traçage de zones ou de vérification, cliquez sur le bouton Document prêt dans la boîte à outils. Les pages dont les zones n'ont pas été définies manuellement seront découpées automatiquement.
- **8.** Le sous-menu « Une fois le traitement terminé » (sous-menu Flux de travail du menu Traitement) propose trois options pour terminer l'exécution d'un flux de travail, à savoir : Fermer le document, Fermer OmniPage ou Arrêter l'ordinateur. Ces réglages sont généralement utilisés lors de l'exécution automatique d'un flux de travail (si tel est le cas, n'oubliez pas d'inclure une étape d'enregistrement).

Vous pouvez également lancer l'exécution de vos flux de travail à l'aide de l'utilitaire Agent OmniPage, dont l'icône apparaît dans la barre des tâches de Windows. Pour ce faire, cliquez avec le bouton droit sur l'icône Agent OmniPage pour afficher un menu contextuel répértoriant vos flux de travail. Sélectionnez un flux de travail pour lancer son exécution. OmniPage sera ouvert si nécessaire. Si OmniPage est déjà ouvert avec un document chargé, vous serez invité à utiliser le document actuel ou à charger un document vide.

Si l'icône de l'Agent OmniPage n'apparaît pas dans la barre des tâches, activez l'option correspondante dans l'onglet Général de la boîte de dialogue Options ou choisissez Démarrer  $\blacktriangleright$  Tous les programmes  $\blacktriangleright$  ScanSoft OmniPage 15.0! Agent OmniPage.

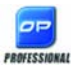

Si l'Agent OmniPage est en cours d'exécution et que le système de reconnaissance vocale ASR-1600 a été installé en même temps qu'OmniPage Professional 15, vous pourrez lancer vocalement des flux de travail.

Vous pouvez lancer certains flux de travail directement depuis le bureau de votre ordinateur. Pour ce faire, cliquez avec le bouton droit sur l'icône ou le nom d'un fichier image pour afficher un menu contextuel. Vous pouvez sélectionner plusieurs fichiers. Dans le menu contextuel, pointez sur OmniPage 15.0 puis sélectionnez le flux de travail que vous souhaitez exécuter depuis le sous-menu qui apparaît. Ce sous-menu offre également un accès rapide à cinq formats d'exportation utilisant des réglages par défaut : Word, Excel, PDF, TXT et WordPerfect*.* Seuls les flux de travail pour lesquels l'utilisateur doit définir manuellement les fichiers en entrée apparaissent dans cette liste.

Pour suspendre l'exécution d'un flux de travail, cliquez sur Arrêter. Cliquez sur Démarrer pour reprendre son traitement. Si vous suspendez l'exécution d'un flux de travail, afin d'effectuer des opérations de traitement manuel par exemple, et que vous enregistrez le document en tant que document OmniPage, le flux de travail interrompu utilisera ce document OmniPage en tant que fichier en entrée lors de sa prochaine ouverture et terminera le traitement.

# **Assistant Flux de travail**

L'Assistant Flux de travail vous permet de créer et de modifier des flux de travail. Il est également utilisé par l'Assistant Travail pour créer ou modifier des flux de travail exécutés par des travaux (voir la section suivante). L'Assistant Flux de travail permet de composer vos flux de travail et vos travaux à l'aide de différentes étapes. Chacune de ces étapes est représentée par une icône. Si vous choisissez une étape nécessitant la définition de certains réglages, le fait de cliquer sur le bouton Suivant a pour conséquence d'afficher une boîte de dialogue dans laquelle vous pourrez vérifier et/ou modifier les réglages proposés. Une fois vos réglages effectués, cliquez sur Suivant pour afficher une nouvelle série d'icônes d'étapes. À tout moment du processus, l'Assistant propose les icônes des étapes pouvant logiquement être réalisées à ce stade.

### **Création d'un flux de travail**

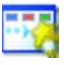

Choisissez Nouveau flux de travail… dans la liste déroulante Flux de travail ou dans le menu Traitement. Si aucun flux de travail n'est sélectionné, vous pouvez également cliquer sur le bouton Assistant Flux de travail dans la barre d'outils Standard.
<span id="page-72-0"></span>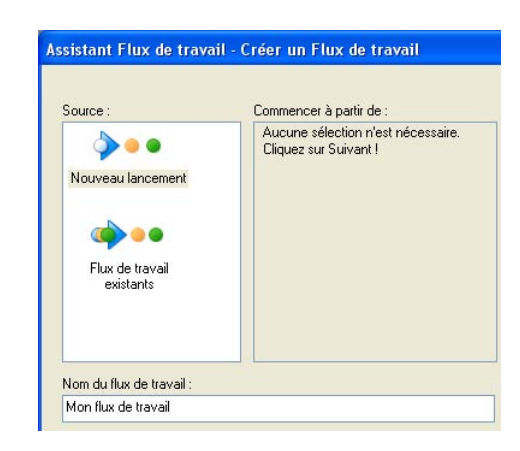

La première fenêtre affichée par l'Assistant propose deux options de départ.

Choisissez **Nouveau lancement** pour créer un flux de travail entièrement nouveau. Dans ce cas, aucune étape n'apparaît dans la vue schématique affichée dans la partie droite de la fenêtre. Indiquez le nom de votre flux de travail. Cliquez sur Suivant pour choisir votre première étape.

Choisissez **Flux de travail existants** pour afficher la liste des flux de travail existants. Il s'agit des modèles de flux de travail prédéfinis et des flux de travail que vous avez créés. Sélectionnez le flux de travail que vous souhaitez utiliser en tant que source. Les étapes le composant apparaissent dans la vue schématique affichée dans la partie droite de la fenêtre.

Si vous avez sélectionné un flux de travail en tant que source, vous devez modifier les étapes de traitement et les réglages s'y rapportant. Reportez-vous à la section suivante. Si vous enregistrez le flux de travail sous un nouveau nom, les réglages modifiés s'appliquent uniquement au nouveau flux de travail. Ils ne remplacent pas ceux du flux de travail utilisé en tant que source. De même, lorsque vous créez un flux de travail à l'aide de l'option Nouveau lancement, les différentes fenêtres de l'Assistant affichent les réglages tels qu'ils sont configurés dans OmniPage. Les modifications que vous pouvez effectuer s'appliquent uniquement au nouveau flux de travail, mais n'affectent pas les paramètres du programme.

Intéressons-nous à présent au processus de création d'un flux de travail à l'aide l'option Nouveau lancement. Cliquez sur Suivant pour afficher la fenêtre de définition de l'entrée :

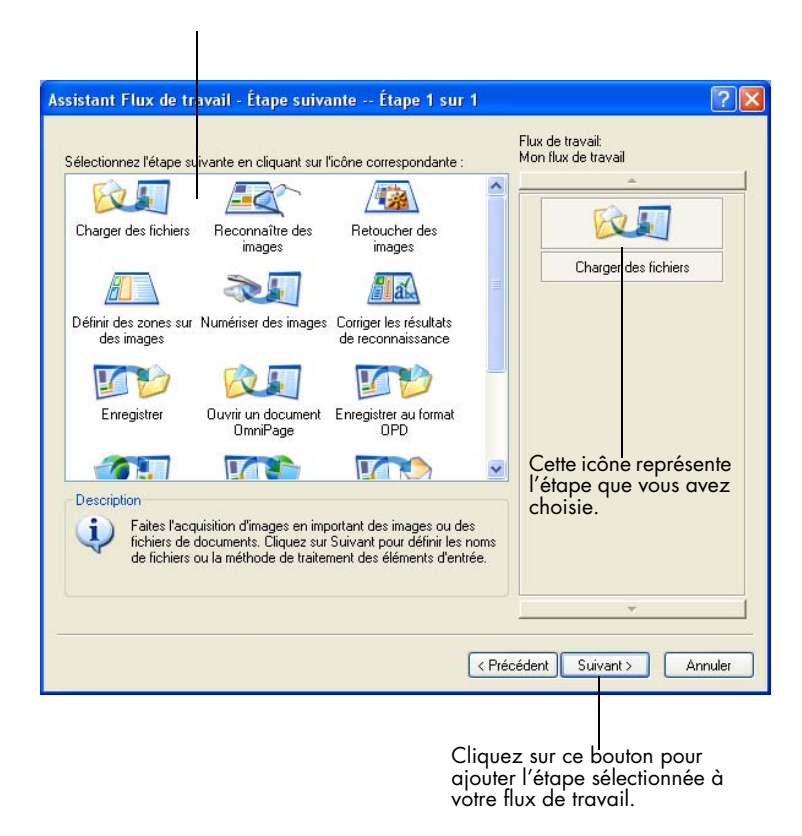

<span id="page-73-0"></span>Les icônes représentent les étapes possibles.

Après avoir défini les réglages d'entrée, définissez le chemin d'accès aux fichiers d'entrée, les opérations de prétraitement automatique d'images (rotation, redressement, nettoyage, etc.) ainsi que les paramètres de sécurité des fichiers PDF. Cliquez ensuite sur Suivant pour choisir la seconde étape de votre flux de travail.

L'écran qui s'affiche alors ressemble à celui-ci :

<span id="page-74-2"></span>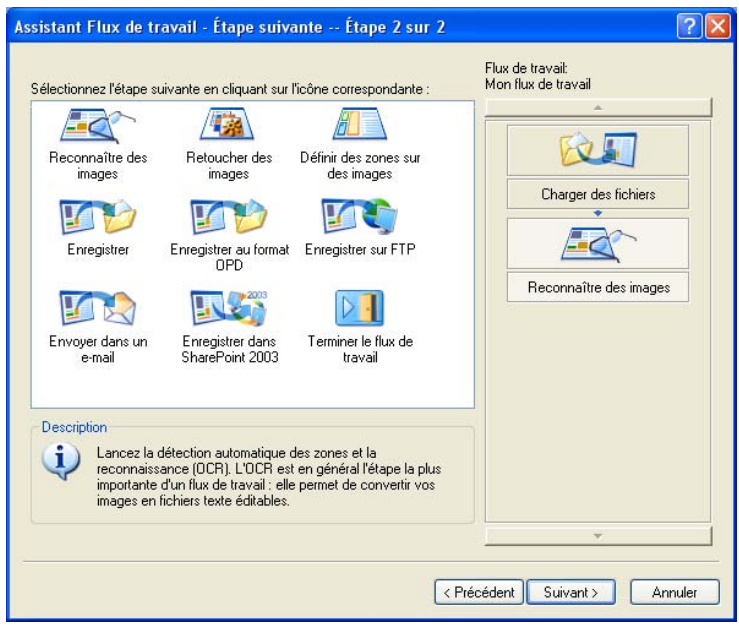

Cliquez sur Suivant pour passer aux étapes suivantes. Sélectionnez les étapes et les réglages correspondants, et cliquez sur Suivant pour continuer. Cliquez sur Précédent pour revenir aux étapes précédentes et modifier leurs réglages. Si vous remplacez une étape par une autre, toutes les étapes la succédant seront supprimées et devront être redéfinies. Pour définir plusieurs étapes d'enregistrement, cliquez sur Suivant. Après avoir défini chaque étape d'enregistrement et les réglages correspondants, vous disposez toujours d'un choix d'icônes d'enregistrement.

<span id="page-74-3"></span><span id="page-74-1"></span><span id="page-74-0"></span>Lorsque toutes les étapes de votre flux de travail ont été définies, sélectionnez Terminer le flux de travail et cliquez sur Suivant.

## <span id="page-75-0"></span>**Modification d'un flux de travail**

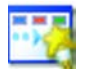

Dans la liste déroulante Flux de travail, sélectionnez le flux de travail que vous souhaitez modifier et cliquez sur le bouton Assistant Flux de travail dans la barre d'outils Standard. Vous pouvez également sélectionner Flux de travail… dans le menu Outils, choisir un flux de travail puis cliquer sur Modifier… . La première fenêtre de l'Assistant Flux de travail s'affiche avec le flux de travail chargé. Dans la représentation schématique du flux de travail, cliquez sur l'icône correspondant à l'étape que vous souhaitez modifier. Cliquez sur Suivant pour afficher la fenêtre des réglages de cette étape. Effectuez les modifications nécessaires.

Lorsque vous ajoutez ou lorsque vous remplacez une étape par une autre, toutes les étapes suivantes sont supprimées. Pour ajouter une étape, sélectionnez dans la représentation schématique l'étape située en-dessous de l'emplacement où vous souhaitez insérer la nouvelle étape. Cliquez sur l'icône de la nouvelle étape. Pour remplacer une étape, sélectionnez l'icône de l'étape que vous souhaitez remplacer dans la représentation schématique puis cliquez sur l'icône de l'étape de remplacement. Les étapes suivantes sont supprimées. Vous devrez les recréer et redéfinir leurs réglages.

<span id="page-75-2"></span>Une fois toutes les modifications requises effectuées, passez à l'étape Terminer le flux de travail.

Vous pouvez créer un nouveau flux de travail en modifiant un flux de travail existant. Cliquez sur Nouveau flux de travail… dans la liste déroulante Flux de travail, choisissez le flux de travail que vous souhaitez utiliser en tant que point de départ et modifiez son nom (voir section précédente).

# **Batch Manager**

oel

<span id="page-75-1"></span>Batch Manager est un module d'OmniPage qui permet de créer des travaux dont l'exécution s'effectuera immédiatement ou pourra être programmée ultérieurement. En définissant avec précaution les étapes de travaux Batch Manager, vous pourrez les exécuter de manière entièrement automatique, sans qu'aucune intervention ne soit requise de votre part. Un travail exécute un flux de travail, selon les paramètres définis pour le travail. Les travaux sont créés dans l'Assistant Travail.

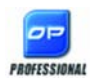

Dans OmniPage Professional 15, Batch Manager vous offre les fonctions supplémentaires suivantes :

- <span id="page-76-0"></span>◆ Définition des options d'exécution et de répétition
- ◆ Surveillance de l'arrivée de fichiers image dans des dossiers
- Surveillance de l'arrivée de fichiers joints dans une boîte de réception de courrier électronique (Outlook ou Lotus Notes)
- ◆ Notification par e-mail de l'exécution d'un travail
- Flux de travail invoqués par des codes à barres

# **Création d'un travail**

Ouvrez Batch Manager soit à partir du menu Traitement, soit à partir de votre système en choisissant Démarrer ▶ Tous les programmes ▶ ScanSoft OmniPage 15.0! OmniPage Batch Manager, soit à partir de l'icône de l'Agent OmniPage située dans la barre des tâches de Windows.

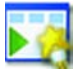

La création d'un travail consiste principalement à planifier un flux de travail. Pour ce faire, lancez Batch Manager (comme décrit précédemment), puis cliquez sur l'icône Créer un travail ou sélectionnez Créer un travail dans le menu Fichier.

L'Assistant Travail démarre. Dans un premier temps, vous devez définir le type de travail que vous souhaitez créer. Il existe cinq types de travail différents regroupés au sein de deux catégories de base : les travaux « normaux » et les travaux « de surveillance ».

Vous pouvez définir, pour ces deux catégories de travail, des critères de répétition. Les travaux de surveillance permettent de contrôler l'arrivée, dans le dossier ou la boîte de réception de courrier électronique spécifié(e), d'images qui seront traitées par OmniPage. Cette catégorie inclut les travaux invoqués par des codes à barres, pour lesquels l'exécution des flux de travail est déterminée par des pages de garde comportant des codes à barres.

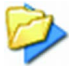

**Travail normal** : Définissez l'heure de lancement du travail et spécifiez ou créez le flux de travail qui devra être exécuté. Si vous avez sélectionné l'option Ne pas lancer maintenant, utilisez le bouton Activer le travail dans Batch Manager pour lancer le travail.

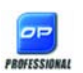

Les types de travail suivants ne sont disponibles que dans OmniPage Professional 15 :

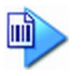

**Travail invoqué par un code à barres** : Ce type de travail utilise le fichier de numérisation ou le fichier image en entrée et exécute des flux de travail associées à des pages de garde comportant des codes à barres fournies par l'utilisateur.

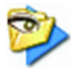

**Travail de surveillance de dossier** : Sélectionnez ce type de travail puis cliquez sur le bouton Parcourir pour sélectionner le(s) dossier(s) pour le(s)quel(s) vous souhaitez surveiller l'arrivée de fichiers image.

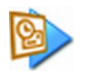

**Travail de surveillance d'une boîte de réception Outlook** : Ce type de travail surveille l'arrivée de fichiers image joints du format spécifié dans une boîte de réception de courrier électronique Outlook.

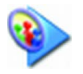

**Travail de surveillance d'une boîte de réception Lotus Notes** : Ce type de travail est identique au travail précédent, à ceci près qu'il s'applique à une boîte de réception de courrier électronique Lotus Note.

Indiquez le nom de votre travail, puis cliquez sur Suivant.

La fenêtre suivante de l'Assistant présente les options de démarrage et d'arrêt. Spécifiez ici les heures de début et de fin ainsi que le critère de répétition (pour les travaux répétés), et précisez si les fichiers d'entrée doivent être supprimés une fois le travail exécuté. Vous pouvez également, si vous le souhaitez, activer la fonction de notification par e-mail.

Les fenêtres suivantes vous permettent de créer votre travail en procédant de la même façon que pour les flux de travail. Définissez votre point de départ (Nouveau lancement ou Flux de travail existants) et suivez les instructions décrites dans la section [« Création d'un flux de travail », page 72](#page-71-0).

<span id="page-77-0"></span>La boîte de dialogue Options de Batch Manager est accessible depuis le menu Outils. L'onglet Général comporte l'option *Afficher l'Agent OmniPage dans la barre de notification au démarrage de l'ordinateur*. Par défaut, cette option est activée et doit le rester pour que les travaux puissent être exécutés automatiquement au moment programmé. Cette option permet de suspendre l'exécution de tous les travaux, sans que vous ayez à les désactiver individuellement. Elle contrôle également l'exécution des travaux invoqués par des codes à barres.

<span id="page-78-1"></span>L'onglet Général vous permet de limiter le nombre de pages des documents de sortie (même si l'option *Regrouper les pages en un seul fichier* est sélectionnée). Lorsque cette limite est atteinte, un nouveau fichier est créé. Ce fichier se distingue par un suffixe numérique.

# **Modification d'un travail**

Les travaux dont l'état est Inactif peuvent être modifiés. Sélectionnez le travail dans le volet de gauche de Batch Manager et choisissez Modifier dans le menu Édition ou cliquez sur le bouton Modifier le travail. Modifiez à votre gré les instructions de planification. L'Assistant Flux de travail apparaît ensuite, avec les étapes et les réglages chargés pour le flux de travail. Apportez les modifications nécessaires. [Voir « Modification d'un flux de travail »,](#page-75-0)  [page 76.](#page-75-0)

# <span id="page-78-2"></span>**Gestion et exécution de travaux**

La gestion et l'exécution de travaux s'effectuent dans Batch Manager. L'interface de Batch Manager se compose de deux volets. Le volet de gauche affiche la liste des travaux avec leur prochaine exécution, leur état et leur historique. Les états suivants peuvent être indiqués :

<span id="page-78-0"></span>**En attente :** travail planifié, dont l'exécution est à venir. **En cours :** travail dont l'exécution est en cours. **Surveillé :** le programme surveille l'arrivée de nouveaux fichiers dans les dossiers définis, mais aucun traitement n'est en cours. **Inactif** : travail dont l'exécution n'est pas planifiée et pour lequel l'option *Ne pas lancer maintenant* a été sélectionnée, ou tout travail désactivé. **Expiré :** travail planifié dont l'heure d'exécution est dépassée. **Collecte :** le programme surveille l'arrivée de nouveaux fichiers dans les dossiers définis, mais le travail attend l'arrivée de tous les fichiers. **En pause :** l'utilisateur a interrompu l'exécution du travail et ne l'a pas encore repris.

**Fermeture :** enregistrement des résultats par le travail de surveillance. **Démarrage :** état préalable à l'état En cours. Cet état s'affiche lors du lancement d'un travail ou lorsque des travaux, trop nombreux pour pouvoir être gérés simultanément par Batch Manager, sont sur le point d'être exécutés.

Cliquez sur un travail pour afficher une analyse détaillée du traitement de chacune des pages du travail dans la fenêtre de droite. La fenêtre affiche la provenance des fichiers en entrée, l'état de la page et l'emplacement du fichier en sortie. Cliquez sur une icône « plus » pour afficher plus d'informations sur une page. Cliquez sur une icône « moins » pour masquer les informations détaillées. Pour les travaux dont l'exécution a comporté des erreurs ou des avertissements, cette liste affiche les pages qui ont échoué ou les problèmes qui sont survenus.

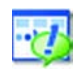

L'option **Activer le travail** du menu Fichier permet d'activer immédiatement un travail inactif.

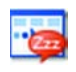

L'option **Désactiver le travail** du menu Fichier permet de désactiver tout travail actif. Si le travail est en cours d'exécution, il sera interrompu avant d'être désactivé. Choisissez cette option pour fermer immédiatement un travail de surveillance et enregistrer ses résultats.

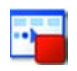

L'option **Arrêter le travail** du menu Fichier permet d'arrêter un travail dont l'état est Démarrage, En cours ou En pause.

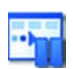

L'option **Mettre le travail en pause** est disponible pour les travaux dont l'état est En cours ou Démarrage. Pour modifier les instructions de planification d'un travail, vous devez l'arrêter.

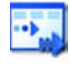

L'option **Reprendre le travail** permet de poursuivre le travail à partir de l'étape atteinte lorsqu'il a été mis en pause.

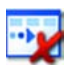

<span id="page-79-0"></span>L'option **Supprimer le travail** du menu Édition permet de supprimer le travail sélectionné. Seuls les travaux inactifs peuvent être supprimés.

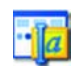

L'option **Renommer le travail** permet de modifier le nom d'un travail.

Utilisez le menu Édition pour envoyer une copie du rapport d'état d'un travail vers le Presse-papiers.

Sélectionnez Enregistrer OPD sous... dans le menu Fichier pour enregistrer dans un fichier OPD les résultats intermédiaires d'un travail mis en pause. Pour supprimer des fichiers contenant des données d'un travail précédemment exécuté, sélectionnez Effacer cette occurrence dans le menu Édition. L'option Effacer toutes les occurrences supprime les données de tous les travaux. Ces deux options sont utiles pour libérer de l'espace disque. Toutefois, nous vous recommandons de les utiliser avec précaution car leurs effets sont irréversibles.

# **Module d'affichage des flux de travail**

Le module d'affichage des flux de travail apparaît dans Batch Manager, à droite de la liste des travaux. Il fournit des informations visuelles détaillées sur le traitement de chaque occurrence d'un travail. Ce module affiche le traitement étape par étape, en suivant les étapes définies pour le flux de travail. Les données en entrée et en sortie apparaissent pour chaque étape. Les résultats des travaux sont indiqués par des icônes. Pour obtenir plus d'informations sur chaque étape, utilisez les listes déroulantes correspondantes.

# <span id="page-80-1"></span>**Dossiers surveillés**

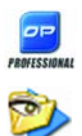

OmniPage Professional 15 vous permet de définir des dossiers et des boîtes de réception de courrier électronique (Outlook et Lotus Notes) comme entrée de vos travaux. Ces options permettent de lancer automatiquement un flux de travail lorsque des fichiers image sont placés dans des dossiers surveillés ou arrivent sous forme de pièces jointes dans les boîtes de réception prédéfinies. Cela est utile pour traiter automatiquement et dès leur arrivée des fichiers provenant de sites distants, et ce, sans qu'aucune intervention manuelle ne soit requise. Il s'agit en général de rapports ou de documents que vous recevez régulièrement (chaque semaine ou chaque mois).

<span id="page-80-0"></span>Pour utiliser cette fonctionnalité, vous devez préparer un ensemble de dossiers ou de boîtes de réception à surveiller. Veillez à ne pas utiliser ces dossiers à d'autres fins, même pour le traitement de travaux invoqués par des codes à barres. Lorsque vous créez ce type de travail, choisissez Travail de surveillance d'un dossier, spécifiez le nom de votre choix, puis cliquez sur Suivant. Dans la boîte de dialogue qui s'affiche, sélectionnez les dossiers de votre choix.

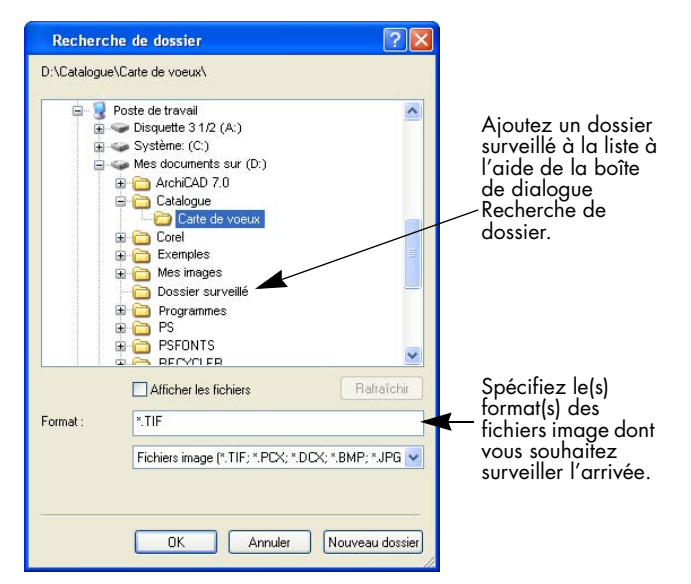

Ajoutez des dossiers et définissez des types de fichier (un type ou tous les types). Cochez la case située en regard d'un dossier pour inclure ses sousdossiers. Pour définir plusieurs types de fichier, ajoutez le dossier pour chaque type. Sélectionnez les éléments correspondants pour inclure la surveillance des sous-dossiers du dossier sélectionné.

La fenêtre suivante de l'Assistant Travail vous permet de définir les instructions de planification : les dates et heures de début et de fin de la surveillance des dossiers. Vous pouvez définir des répétitions pour, par exemple, surveiller des dossiers uniquement pendant votre pause déjeuner (de 12:15 à 13:05) chaque lundi, mercredi et vendredi ou la nuit, les trois derniers jours de chaque mois pour laisser votre ordinateur allumé afin de traiter les rapports mensuels provenant de sites distants.

<span id="page-81-0"></span>Lorsque des fichiers sont placés dans un dossier surveillé, le programme attend l'arrivée d'autres fichiers pendant l'intervalle de temps spécifié dans la boîte de dialogue Options de Batch Manager, afin de procéder à un traitement groupé. Lorsque les fichiers cessent d'arriver, le traitement démarre.

Pour interrompre la surveillance de manière anticipée, cliquez sur Désactiver le travail. Vous pourrez dès lors modifier le travail à votre convenance.

# <span id="page-82-0"></span>**Boîtes de réception surveillées**

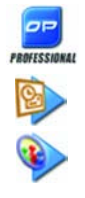

OmniPage Professionnal 15 vous permet de définir des boîtes de réception de courrier électronique comme entrée de vos travaux. Cette fonction permet de lancer automatiquement le traitement lorsque des fichiers image du format spécifié arrivent dans des dossiers de messagerie prédéfinis. Elle est utile pour traiter automatiquement et dès leur arrivée des fichiers et ce, sans qu'aucune intervention manuelle ne soit requise.

<span id="page-82-1"></span>OmniPage prend en charge la surveillance des boîtes de réception Microsoft Outlook et Lotus Notes.

# **Traitement des codes à barres**

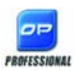

画

OmniPage Professional 15 vous permet d'exécuter des flux de travail (séries d'étapes et de réglages) dès la détection d'une page de garde comportant un code à barres. Une page de garde comportant un code à barres sert à identifier un flux de travail (identificateur, nom et étapes) et inclut des informations sur sa création (auteur, date de création, etc). Veuillez noter que le traitement de flux de travail invoqués par codes à barres ne peut pas faire l'objet de répétitions.

L'exécution de flux de travail par code à barres peut s'effectuer de deux façons :

**Scanner en entrée** : le traitement est lancé en plaçant la page de garde avant les pages d'un document à numériser et en appuyant sur le bouton de démarrage du scanner.

**Fichiers image en entrée :** le traitement est lancé en joignant l'image de la page de garde aux images de documents d'un dossier surveillé à traiter.

Pour utiliser un scanner comme entrée, procédez comme suit :

- **1.** Créez un flux de travail incluant les étapes de traitement souhaitées et débutant par l'étape Numériser des images.
- **2.** Imprimez un code à barres identifiant le flux de travail.
- **3.** Lancez le traitement par codes à barres à partir du scanner.

Pour lancer la numérisation avec une page comportant un code à barres :

- **1.** Placez la page de garde comportant un code à barres dans le chargeur automatique, avant la première page du document à traiter.
- **2.** Appuyez sur le bouton de démarrage du scanner.
- **3.** Si vous avez sélectionné l'option Demander le nom du flux de travail dans l'onglet Scanner, une boîte de dialogue apparaît avec les choix suivants : Numérisation, Flux de travail invoqué par code à barres ou tous les flux de travail de numérisation.

Toutes les pages disponibles seront traitées par le flux de travail spécifié ou jusqu'à ce qu'une nouvelle page comportant un code à barres soit détectée. Le résultat sera enregistré.

Pour utiliser un fichier image comme entrée, vous devez créer un travail invoqué par un code à barres.

Les travaux invoqués par des codes à barres utilisent des dossiers surveillés spéciaux. Pour le traitement par codes à barres, utilisez toujours un dossier distinct. Le flux de travail est lancé automatiquement dès que la page de garde comportant un code à barres est placée dans un dossier surveillé.

Pour utiliser un travail invoqué par un code à barres, procédez comme suit :

- **1.** Créez un flux de travail incluant les étapes de traitement souhaitées. Sélectionnez Charger des fichiers comme entrée, puis cochez la case Demander le nom des fichiers d'entrée.
- **2.** Enregistrez un code à barres identifiant le flux de travail et
- **3.** Définissez dans Batch Manager les instructions de planification relatives au dossier à codes à barres surveillé, en créant un travail invoqué par un code à barres.

Pour lancer le traitement à l'aide d'un travail invoqué par un code à barres :

- **1.** Vérifiez l'heure d'exécution du travail.
- **2.** Le flux de travail sera automatiquement lancé dès qu'une page de garde comportant un code à barres sera placée dans le dossier surveillé spécifié.
- **3.** Les fichiers image placés dans le dossier après la page de garde seront traités par le flux de travail.
- **4.** L'exécution du flux de travail se terminera à l'heure de fin spécifiée pour le travail ou dès qu'une nouvelle page de garde comportant un code à barres sera détectée.

Vous pouvez copier l'image de la page de garde et les fichiers image dans le dossier à codes à barres surveillé, ou laisser les autres utilisateurs se charger de cette opération. Vous pouvez également placer uniquement un fichier image de page de garde dans le dossier surveillé et laisser le scanner en réseau transmettre dans ce dossier les fichiers image générés.

# **Reconnaissance vocale**

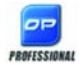

<span id="page-84-0"></span>Le logiciel de reconnaissance vocale ASR-1600TM de ScanSoft est intégré à OmniPage Professional 15. Par défaut, ASR-1600 est installé en même temps qu'OmniPage Professional 15, dans un maximum de sept langues (en fonction des langues d'interface disponibles dans votre version du programme). Si vous choisissez de procéder à une installation personnalisée d'OmniPage, vous pouvez sélectionner manuellement les modules de reconnaissance vocale à installer. Reportez-vous à l'aide d'ASR-1600 pour savoir comment installer et utiliser le micro. Dans l'onglet Général de la boîte de dialogue Options, sélectionnez *Activer l'assistant vocal*. La reconnaissance vocale fonctionne dans la langue de l'interface utilisateur définie dans l'onglet Général de la boîte de dialogue Options. Vous pouvez, si nécessaire, choisir temporairement une autre langue de reconnaissance. Les commandes vocales permettent de réaliser deux types d'opérations.

#### **Le lancement de flux de travail**

Pour pouvoir lancer vocalement des flux de travail, l'icône Agent OmniPage doit être visible dans la barre des tâches de Windows. Si tel n'est pas le cas, utilisez le menu Démarrer ou l'onglet Général de la boîte de dialogue Options pour placer cette icône dans la barre des tâches. Lorsque votre système ASR-1600 est opérationnel, dites **Flux de travail OmniPage**. Ces paroles ont pour effet d'ouvrir le menu contextuel. Prononcez le nom d'un flux de travail ou le numéro auquel il est associé afin de le lancer. Si nécessaire, invoquez vocalement OmniPage Professional 15. Les commandes vocales suivantes sont disponibles :

OmniPage numéro <numéro> OmniPage <nom du flux de travail> OmniPage Batch Manager OmniPage Quitter

La dernière commande a pour effet de retirer l'icône Agent OmniPage de la barre des tâches.

#### **La vérification de documents reconnus**

Lorsqu'OmniPage Professional 15 est opérationnel et que la boîte de dialogue Vérification de l'OCR est ouverte, la reconnaissance vocale peut être utilisée pour valider une correction suggérée par le vérificateur. Les suggestions sont numérotées. Dites « Numéro », puis le numéro de la suggestion dans la langue appropriée. Par exemple, dites « Numéro cinq ». La suggestion portant le numéro cinq sera insérée dans votre texte. Vous passerez alors au mot douteux suivant. Vous pouvez également prononcer le mot que vous souhaitez accepter. Les boutons de la boîte de dialogue Vérification de l'OCR peuvent également être activés à la voix.

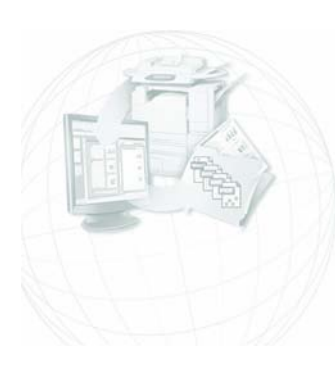

# Informations techniques

<span id="page-86-1"></span>Ce chapitre regroupe les informations sur le dépannage des problèmes rencontrés lors de l'utilisation d'OmniPage 15 et d'autres informations techniques relatives au logiciel. Consultez également le fichier ReadMe/ LisezMoi et l'aide d'OmniPage, disponibles en ligne, ou visitez le site Web de ScanSoft.

# <span id="page-86-0"></span>**Dépannage**

OmniPage est une application très simple d'emploi, mais la diversité des configurations système peut être une source de problème. Lisez toujours attentivement les messages d'erreur ; leur énoncé vous suggère souvent les mesures à prendre – vérifier les connexions, fermer toutes les autres applications pour libérer de la mémoire, etc.

Pour plus de détails sur l'optimisation de votre environnement et de vos applications, consultez la documentation Windows.

Pour plus d'informations sur les formats de fichiers pris en charge, consultez l'aide en ligne.

# **Solutions de premier recours**

Si vous rencontrez un problème lors du lancement ou de l'utilisation d'OmniPage, commencez par vérifier les points suivants :

- <span id="page-86-2"></span>◆ Vérifiez que la configuration de votre système respecte les spécifications présentées. [Voir « Environnement requis », page 9.](#page-8-0)
- ◆ Vérifiez que le scanner est sous tension et que ses câbles sont correctement connectés.
- Pensez à visiter le site Web de ScanSoft ([www.scansoft.com\)](http://www.scansoft.com/), qui propose des notes techniques concernant les problèmes les plus courants afférents à l'utilisation d'OmniPage. Ces pages Web peuvent également inclure des conseils sur l'installation et le dépannage du logiciel.
- Avant d'utiliser votre scanner avec OmniPage, exécutez le logiciel livré avec celui-ci pour vérifier qu'il fonctionne correctement.
- ◆ Vérifiez que votre système dispose des versions correctes des pilotes de scanner, d'imprimante et d'affichage vidéo. Pour plus de détails, visitez le site Web de ScanSoft (accessible via le menu Aide), notamment la page consacrée aux scanners (Scanner Guide).
- ◆ Défragmentez le disque dur. Pour plus de détails, reportez-vous à l'aide en ligne de Windows.
- <span id="page-87-3"></span>Désinstallez et réinstallez OmniPage (voir la section [« Désinstallation du logiciel », page 16](#page-15-0)).

# <span id="page-87-0"></span>**Test d'OmniPage**

En redémarrant Windows 98, Me, 2000, XP ou 2003 Server en mode Sans échec, vous avez la possibilité de tester OmniPage sur un système à configuration simplifiée. Cette solution est conseillée en cas de blocage persistant du système ou d'OmniPage. Pour plus de détails, reportez-vous à l'aide en ligne de Windows.

#### **Pour tester OmniPage en mode Sans échec :**

- <span id="page-87-2"></span>**1.** Redémarrez le système : lorsque le message « Démarrage de Windows » apparaît, appuyez sur <F8>.
- <span id="page-87-1"></span>**2.** Lancez OmniPage et exécutez l'OCR d'une image. Utilisez un fichier image existant, par exemple l'un des exemples de fichiers image.
	- Si OmniPage ne démarre pas ou ne fonctionne pas correctement en mode sans échec, cela signifie généralement que le problème se situe au niveau de l'installation. Désinstallez et réinstallez OmniPage, puis exécutez le programme en mode Sans échec.
	- Si OmniPage fonctionne correctement en mode sans échec, le problème provient sans doute d'un conflit avec l'un des pilotes de périphérique. Relancez Windows en mode de confirmation étape par étape. Pour plus de détails, reportez-vous à l'aide en ligne de Windows.

## **Augmentation de la quantité de mémoire disponible**

Lorsque la mémoire vive disponible (RAM) est insuffisante, les performances d'OmniPage se dégradent : cela se manifeste par l'affichage de messages d'erreur, un fonctionnement ralenti, de nombreux accès au disque dur, etc. Dans ce cas, appliquez les solutions suivantes :

- <span id="page-88-0"></span>Relancez l'ordinateur.
- Fermez les autres applications pour libérer de la mémoire.
- ◆ Fermez les fenêtres OmniPage superflues.
- ◆ Défragmentez le disque dur (pour plus de détails, consultez l'aide en ligne de Windows).
- ◆ Libérez de l'espace sur le disque dur.
- <span id="page-88-1"></span>◆ Augmentez la mémoire vive (RAM). La quantité de mémoire RAM conditionne la vitesse de la reconnaissance. [Voir « Environnement](#page-8-0)  [requis », page 9.](#page-8-0)

## **Augmentation de l'espace disque**

Si l'espace disponible sur le disque dur est insuffisant, les performances d'OmniPage risquent de se dégrader. Dans ce cas, appliquez les solutions suivantes :

- Videz la Corbeille de Windows.
- ◆ Quittez toutes les applications ouvertes et supprimez les fichiers \*.tmp présents dans le dossier Temp, (résidant généralement dans le dossier Windows).
- ◆ Effectuez une sauvegarde des fichiers dont vous n'avez pas besoin pour l'instant et supprimez-les de votre disque dur.
- Supprimez les applications Windows que vous n'utilisez pas.
- Défragmentez le disque dur.
- Videz le cache de votre navigateur Web et diminuez sa taille.

## **Reconnaissance de texte incorrecte**

Si une partie du document original n'est pas convertie en texte correctement pendant l'OCR, vous pouvez avoir recours aux solutions suivantes :

- ◆ Examinez l'image de page originale et vérifiez que tous les blocs de texte sont entourés d'une zone (tout bloc de texte non entouré d'une zone est ignoré lors de la reconnaissance). Pour plus de détails sur la création et la modification de zones, consultez la section [« Gestion](#page-41-0)  [des zones », page 42](#page-41-0).
- <span id="page-89-6"></span><span id="page-89-0"></span>◆ Vérifiez que les zones de texte sont identifiées correctement. Si nécessaire, sélectionnez d'autres valeurs de type et/ou de contenu pour les zones existantes et relancez la reconnaissance du document. [Voir « Types et propriétés de zone », page 41.](#page-40-0)
- <span id="page-89-2"></span>◆ Assurez-vous que vous n'avez pas chargé un gabarit incorrect. Si les bords des zones empiètent sur le texte, la qualité de la reconnaissance en est affectée.
- <span id="page-89-1"></span>Ajustez les curseurs de luminosité et de contraste (onglet Scanner de la boîte de dialogue Options) : vous devrez sans doute essayer plusieurs combinaisons de réglages pour obtenir le résultat escompté.
- ◆ Utilisez les outils de retouche d'images afin d'optimiser votre image pour l'OCR.
- ◆ Vérifiez la résolution de l'image originale : placez le curseur sur la vignette de page voulue pour afficher une mini-fenêtre. Une résolution bien supérieure ou inférieure à 300 ppp risque d'affecter la reconnaissance.
- <span id="page-89-5"></span><span id="page-89-3"></span>Vérifiez que les langues du document ont été correctement sélectionnées dans les réglages OCR ; seules les langues effectivement présentes dans le document doivent être sélectionnées.
- <span id="page-89-4"></span>Activez IntelliTrain et effectuez les corrections nécessaires. Cette fonction convient tout particulièrement aux polices stylisées et aux documents présentant une dégradation uniforme. Si IntelliTrain était actif lors de l'OCR, désactivez-le car il n'est pas destiné à certains types de documents très dégradés.
- ◆ Exécutez un apprentissage manuel ou éditez les données d'apprentissage existantes pour supprimer toute valeur incorrecte.
- ◆ Si vous activez le mode True Page dans l'éditeur de texte pour l'affichage ou l'exportation, le texte reconnu est placé dans des cadres ou des blocs de texte. Si l'un de ces blocs de texte est trop petit, une partie du texte peut être masquée. Pour afficher le texte caché, placez le curseur dans ce bloc de texte et utilisez les touches flèches du clavier pour faire défiler le texte dans la direction requise.
- <span id="page-90-4"></span><span id="page-90-3"></span><span id="page-90-0"></span>◆ Vérifiez la vitre, les miroirs et les objectifs du scanner. Éliminez les traces de doigt et de poussière.

# **Reconnaissance de fax incorrecte**

Pour améliorer la précision de reconnaissance des fax, appliquez les solutions suivantes :

- <span id="page-90-2"></span>◆ Demandez à votre correspondant d'utiliser un document original propre, à impression nette.
- ◆ Demandez à votre correspondant de sélectionner le mode Fin (ou équivalent) lors de l'envoi de fax. En général, la résolution obtenue est de 200x200 ppp.
- ◆ Si votre PC et celui de votre correspondant sont équipés d'un faxmodem, demandez-lui de transmettre son fichier fax directement à votre ordinateur. Vous pouvez ensuite enregistrer ce fax sous forme de fichier image, puis le charger dans OmniPage. [Voir « Importer](#page-30-0)  [des fichiers image », page 31.](#page-30-0)

# **Problèmes de système ou de performances pendant l'OCR**

Si le système se bloque pendant la reconnaissance, ou si le traitement est particulièrement lent, essayez les solutions suivantes :

- <span id="page-90-1"></span>◆ Éliminez les problèmes d'insuffisance de mémoire vive et d'espace disque. [Voir « Test d'OmniPage », page 88.](#page-87-0)
- ◆ Vérifiez la qualité de l'image. Pour améliorer la qualité des images numérisées, consultez la documentation de votre scanner.
- ◆ Simplifiez le traitement des images de page chargées (texte dense, nombreux graphiques et/ou formatage complexe) en exécutant la reconnaissance sur une partie d'image à la fois. Tracez les zones

<span id="page-91-0"></span>manuellement ou modifiez les zones créées en mode automatique, puis lancez la reconnaissance sur une partie de page à la fois. Voir [« Gestion des zones », page 42](#page-41-0).

◆ Relancez Windows 98, Me, 2000 ou XP en mode sans échec et testez OmniPage en effectuant la reconnaissance des exemples de fichiers image.

Le traitement est plus lent si vous exécutez plusieurs tâches simultanément (par exemple, OCR et impression).

# **Types de fichier supportés**

Les formats d'images pouvant être chargés sont les suivants : TIFF, PCX, DCX, BMP, JPEG, JB2, JP2, GIF, PNG, XIFF, MAX et PDF.

Les types de fichiers pris en charge pour l'enregistrement des résultats de l'OCR sous forme de texte sont les suivants :

HTML 3.2, 4.0 Microsoft Excel 97, 2000, XP, 2003 Microsoft PowerPoint 97 Microsoft Publisher 98 Microsoft Word 97, 2000, XP, 2003 (WordML) Documents OmniPage PDF (normal), Édité, Avec image sur texte, Avec substitution d'images RTF Word 6.0/95, RTF Word 97, RTF Word 2000, RTF 2000 ExactWord WordPad WordPerfect 8, 9, 10 Texte, Texte avec sauts de ligne, Texte formaté, Texte avec données séparées par des virgules Texte Unicode, Texte avec sauts de ligne, Texte formaté, Texte avec données séparées par des virgules Filtre audio Wave (pour enregistrer le texte reconnu lu à voix haute)

Les formats suivants sont également reconnus par OmniPage Professional 15 : eBook, Microsoft InfoPath (formulaires), Microsoft Reader et XML.

# Index

## A

[Acquérir le texte, commande de menu, 29](#page-28-0) Activation [d'OmniPage, 15](#page-31-0) ADF, [31,](#page-30-1) 32 Affichage de l'icône Agent OmniPage dans la barre des tâches, [71](#page-70-0) Afficher/masquer l[es marques,](#page-70-0) [47](#page-46-0) Agent OmniPage, 71 Ajout à des zones, [42](#page-41-1) apprentissage aux fichiers d'apprentissage, [53](#page-52-0) [mots à un dictionnaire utilisateur, 49](#page-48-0) Ajout de mémoire, 89 Ajout de pa[ges à un e-mail comme pièce](#page-66-0)  jointe, 67 Alphanumériques, zones, [41](#page-40-1) Amélioration de la précision, [31,](#page-30-2) [53,](#page-52-1) [90](#page-89-0) Ancrée/flottant[e, barre d'outils,](#page-51-0) [49](#page-48-1) Apprentissage, 52 automatique, [53](#page-52-2) avantages, 52 fichiers d'a[pp](#page-51-0)[rentissage,](#page-52-2) [53](#page-52-3) IntelliTrain, 53 manuel, [52](#page-51-1) ASR-1600, 85 [Assistant de configuration de scanner](#page-10-0)[,](#page-84-0) [11](#page-10-0) Assistant Flux de tra[vail,](#page-53-0) [26](#page-25-0)[,](#page-53-0) [72](#page-71-1) Attributs, caractère, 54 Augmentation de l'espace disque, [89](#page-88-1) Automatique, apprentissage (IntelliTrain), [53](#page-52-2) Avantages flux de travail, [69](#page-68-0)

#### B

Barre d'outils Conception [de formulaires,](#page-19-0) [59](#page-58-0) Formatage, 20 Image, 20 Réorga[nisation de formulaires,](#page-19-0) [60](#page-59-0) Standard, 20 barre des tâches icône Agent O[mniPage,](#page-75-1) [71](#page-70-1) Batch [Manager,](#page-54-0) [30](#page-29-0)[, 76](#page-54-0) Blocs, 55 texte reconnu, [91](#page-90-0) Boîte à outils OmniPage, 20 Boîtes de récepti[on, surveillance,](#page-19-0) [83](#page-82-0)

Bureau, [20](#page-19-1)

#### C

Cadres, [55](#page-54-0), [64,](#page-63-0) [91](#page-90-0) Caractères douteux, [47](#page-46-0) non imprimables, [47](#page-46-1) Chargement dictionnaires utilisateur, [51](#page-50-0) fichiers d'appre[ntissage,](#page-30-3) [53](#page-52-0) fichiers image, 31 gabarit de zones, [34](#page-33-0), [44](#page-43-0) Chargeur autom[atique de feuilles](#page-31-1)  (ADF), [31,](#page-30-1) 32 Colonnes multiples, [34](#page-33-1) Comparaison du texte [reconnu et de](#page-48-1)  l'image originale, 49 Composition des flux de travail, [69](#page-68-0) Configuration d'un scanner, [11](#page-10-0) Conseils pour l[a résolution des](#page-86-0)  problèmes, 87 **Conservation** styles de paragraphe, [63](#page-62-0) Conservation d[e la mise en page,](#page-89-1) [48](#page-47-0) Contraste, [32](#page-31-2), 90 Conversion documents PDF, [67](#page-66-1) fichiers image, [71](#page-70-2) Conversion de documents, [33](#page-32-0) [Copie de pages dans le Presse-papiers, 67](#page-66-2) Couleur images, [63](#page-62-1) marques, [49](#page-48-2) numérisation, [32](#page-31-3) Création données d'app[rentissage,](#page-72-0) [53](#page-52-0) flux de travail, 73 travaux Batch Manager, [30](#page-29-1)

#### D

Déchargement dictionnaires utilisateur, [51](#page-50-0) fichiers d'apprentissage, [53](#page-52-0) gabarits de zones, [45](#page-44-0) Découpage en [zones en direct,](#page-36-0) [57](#page-56-0) Découper (R), 37 Dégrouper les éléments, [55](#page-54-0) Démarrage Batch Manager, [77](#page-76-0) Démarrage [du programme,](#page-86-1) [11](#page-10-0) Dépannage, 87 Description de la mise en page, [33](#page-32-1) Désinstallation du logiciel, [16](#page-15-1) Détection [automatique de la mise en](#page-32-1)  page, 33 Dictionnaire juridique, [49](#page-48-0) Dictionnaire [médical, 49](#page-48-0) Dictionnaires, 49 Dictionnaires spécialisés, [49](#page-48-0) Dictionnaires [utilisateur,](#page-27-0) [48](#page-47-1)[,](#page-27-0) [51](#page-50-1) Direct OCR, 28 Document prêt, bouton, [70](#page-69-0), [71](#page-70-3) Documents copie dans le Pre[sse-papiers,](#page-18-0) [67](#page-66-2) dans OmniPage, 19 description de l[a mise en page,](#page-60-0) [33](#page-32-1) enregistrement, 61 exportation, [61](#page-60-0) mise en page mixte, [33](#page-32-2) recto-verso, [32,](#page-31-1) [33](#page-32-1) Documents OmniPage, [19](#page-18-1) enregistr[er sous,](#page-18-1) [62](#page-61-0) étendus, 19 Dossiers surveillés, [81](#page-80-0), [83](#page-82-1)

#### E

Écoute du texte lu à v[oix haute,](#page-46-0) [58](#page-57-0) Éditeur de texte, [20](#page-19-0), 47 Édition attributs de caractère, [54](#page-53-0) attributs de para[graphe,](#page-54-0) [54](#page-53-1) dans True Page, 55 dictionnai[res utilisateur,](#page-56-0) [51](#page-50-2) en direct, 57 fichiers d'ap[prentissage,](#page-54-1) [53](#page-52-3) graphiques, 55 PDF, format [d'exportation,](#page-54-2) [67](#page-66-3) tableaux, [43,](#page-42-0) 55 texte reconnu, [54](#page-53-1) Édition en direct, [57](#page-56-0) En ligne, enregistrement, [15](#page-14-1) Enregistrement applications Direct OCR, [28](#page-27-1) dans plusieurs t[ypes de fichiers,](#page-61-1) [65](#page-64-0) dans un fichier, 62 dictionnaire[s utilisateur,](#page-60-0) [51](#page-50-2) documents, 61 [en tant que document OmniPage, 62](#page-61-0) et lancement, 63 étapes d'enregistre[ment dans des](#page-74-0)  flux de travail, 75 fichiers d'apprentissage, [53](#page-52-0) gabarits de zones, [45](#page-44-0) images originales, [62](#page-61-2)

OmniPage, [15](#page-14-1) options, [65](#page-64-1) résult[ats de l'OCR,](#page-62-4) [63](#page-62-3) texte, 63 Enregistrement et utilisation de modèles [de retouche automatique d'images, 39](#page-38-0) Entrée depuis un fichier image, [31](#page-30-4) Entrée de flux de travail, [74](#page-73-0) Environnement requis, 9 Envoi automatiqu[e par e-mail,](#page-88-1) [67](#page-66-4) Espace disque, [9,](#page-8-2) 89 État des travaux, [79](#page-78-0), [81](#page-80-1) Exécution flux de travail, [70](#page-69-1) flux de travail à la voix, [85](#page-84-0) flux de travail depuis le [bureau,](#page-77-0) [71](#page-70-2) travaux Batch Manager, 78 Exportation dans le Presse-papiers, [67](#page-66-2) dans un fichier, [63](#page-62-4) graphiques, [63](#page-62-0) Pages en [continu,](#page-60-0) [64](#page-63-1) répétée, 61 True Page, [64](#page-63-0) vers PDF, [67](#page-66-3) vers une messagerie, [67](#page-66-0) Exporter les résultats, bouton, [63](#page-62-4)

## F

Fenêtre d'image, [20](#page-19-0) Feuilles de calcul, [34](#page-33-2) Fichier PDF importation, [31](#page-30-3) Fichiers comme source des images, [31](#page-30-4) conservés après désinstallation, [16](#page-15-2) destination d'exportation, [62](#page-61-3) options de séparation, [63](#page-62-5) types pour l'exportation, [64](#page-63-2) Fichiers image conversion, [71](#page-70-2) exemples, [23](#page-22-0), [88](#page-87-1) importation, [31](#page-30-4) ordre de lecture, [31](#page-30-4) Fichiers OPD étendus, 19 incorpor[ation de gabarits,](#page-18-1) [44](#page-43-1) Fichiers P[DF convertis en documents](#page-66-1)  Word, 67 Filtres multiples, [65](#page-64-0) Filtres d'exportation, [65](#page-64-1) Finalisation de flux de travail, [75](#page-74-1) Flux de travail activation à la voix, [85](#page-84-0)

arrêt, [72](#page-71-2) composition, [69](#page-68-0) création, [73](#page-72-0) entrée, 74 étapes [d'en](#page-73-0)[registrement,](#page-69-1) [75](#page-74-0) exécution, 70 finalisation, 75 icône dans l[a barre des tâches,](#page-74-1) [71](#page-70-1) intervention de l'utilisateur, [70](#page-69-2) lancement à pa[rtir du bureau,](#page-71-2) [71](#page-70-2) mise en pause, 72 modification, [76](#page-75-2) pause et arrêt, [72](#page-71-2) reconnaissance, [75](#page-74-2) Fonctions, nouvelles, [7](#page-6-0) Fonds découpage en zones, [40](#page-39-0) Formulaire zone, [42](#page-41-2)

#### G

Gabarit zones, [34,](#page-33-0) [44](#page-43-0), 90 Gabarits dans des fi[chiers OPD,](#page-89-2) [44](#page-43-1) Gestion travaux, [79](#page-78-0), 81 Gestionnaire de [documents,](#page-80-1) [20](#page-19-0) Graphique zone, [42](#page-41-2) Graphiques édition, [55](#page-54-1) exportation, [63](#page-62-0) Graphiques[, zones,](#page-53-0) [41](#page-40-2) Gras, texte, 54 Grouper les éléments, [55](#page-54-0)

#### H

Hyperlien, [55](#page-54-3)

#### I

Ignorer couleur (R), [38](#page-37-0) Ignorer les fonds, [40](#page-39-0) Ignorer les zones, [41](#page-40-2) Image OCR, 35 Image origina[le,](#page-34-0) [enregistrement,](#page-34-1) [62](#page-61-2) Image primaire, 35 Image primaire/Image OCR (R), [37](#page-36-1) Images couleur, [63](#page-62-1) édition, [55](#page-54-1) enregis[trement,](#page-39-0) [62](#page-61-2) fonds, 40 niveaux de gris, [63](#page-62-1) noir et blanc, [63](#page-62-1) qualité, [32](#page-31-4) résolution, [63,](#page-62-1) [90](#page-89-3)

[substitution dans les fichiers PDF, 67](#page-66-3) Importation depuis des fichiers PDF, [31](#page-30-3) depuis le scanner, [31](#page-30-5) Incorporat[ion de gabarits à des fichiers](#page-43-1)  OPD, 44 [Indicateurs d'en-tête et de bas de page, 47](#page-46-1) Informations techniques, 87 Installation OmniPage, [10](#page-9-0) scanners, [11](#page-10-0) IntelliTrain, [53](#page-52-2), [90](#page-89-4) Italique, texte, [54](#page-53-0)

#### L

Lancement application cible, [63](#page-62-2) dicti[onnaires utilisateur,](#page-51-2) [51](#page-50-3) Langues, 52 reconnaissance, [90](#page-89-5) Lecture du texte à voix haute, [57](#page-56-1) Lien vers une page Web, 55 [Limite du nombre de pages des travaux](#page-78-1)[,](#page-54-3) [79](#page-78-1) Luminosité, [32,](#page-31-2) 90 optimisation, [32](#page-31-2) Luminosité d'OCR (R), [38](#page-37-1) Luminosité/Contraste (R), [37](#page-36-2)

#### M

Manipulation de zones, [42](#page-41-3) Manuel apprentissage, [52](#page-51-1) Marques, [47,](#page-46-0) [49](#page-48-2) Mémoire re[quise,](#page-66-0) [9](#page-8-2)[,](#page-66-0) [89](#page-88-0) Messagerie, 67 Messages d'erreu[r concernant les](#page-80-1)  travaux, [79](#page-78-0), 81 Microsoft Outlook, [67](#page-66-0) Microsoft [Word, ouverture de fichiers](#page-66-1)  PDF, 67 Minimum, environnement requis, [9](#page-8-2) Mise en page description, 33 détection a[utomatique,](#page-33-3) [33](#page-32-1) formulaire, 34 Mise en page personnalisée, [34](#page-33-4) Modes sans échec, [88](#page-87-2) Texte brut, [47](#page-46-2) Texte formaté, [47](#page-46-2) True Page, [48](#page-47-0) **Modification** éléments de formulaire, [60](#page-59-1)

flux de travail, [76](#page-75-2) gabarits de zones, [45](#page-44-0) ordre de lecture, [56](#page-55-0) partie d'une page, [57](#page-56-0) qualité des images, [35](#page-34-2) tableaux, [43,](#page-42-0) [55](#page-54-2) travaux, [79](#page-78-2) zones, [42](#page-41-3) Mots absents d[u dictionnaire, 47](#page-46-0) douteux, 47 marqués da[ns l'éditeur de texte,](#page-54-0) [47](#page-46-0) Multicolonnes, 55 Multipages, fichiers image, [62](#page-61-4)

#### N

Nettoyer (R), 38 Niveaux de fo[rmatage,](#page-37-2) [30](#page-29-0)[,](#page-37-2) [48](#page-47-2)[,](#page-37-2) [64](#page-63-3) Niveaux de gris images, [63](#page-62-1) numérisation, [32](#page-31-5) Noir et blanc images, [63](#page-62-1) numérisation, [32](#page-31-6) Notification par e-mail, [75](#page-74-3) Nouvel apprentissage, [52](#page-51-1) Nouvelles fonctions, [7](#page-6-0) Numériques, zones, [41](#page-40-1) Numérisation, 32 assistant [de configuration,](#page-31-3) [11](#page-10-0) images, 32 importation depuis un scanner, [32](#page-31-3)

#### $\mathbf 0$

**OCR** Batch Man[ager,](#page-26-0) [30](#page-29-0)[,](#page-26-0) [76](#page-75-1) définition, 27 Direct OCR, 28 enregistremen[t des résultats,](#page-27-0) [63](#page-62-3) paramètres Direct OCR, [28](#page-27-0) problèmes de performances, [91](#page-90-1) vérification des résultats, [48,](#page-47-3) [49](#page-48-3) Omission de grap[hiques lors de](#page-62-0)  l'exportation, 63 OmniPage activation, [15](#page-14-0) bureau, [20](#page-19-1) démarrage, [11](#page-10-0) désinstallation, [16](#page-15-2) documents, [19](#page-18-0) enregistrement, [15](#page-14-1) installation, [10](#page-9-0) nouvelles fonctions, [7](#page-6-1) réins[tallation,](#page-87-3) [16](#page-15-2) test, 88 versions antérieures, [10](#page-9-0)

OmniPage Pro[fessional,](#page-18-1) [7](#page-6-1) OPD, fichiers, 19 Options d'enr[egistrement, 65](#page-64-1) évoluées, 65 Options de vérification, [48](#page-47-4) Options, boîte de dialogue, [22](#page-21-0) Ordre de lecture, [56](#page-55-0) éléments de page, [56](#page-55-0) Outils Alignement horizontal (F), [60](#page-59-2) Alignement vertical (F), [60](#page-59-3) Amener au premier-[plan \(F\),](#page-58-1) [60](#page-59-4) Bande à peigne (F), 59 Case à cocher (F), [59](#page-58-2) Envoyer en arri[ère-plan \(F\),](#page-58-3) [60](#page-59-4) Graphique (F), 59 Ligne (F), [59](#page-58-4) Rectangle (F), [59](#page-58-5) Sélection (F), [59](#page-58-6) Tableau (F), [59](#page-58-7) Texte (F), [59](#page-58-8) Texte entouré (F), [59](#page-58-9) Zone de texte (F), [59](#page-58-10) Ouverture de fichiers image, [31](#page-30-4)

#### P

Page prête, bout[on,](#page-54-3) [70](#page-69-0)[,](#page-54-3) [71](#page-70-3) Page Web, lien, 55 Pages copie dans le Presse-papiers, [67](#page-66-2) fichiers ima[ge multipages,](#page-19-0) [62](#page-61-4) navigation, 20 pièces jointes à un e-mail, [67](#page-66-0) [Pages à colonne unique avec tableaux, 34](#page-33-5) Pages en continu, 64 Pages en instance, [57](#page-56-0) Paragraphe édition des [attributs,](#page-62-0) [54](#page-53-2) styles, [54](#page-53-2), 63 PDF édité, [66](#page-65-0) PDF Converter, [67](#page-66-1) PDF, exploration, [67](#page-66-3) Performances problèmes pendant l'OCR, [91](#page-90-1) Personnalisation filtres d'e[xportation,](#page-35-0) [65](#page-64-1) Pointeur (R), 36 Précision amélioration, [31,](#page-30-2) [52](#page-51-0), [90](#page-89-0) incidence de la formation, [32](#page-31-2), [52](#page-51-0) incidence [de la numérisation,](#page-22-0) [31](#page-30-2) Premiers pas, 23 Présentation étapes du traitement, [20](#page-19-1)

traitement, [23](#page-22-0) Presse-papiers, [67](#page-66-2) Prétraitement des images, [35](#page-34-2) Principales étapes de traitement, [20](#page-19-1) Problèmes reconnaissance de fax, [91](#page-90-2) Problèmes de système ou de performances pe[ndant l'OCR,](#page-6-1) [91](#page-90-1) Professional, version, 7 Programmation des t[ravaux,](#page-40-3) [82](#page-81-0) Propriétés des zones, 41

#### Q

Qualité des images, [32](#page-31-4)

#### R

RealSpeak, [57](#page-56-1) Recherche mots absents d[u dictionnaire, 48](#page-47-4) mots douteux, 48 Reconnaissance accélération, 91 au cours de fl[ux de travail,](#page-90-3) [75](#page-74-2) excessivemen[t lente,](#page-89-5) [91](#page-90-1) langues, [52,](#page-51-2) 90 précision, [32](#page-31-4), [52,](#page-51-0) [90](#page-89-0) problèmes avec les fax, [91](#page-90-3) Reconnaissance de fax i[ncorrecte,](#page-84-0) [91](#page-90-3) Reconnaissance vocale, 85 Recto-verso, sc[anners,](#page-37-3) [32](#page-31-1) Redresser (R), 38 Réglages aquisition du texte, [29](#page-28-1) boîte de dialo[gue Options,](#page-28-1) [22](#page-21-0) Direct OCR, 29 types de zones, [43](#page-42-0) Réglages Direct OCR, [28](#page-27-1) Regroupement de zones, [42](#page-41-1) Réinstallation d'OmniPage, [16](#page-15-1) Remplacement gabarits [de zones,](#page-37-4) [45](#page-44-0) Remplir (R), 38 Répétition de travaux, [82](#page-81-0) Résolution, [63,](#page-62-1) [90](#page-89-3) Résolution (R), [38](#page-37-5) Retouche d'images au cours de [flux de travail,](#page-37-6) [39](#page-38-1) historique, 38 outils, [36](#page-35-1) Rotation (R), [38](#page-37-7)

#### S

Scanners, [31,](#page-30-5) [91](#page-90-4) configu[ration,](#page-11-0) [11](#page-10-0) pilotes, 12 recto-verso, [32](#page-31-1)

Sélectionner une zone (R), [37](#page-36-3) Solutions aux problèmes de performances, [87](#page-86-2) Souligné, texte, [54](#page-53-0) Stockage des c[hangements du découpage](#page-56-0)  en zones, 57 Suggestions pendant la vérification, [49](#page-48-0) Suppression dictionnaires utilisateur, [51](#page-50-2) fichiers d'apprentissage, [53](#page-52-0) gabarits de zones, [45](#page-44-0) travaux, 80 Surveillance [de boîtes de réce](#page-79-0)[ption,](#page-82-1) [83](#page-82-0) Surveillance de dossiers, [81](#page-80-0), 83 Synchroniser les [vues \(R\),](#page-57-0) [37](#page-36-4) Synthèse vocale, 58

### T

Table de caractères, [50](#page-49-0) Tableaux dans des pages à colonn[e unique,](#page-54-2) [34](#page-33-1) dans l'é[diteur de texte, 55](#page-54-2) édition, 55 édition [des séparations, 43](#page-42-0) lignes, 43 suppressio[n des séparations, 43](#page-42-0) zones, [41,](#page-40-4) 43 Teinte/Saturation (R), [37](#page-36-5) Test d'OmniPage, [88](#page-87-3) Texte enregistrement, [63](#page-62-4) Texte brut, mode d'affichage, [64](#page-63-4) Texte formaté, mode d'affichage, [48](#page-47-5), [64](#page-63-5) Traçage de zones au cours d'un flux de travail, [70](#page-69-2) finalisation [au cours d'un flux de](#page-69-0)  travail, 70 Traçage de zones dans Direct OCR, [29](#page-28-2)

Tracé manuel des zones, [40](#page-39-0) Traitement à l'aide de flux de tra[vail,](#page-29-0) [27](#page-26-0)[,](#page-29-0) [70](#page-69-1) avec Batch Manager, 30 depuis d'autres ap[plications,](#page-19-1) [28](#page-27-2) étapes pr[incipales, 20](#page-25-1) manuel, 26 par étapes, [20](#page-19-1), [26](#page-25-1) présentation des étapes, [20](#page-19-1) Traitement programmé, [76](#page-75-1) Traiter les fonds, [40](#page-39-0) Traiter les zones, [41](#page-40-2) Travaux dans Batch Manager, [30](#page-29-0) désactivation, 78 désactiva[tion de l'exécution,](#page-80-1) [78](#page-77-0) état, [79,](#page-78-0) 81 exécution, [79](#page-78-0), [81](#page-80-1) gestion, [79,](#page-78-0) 81 instructions [de planification,](#page-80-1) [82](#page-81-0) limite du nombre de pages, [79](#page-78-1) messages d'err[eur,](#page-78-2) [79](#page-78-0)[,](#page-78-2) [81](#page-80-1) modification, 79 répétés, [82](#page-81-0) True Page édition, [55](#page-54-0) exportation, 64 True Page, mode [d'affichage,](#page-63-0) [48](#page-47-0) TWAIN, pilotes [de scanner,](#page-40-3) [12](#page-11-0) Types de zones, 41

#### U

URL, 55 Utilisa[tion de Direct OCR,](#page-54-3) [29](#page-28-1)

#### V

Vérificateur dynamique, [49](#page-48-1)

Vérification à la voix, 85 au cours [d'un flux de travail,](#page-84-0) [70](#page-69-2) finalisation [au cours d'un flux de](#page-69-0)  travail, 70 options, [48](#page-47-4) résultats de l'OCR, [49](#page-48-3) Vérificatio[n du texte reconnu,](#page-19-1) [49](#page-48-1) Vignettes, 20

#### Z

Zones ajout, 42 alphan[umériques,](#page-41-1) [41](#page-40-1) changement de types, [41](#page-40-2) dans Direct OCR, [29](#page-28-2) de forme irrégulière, [42](#page-41-4) déchargement d'un gabarit, [45](#page-44-1) enregistrement d[e gabarits,](#page-89-2) [44](#page-43-1) gabarit, [34,](#page-33-0) [44](#page-43-0), 90 graphiques, [41,](#page-40-2) [42](#page-41-2) Ignorer, [41,](#page-40-2) [42](#page-41-2) manipulation, [42](#page-41-3) manuelles, [40](#page-39-0), [90,](#page-89-0) [92](#page-91-0) modification [de gabarits,](#page-40-1) [44](#page-43-0) numériques, 41 propriétés, [41](#page-40-3) regroupement, 42 remplacement [de gabarits,](#page-41-1) [44](#page-43-1) suppression d[e gabarit,](#page-42-1) [44](#page-43-0) tableaux, [41,](#page-40-4) 43 tracé a[utomatique,](#page-40-2) [33](#page-32-1)[,](#page-40-2) [41](#page-40-4) traiter, 41 types, [41,](#page-40-3) [90](#page-89-6) Zoom (R), [37](#page-36-6) Zoom, valeurs, [20,](#page-19-0) [49](#page-48-1)

#### **LICENCES/NOTICES DE PRODUITS TIERS**

Logiciel développé par The Independent JPEG Group, Copyright © 1991-1995, Thomas G. Lane.

Ce logiciel utilise une partie des travaux menés par The Independent JPEG Group, Colosseum Builders, Inc., FreeType Team et Catharon Productions, Inc.

Zlib Copyright © 1995-1998 Jean-loup Gailly et Mark Adler.

Ce produit a été développé à l'aide du logiciel Kakadu.

Les modules de vérification orthographique et de césure de ce logiciel utilisent en partie les travaux menés par Proximity Linguistic Technology.

Système de césure Proximity Copyright © 1988. Tous droits réservés. Proximity Technology Inc.

Bases de données linguistiques Anglais américain Proximity/Merriam-Webster. Copyright © 1982, 1983, 1987, 1988 Merriam-Webster Inc. Copyright © 1982, 1983, 1987, 1988 Proximity Technology Inc. La vérification des mots s'effectue en utilisant les bases de données linguistiques 116,000, 80,821, 92,641, 106713, 118,533, 91928, 103,792, 130,690 et 140,713 développées par Proximity/Merriam-Webster. Bases de données linguistiques en anglais britannique Proximity/Collins. Copyright © 1985 William Collins Sons & Co. Ltd. Suppléments Légal et Médical Copyright © 1982 Merriam-Webster Inc. Copyright © 1982, 1985 Proximity Technology, Inc. La vérification des mots s'effectue en utilisant des bases de données linguistiques 80 307, 90 406, 105 785, 115 784 développées par Proximity/Collins. Bases de données linguistiques Proximity/Collins en français, allemand, italien, portugais (du Brésil), portugais (continental) et espagnol. Copyright © 1984, 1985, 1986, 1988 William Collins Sons & Co. Ltd. Copyright © 1984, 1985, 1986, 1988 Proximity Technology, Inc. La vérification des mots s'effectue en utilisant les bases de données linguistiques 136 771, 150 893, 178 839, 207 119, 212 565 et 194 393 développées par Proximity/Collins. Base de données linguistique en hollandais Proximity/Van Dale. Copyright © 1987 Van Dale Lexicografie bv. Copyright © 1987 Proximity Technology, Inc. La vérification des mots s'effectue à l'aide de la base de données linguistique 119 614 développée par Proximity/Van Dale Linguibase. Base de données linguistique en danois Proximity/Munksgaard. Copyright © 1988 Munksgaard International Publishers Ltd. Copyright © 1988 Proximity Technology Inc. La vérification des mots s'effectue en utilisant la base de données linguistique 113 000 développée par Proximity/Munksgaard. Bases de données linguistiques en norvégien et en suédois Proximity/IDE. Copyright © 1988 IDE a.s. Copyright © 1988 Proximity Technology, Inc. La vérification des mots s'effectue à l'aide des bases de données linguistiques 126 123 et 150 000 développées par Proximity/Van Dale Linguibase.

© ScanSoft, Inc., 2005. Tous droits réservés. Les présentes informations peuvent être modifiées sans préavis.